#### JENNY SCIEN moving precisely, within tight space ÷.

## **Manual XENAX® Xvi 75V8S**

#### Edition 25. August 2022 **Compact Ethernet Servo Controller**

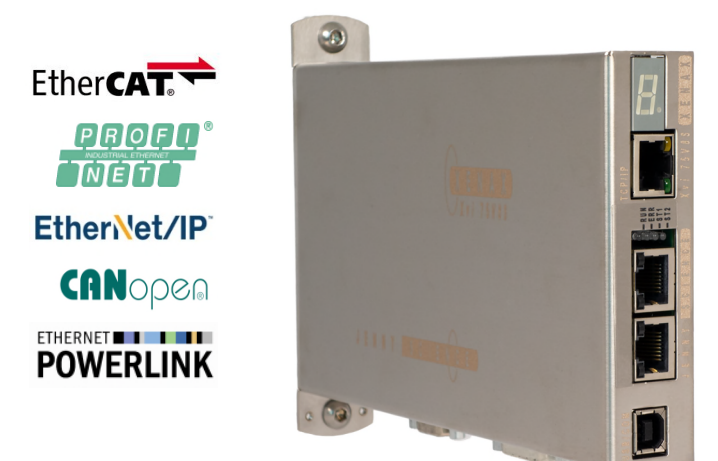

#### **Parameterization over Web browser**

The integrated webserver allows a setup and parameterization over web browser. After an automatic self-check, the connected LINAX<sup>®</sup> linear motor axis, the ELAX<sup>®</sup> electric slide or the ROTAX<sup>®</sup> rotary axis can instantly be set in motion by click on the Quick Start Button.

This XENAX<sup>®</sup> Xvi 75V8S is setting new standards in terms of intuitive handling.

#### **General**

E

The XENAX® Xvi 75V8S Ethernet servo controller controls all series of the LINAX® linear motor axes, the  $ELAX^{\circ}$  electric slide product family and the ROTAX® rotary axis. It is also possible to control servo motors series RAxx (ultra-compact rotary axes) and RT-xx (round table with hollow shaft).

Customary rotary AC/DC/EC servo motors for example from FAULHABER® or MAXON® can also be operated by the  $XENAX<sup>®</sup> Xvi$ 75V8S.

The logic supply (24V DC) and the intermediate circuit voltage (24V – 75V DC) are separately connectable. This is how "Safety Torque Off" is possible as a standard .

Master-Slave function, Force Calibration (compensation of the cogging forces in iron core linear motors) and optional "Safety" functionalities such as SS1, SS2, or SLS are further features of this compact XENAX® Xvi 75V8S servo controller.

> Alois Jenny Jenny Science AG

# **J E N N Y S C i E N**  $\begin{pmatrix} 0 & \mathbf{E} & \mathbf{F} & \mathbf{F} & \mathbf{F} & \mathbf{F} & \mathbf{F} & \mathbf{F} & \mathbf{F} & \mathbf{F} & \mathbf{F} & \mathbf{F} & \mathbf{F} & \mathbf{F} & \mathbf{F} & \mathbf{F} & \mathbf{F} & \mathbf{F} & \mathbf{F} & \mathbf{F} & \mathbf{F} & \mathbf{F} & \mathbf{F} & \mathbf{F} & \mathbf{F} & \mathbf$

#### **Contents**

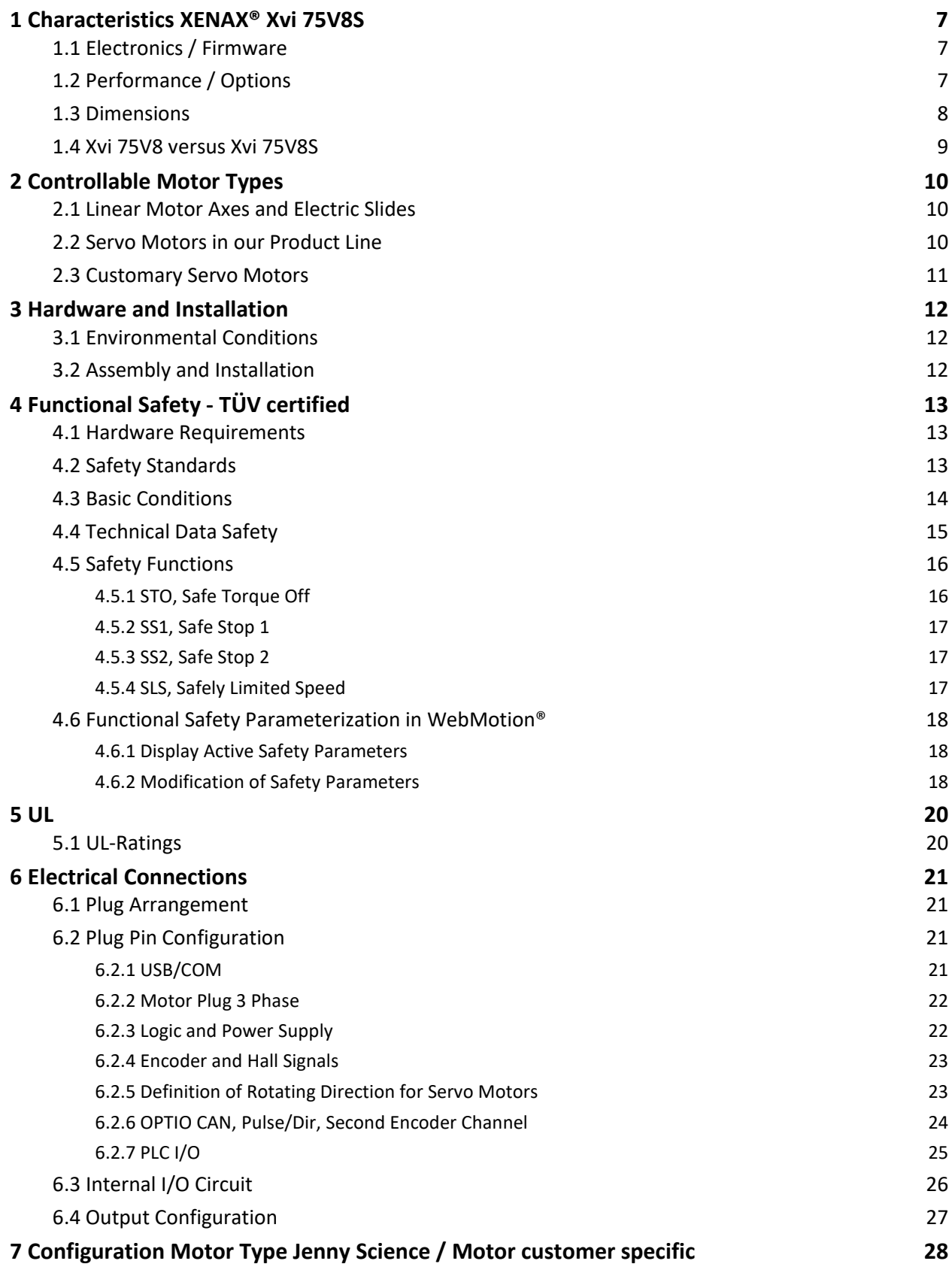

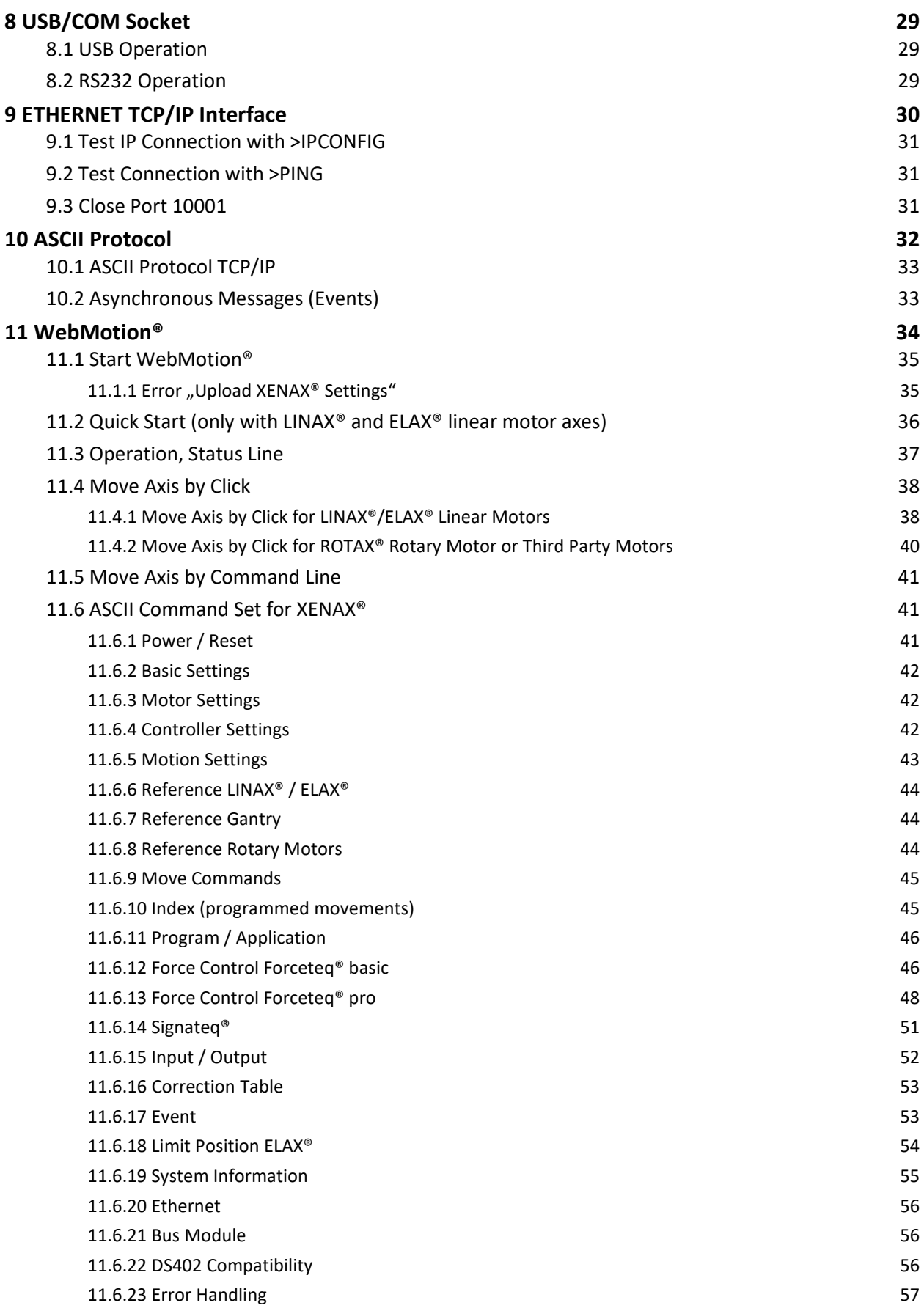

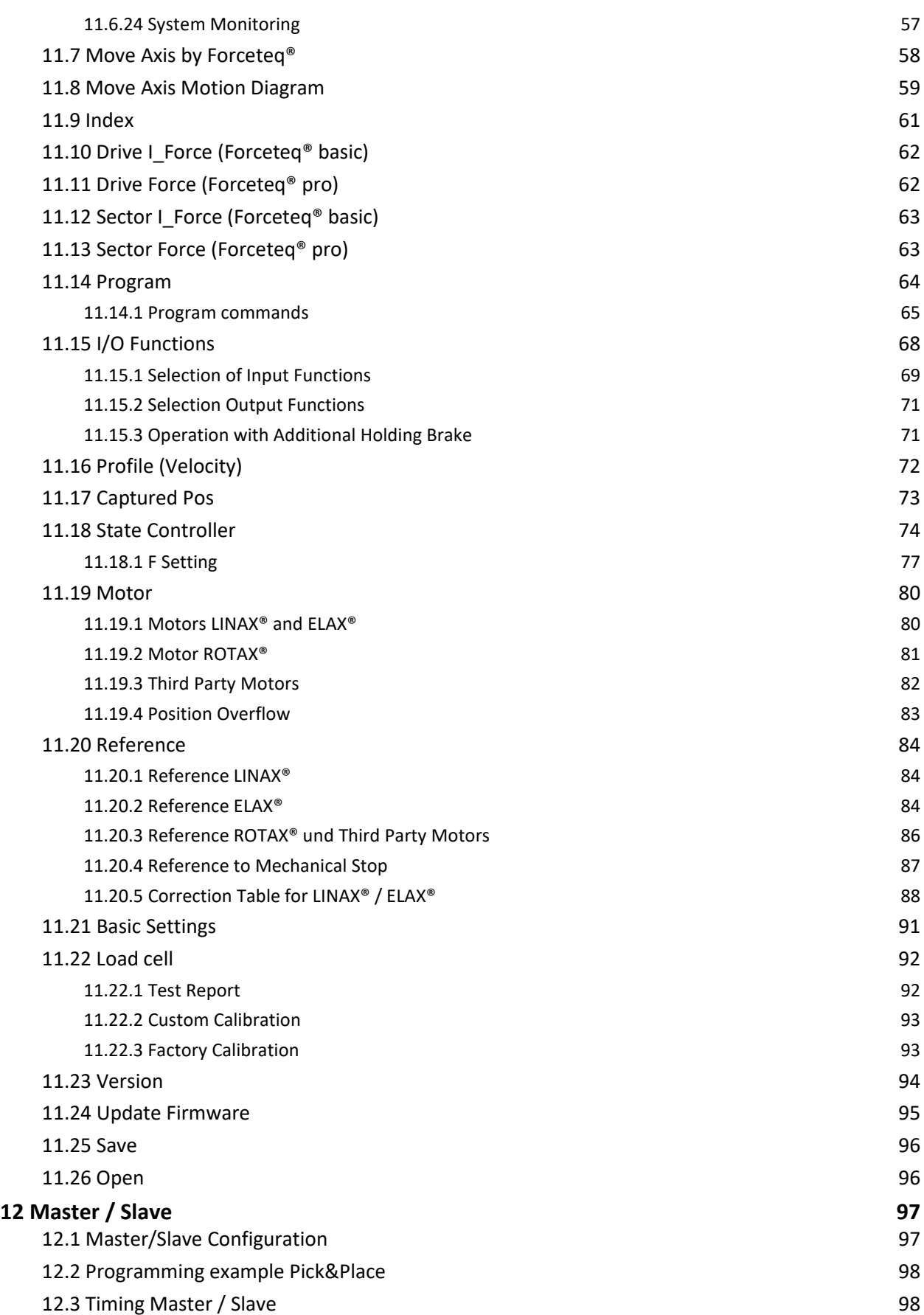

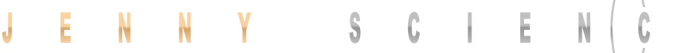

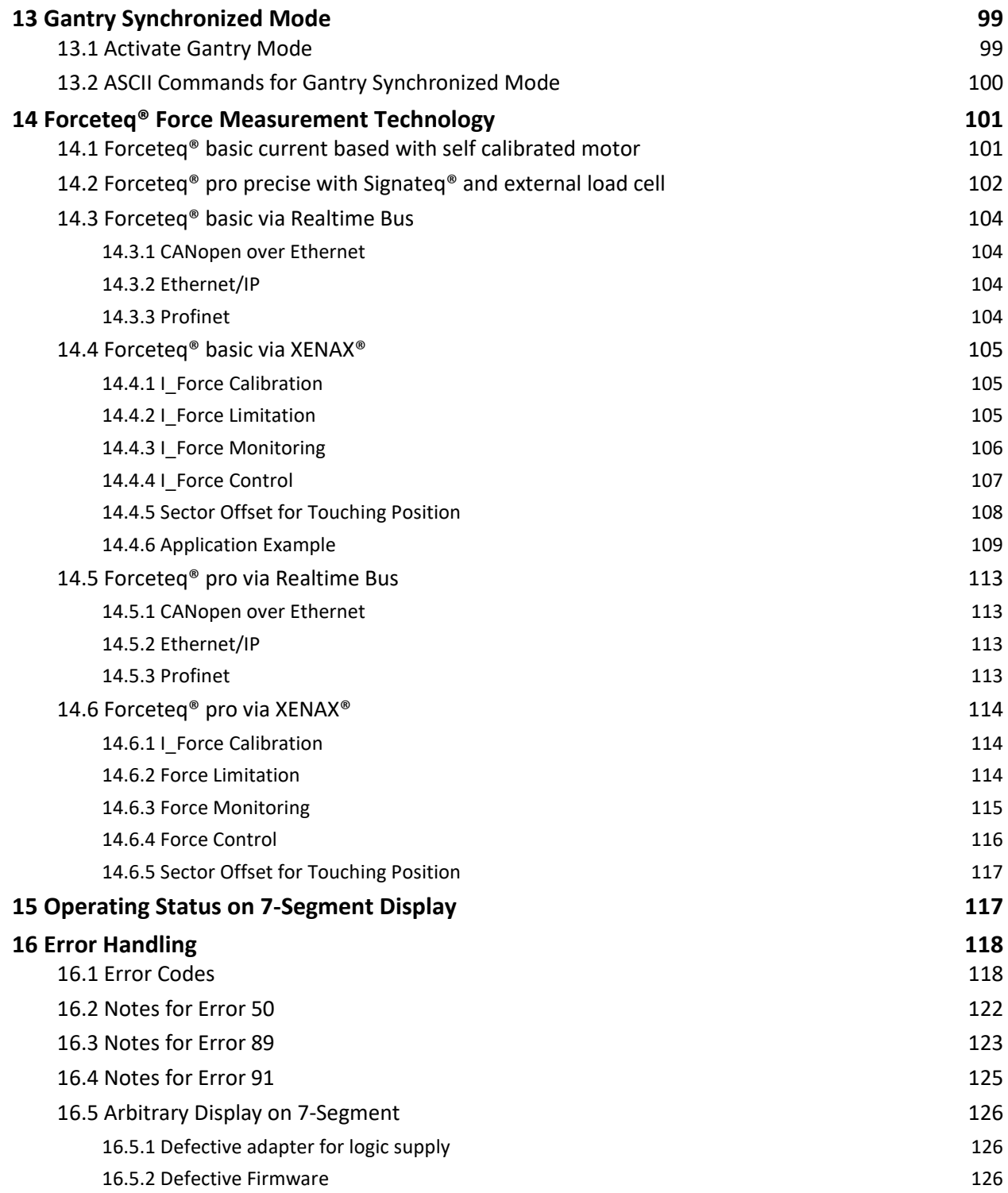

#### <span id="page-6-1"></span>**1 Characteristics XENAX® Xvi 75V8S**

#### <span id="page-6-2"></span>1.1 Electronics / Firmware

 $\tilde{\epsilon}$ 

<span id="page-6-0"></span>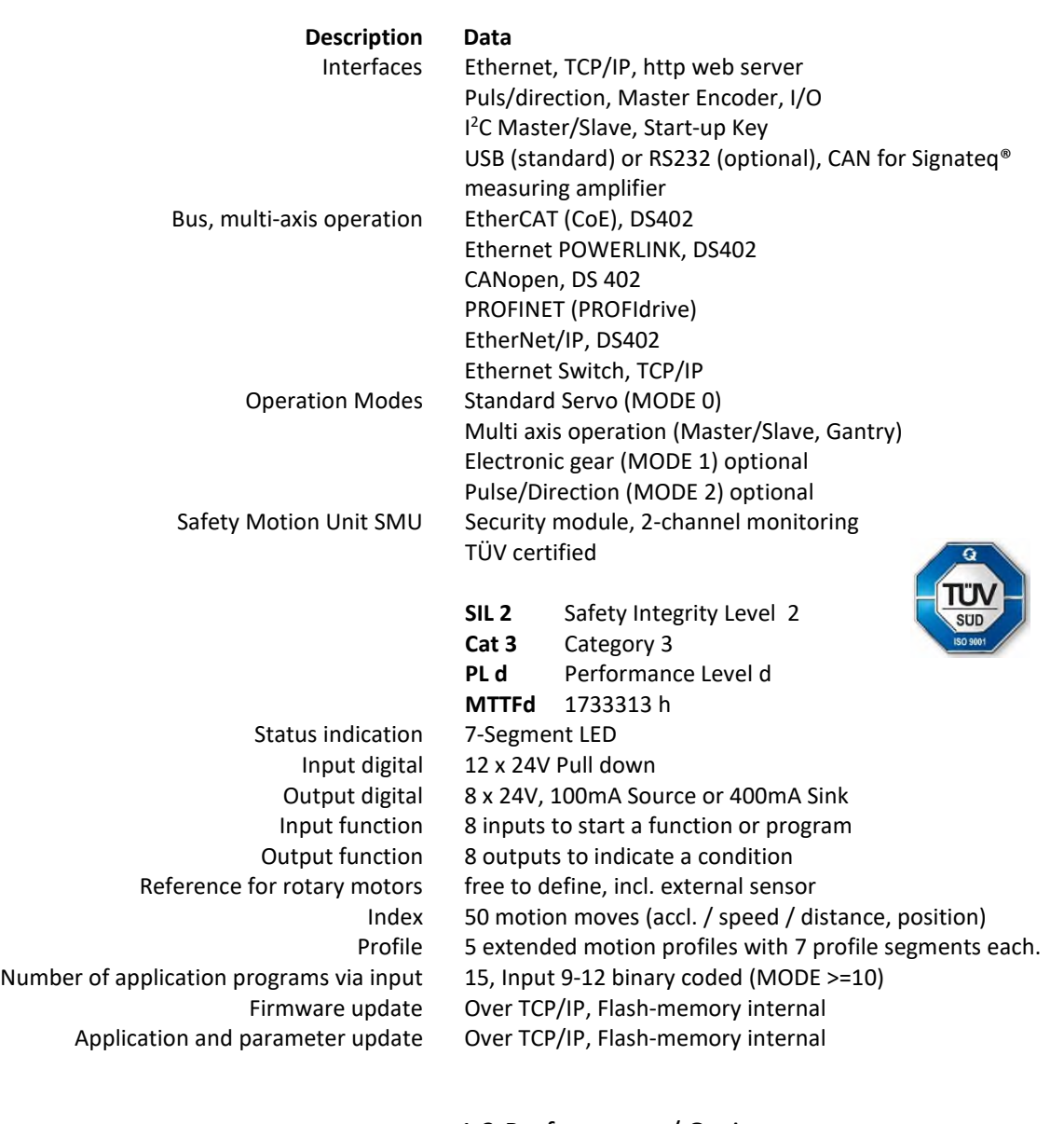

"PW" power supply motor 12-75VDC 3- Phase Output frequency 0-599 Hz Nominal current 0-8A Peak current 18A Temperature monitoring output stage Shutdown at 80°C Excess voltage – observation > 85V Under voltage – observation < 10V Ballast circuit up to 80W Fuse power 10AF

#### <span id="page-6-3"></span>1.2 Performance / Options

"LG" logic supply 24VDC ±10% / max. 1.3 A Continuous power / dissipation loss Typical 48V / 3A / 150W / η ≈ 85% / Pv = 22W

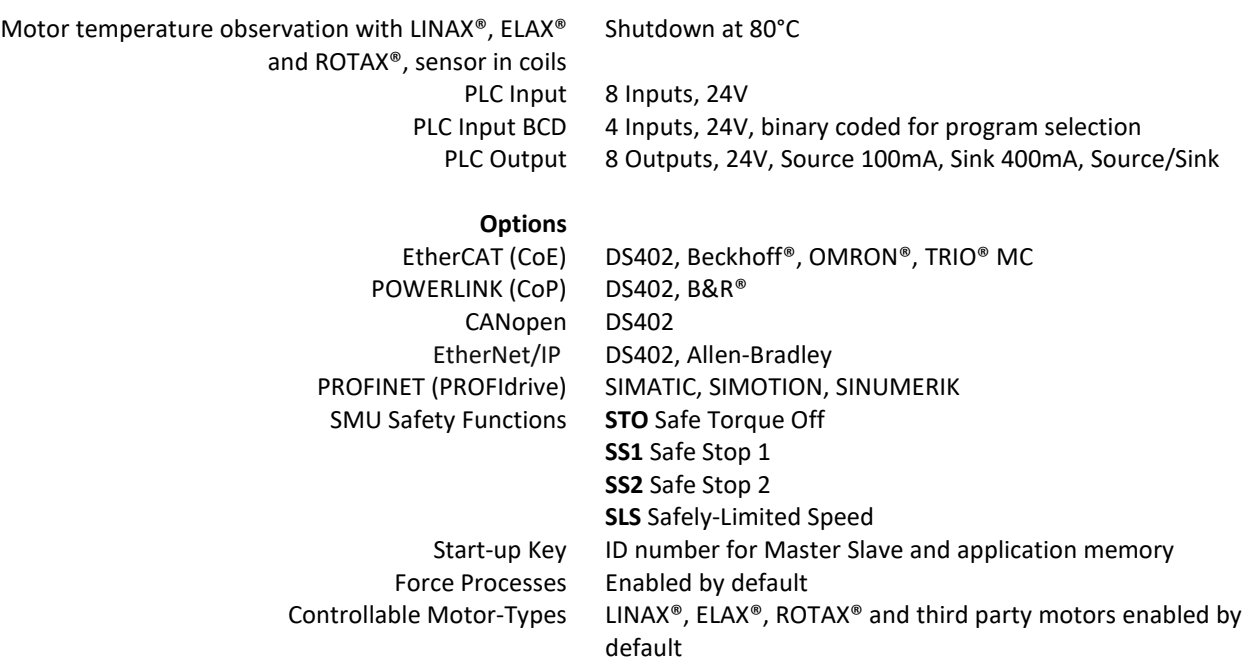

 $\pm$ 

J E N N Y S C I E N  $\begin{pmatrix} \lambda & \lambda \\ \lambda & \lambda & \lambda \end{pmatrix}$ 

#### <span id="page-7-1"></span>1.3 Dimensions

<span id="page-7-0"></span>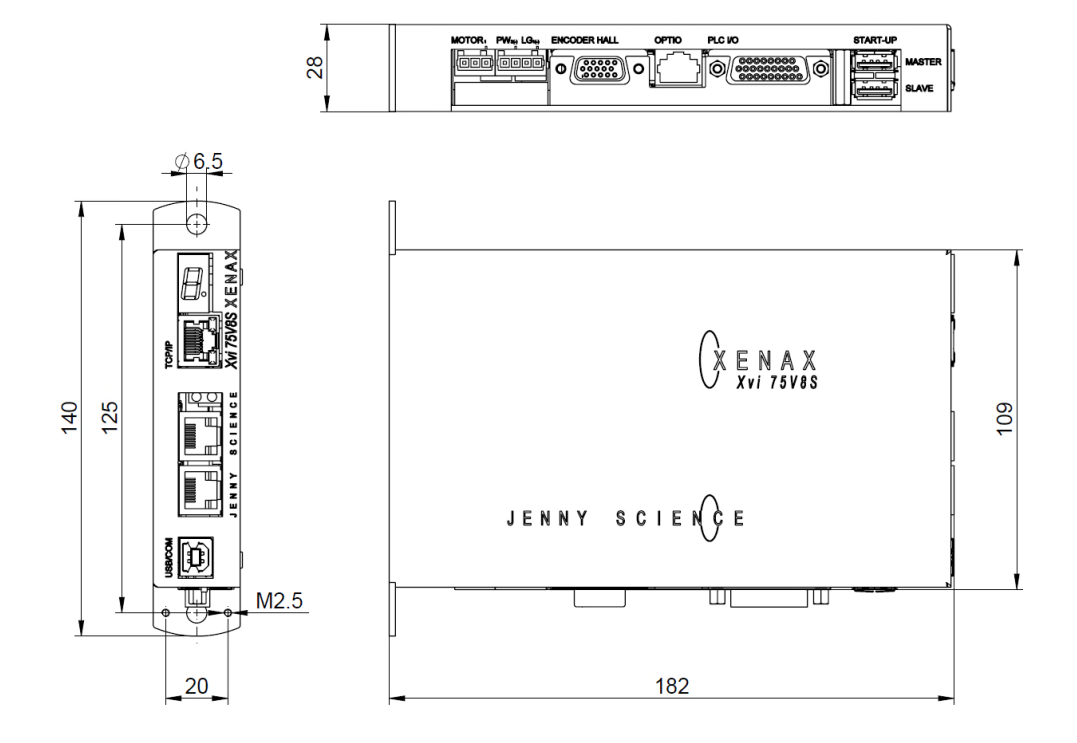

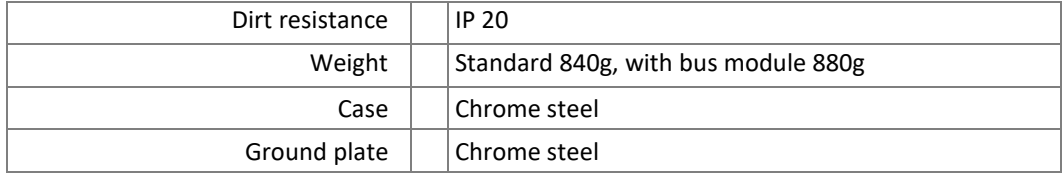

#### 1.4 Xvi 75V8 versus Xvi 75V8S

<span id="page-8-0"></span>The XENAX® Xvi 75V8**S** is the evolution of the current model XENAX® Xvi 75V8. The new model supports all the previous functionalities of the Xvi 75V8, has the same dimensions and can therefore be replaced 1:1. For new developments we recommend to use the Xvi 78V8**S**. It doesn't need JAVA and offers additional possibilities.

#### **New possibilities Xvi 75V8S**

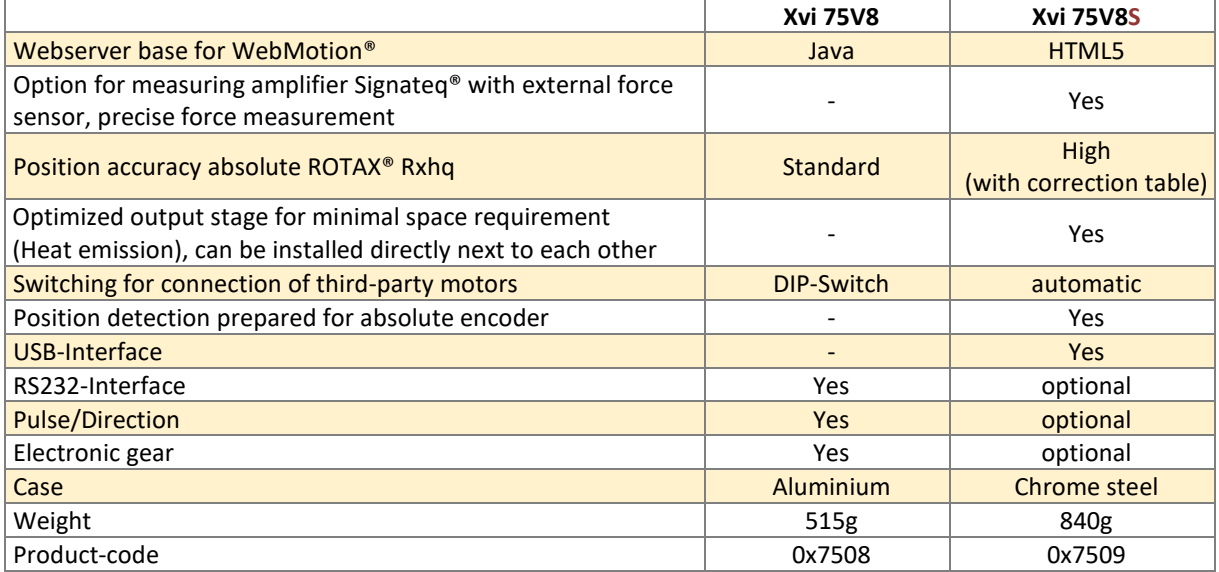

#### **Note:**

When replacing an Xvi 75V8 with the Xvi 75V8**S** in an existing bus system, please note that the product-code is different. The corresponding development environment is required so that the new bus device can be integrated correctly. You will find instructions for this in the manual of the bus module used on our website. [www.jennyscience.ch/en/download](https://www.jennyscience.ch/en/download)

#### **2 Controllable Motor Types**

#### 2.1 Linear Motor Axes and Electric Slides

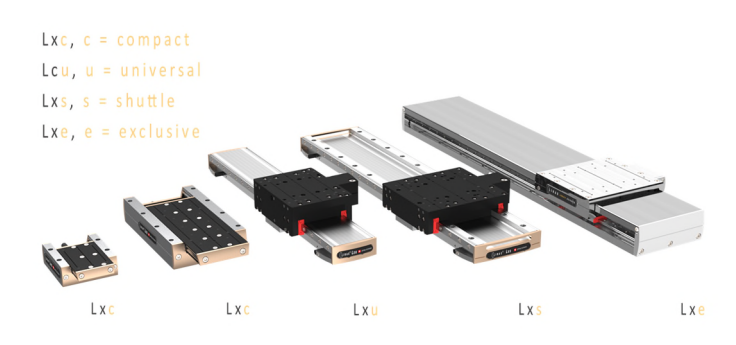

#### **LINAX® Linear Motors**

<span id="page-9-1"></span><span id="page-9-0"></span>3 phase synchronous linear motor with encoder RS422 A/A\*, B/B\* und Z/Z\* and distance-coded reference marks.

Special feature: Linear motor identification and temperature monitoring over I<sup>2</sup>C bus.

#### **ELAX® Electric Slides with Linear Motor**

ELAX® is the evolutionary step of the widespread pneumatic slides. The great accomplishment is the patented compact integration of the linear motor in the slider case, resulting in a force/volume ratio which has hitherto never been achieved.

> Special feature: Linear motor identification and temperature monitoring over I<sup>2</sup>C bus.

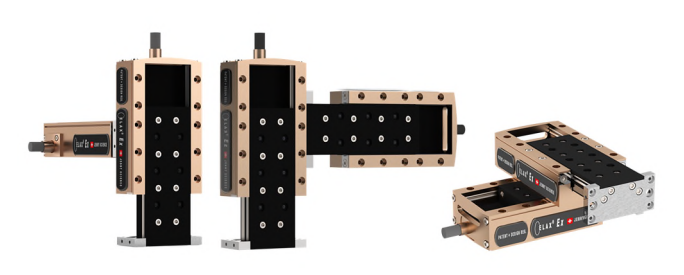

#### 2.2 Servo Motors in our Product Line

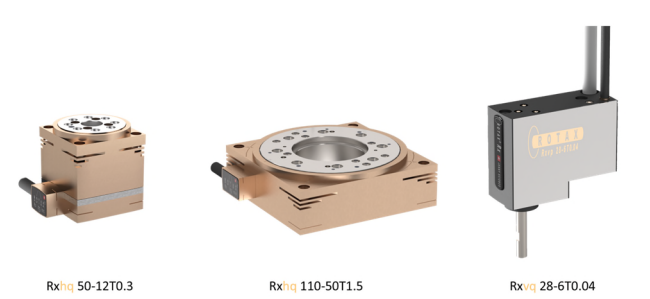

#### <span id="page-9-2"></span>**ROTAX® Rotary motor axes**

Whether you choose the ROTAX® Rxvp with direct connection options to ELAX® linear motor slides and LINAX<sup>®</sup> linear motor axes or you go for the ROTAX<sup>®</sup> Rxhq 50 with enormous torque despite its small dimensions and the 12 mm diameter hollow shaft – the compact ROTAX® rotary motor axes from Jenny Science all work precisely, can be used flexibly and are robust in application. The XENAX® servo controller identifies the ROTAX® rotary axis and configures the controller parameters automatically.

## moving precisely, within tight space

#### ENNY SCIEN  $\mathsf J$  $\cdot$

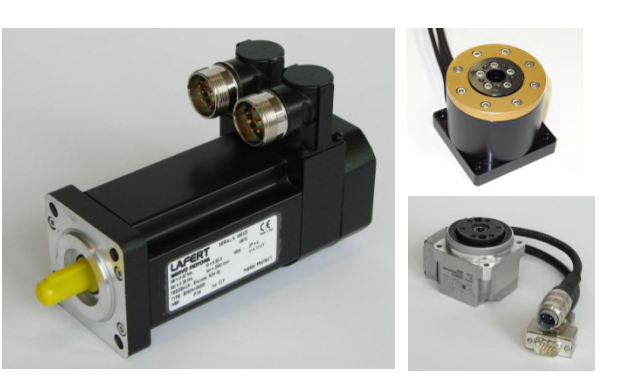

#### **Lafert, RAxx, RTxx**

AC-Servo motors with encoder A/A\*, B/B\* and Z/Z\* and hall sensors e.g. AEG B28 D4 0,4Nm, 6000 U/min. Optionally available with brakes for vertical applications.

#### 2.3 Customary Servo Motors

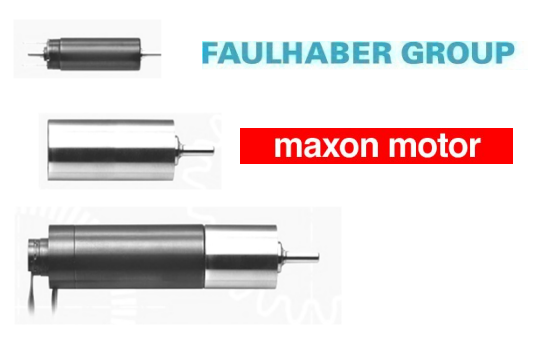

#### **Fau lhaber®, M axon®**

<span id="page-10-0"></span>AC / DC / EC brushless servo motors with incremental encoder RS422 A/A\*, B/B\* and Z/Z\* and hall sensors, as well as DC brush-type servo motors with incremental encoder.

> For brushless AC/EC servo motors there are hall signals and incremental encoder necessary.

#### **3 Hardware and Installation**

#### 3.1 Environmental Conditions

<span id="page-11-1"></span><span id="page-11-0"></span>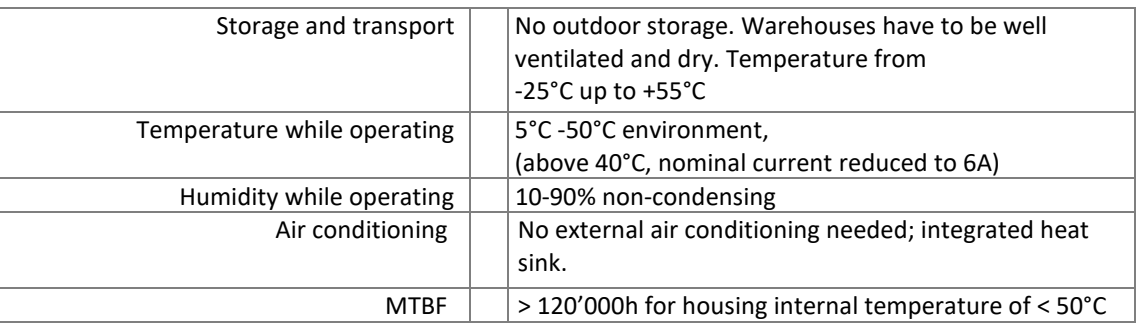

#### 3.2 Assembly and Installation

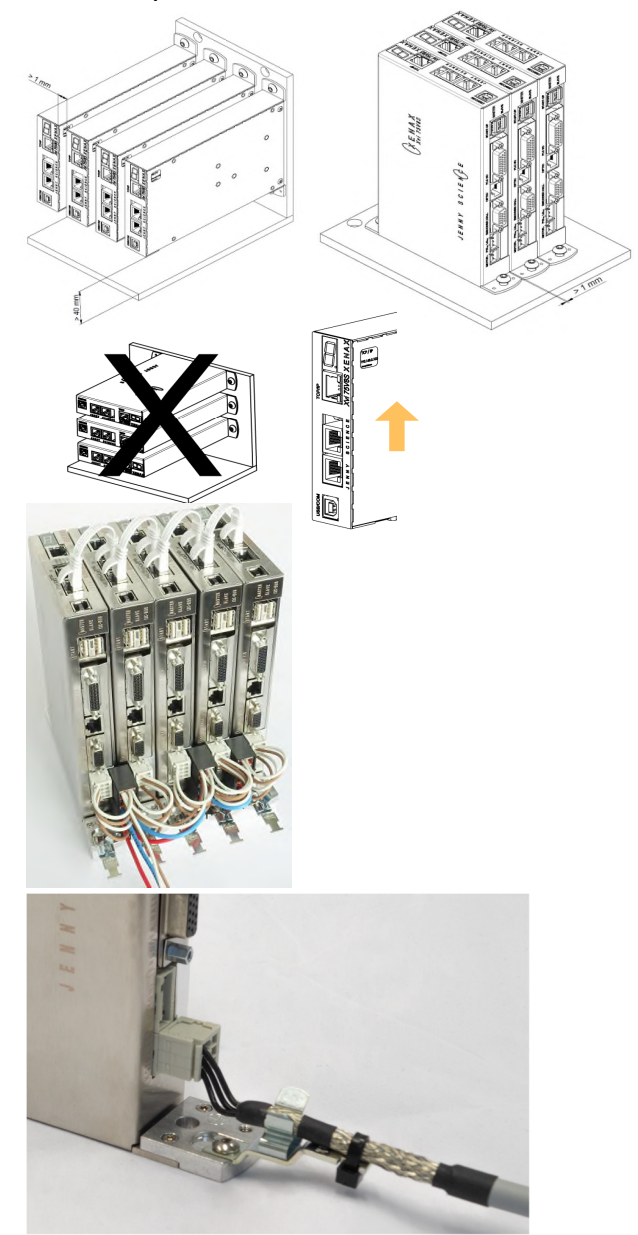

<span id="page-11-2"></span>Assembly with two screws on an electrically conductive rear wall e.g. the back wall of a switch cabinet.

For a series mounting, the devices can be mounted directly next to each other. A distance of more than 1mm between the devices, which is advantageous for the removal and mounting of a device, is not necessary.

> The distance to the base plate must be at least 40mm.

We recommend mounting the devices in vertical orientation with the 7-segment display at the top to ensure a good cooling air circulation.

Where space is limited: Package with 5 XENAX® Servo controllers mounted on a base plate with a common connection for the power supply.

When operating with a power supply motor above 60VDC, the XENAX® Servo controller must be mounted in an electrical control cabinet and the XENAX® Servo controller must be connected to protective earth using the shielding clamp (Art. No. 130.09.00) for motor cable.

When operating with a power supply motor below or equal 60VDC, a SELV/PELV power supply has to be used or XENAX® Servo controller must be connected to protective earth using the shielding clamp (Art. No. 130.09.00) for motor cable.

## **4 Functional Safety - TÜV certified**

E

Consult also the TUTORIAL Video **[Tutorial 3: Functional Safety \(SMU\) TÜV certified](https://www.jennyscience.ch/en/news/videos)** on our website. In this video we demonstrate and explain the functions of the TÜV certified SMU (Safety Motion Unit) for functional safety.

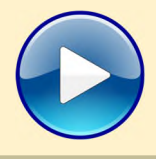

#### 4.1 Hardware Requirements

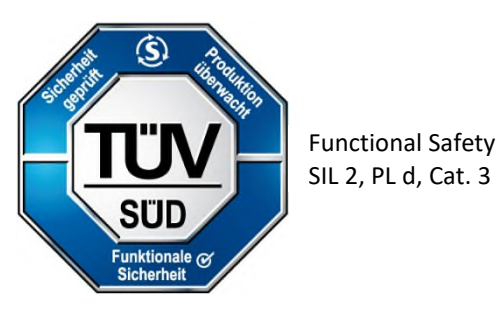

<span id="page-12-1"></span><span id="page-12-0"></span>In order to use the TÜV certified safety functions a XENAX® Servo controller equipped with an optional Safety Motion Unit (SMU) is needed.

The SMU module has to be ordered by the client with a separate article number.

XENAX® Servo controllers can only be upgraded to SMU at Jenny Science. SMU modules will only be supplied when mounted into a XENAX® Servo controller.

#### **Legal Note:**

In case of any modification or attempts of modification on the hardware by third parties, the TÜV certification is no longer guaranteed and Jenny Science declines all liability.

<span id="page-12-2"></span>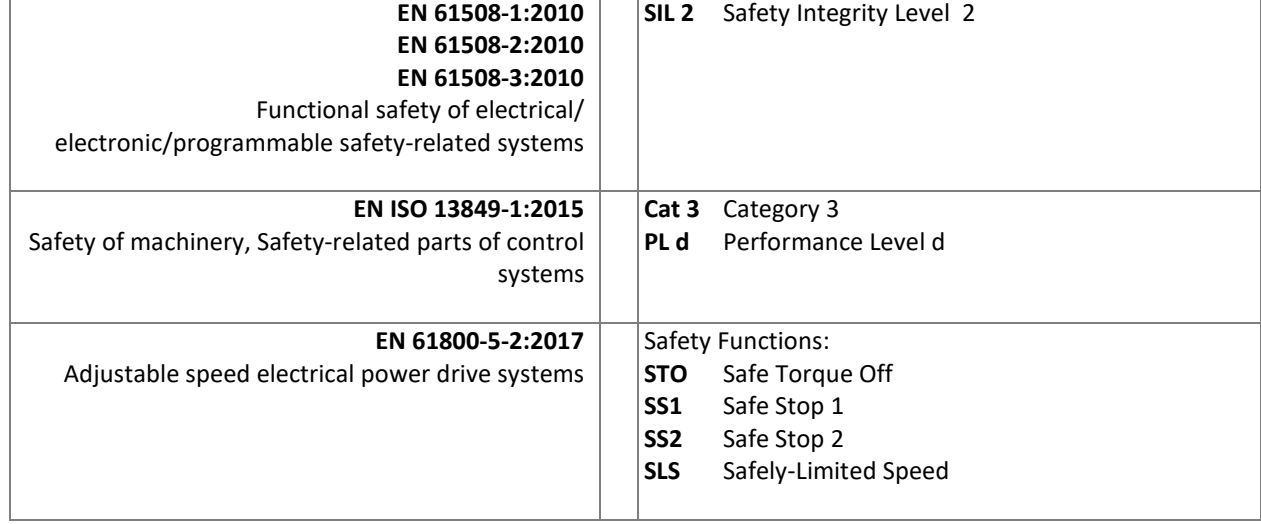

#### 4.2 Safety Standards

<span id="page-13-0"></span>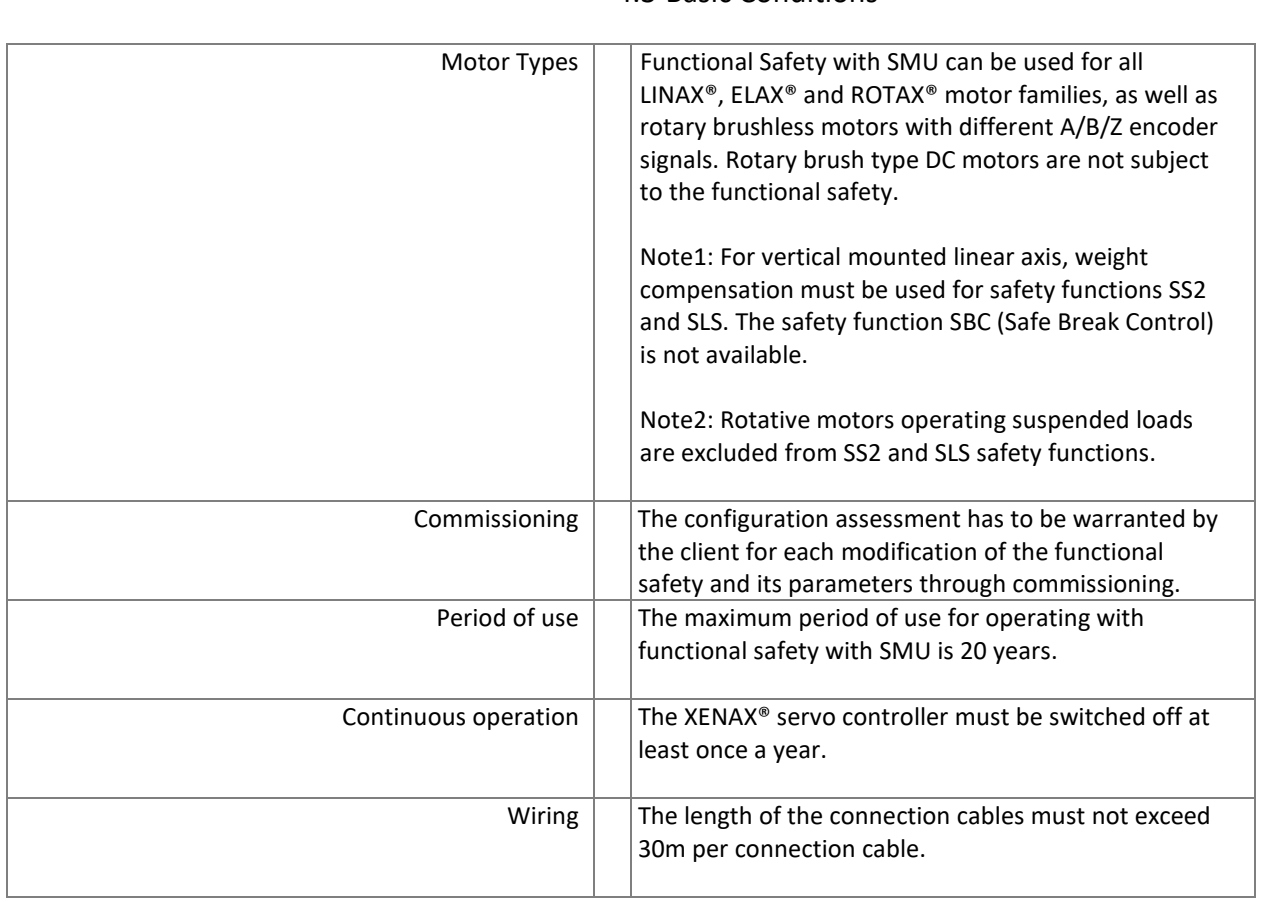

#### 4.3 Basic Conditions

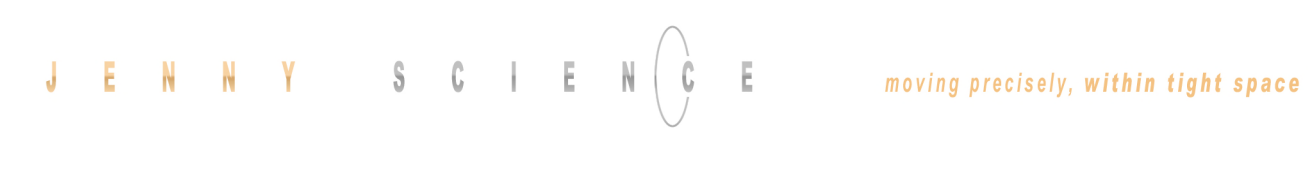

## 4.4 Technical Data Safety

<span id="page-14-0"></span>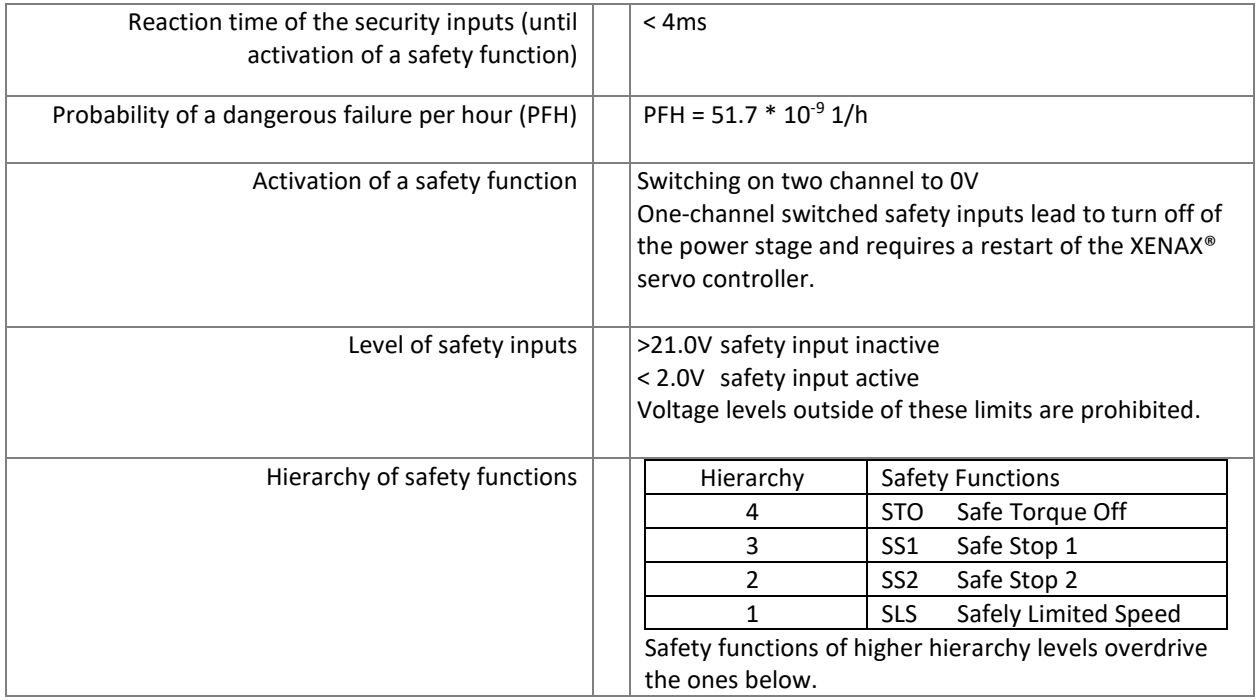

#### moving precisely, within tight space

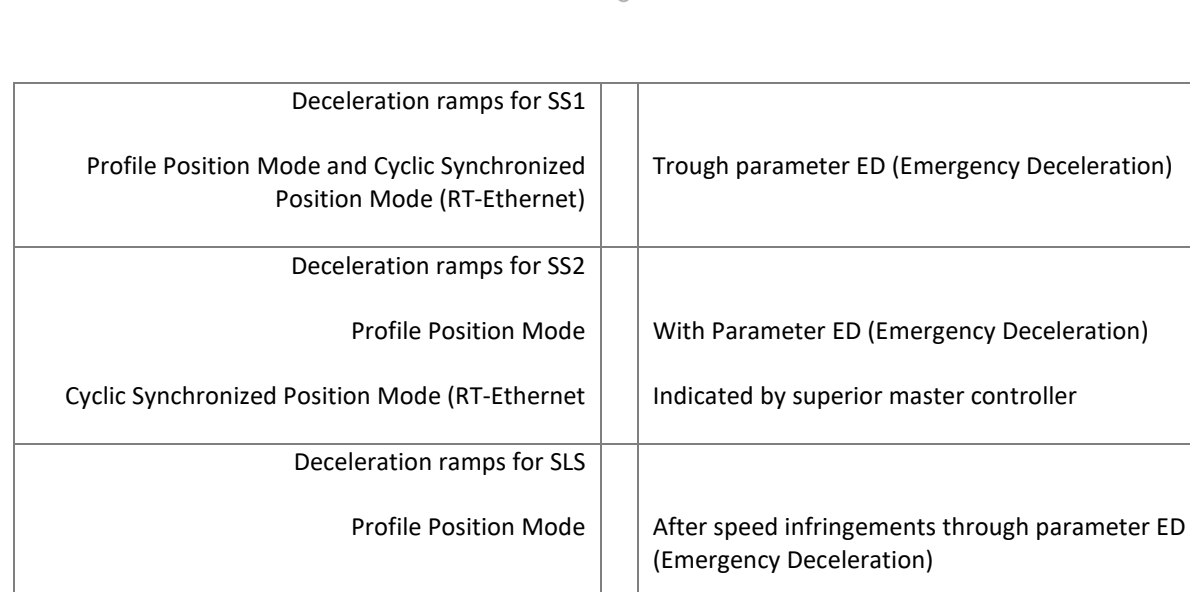

Cyclic Synchronized Position mode (RT-Ethernet) Indicated by superior master controller

Ē

#### 4.5 Safety Functions

<span id="page-15-0"></span>The inputs for the safety functions are located at the PLC I/O (26-Pin D-Sub) connection of the XENAX® servo controller (INPUTS 1 - 8). The individual safety functions can be freely configured to the corresponding inputs. Details on the pin assignment can be found in chapter [6.2.7 PLC I/O.](#page-24-0)

 $E \qquad N \qquad N \qquad Y \qquad S \qquad C \qquad I \qquad E$ 

J

#### 4.5.1 STO, Safe Torque Off

<span id="page-15-1"></span>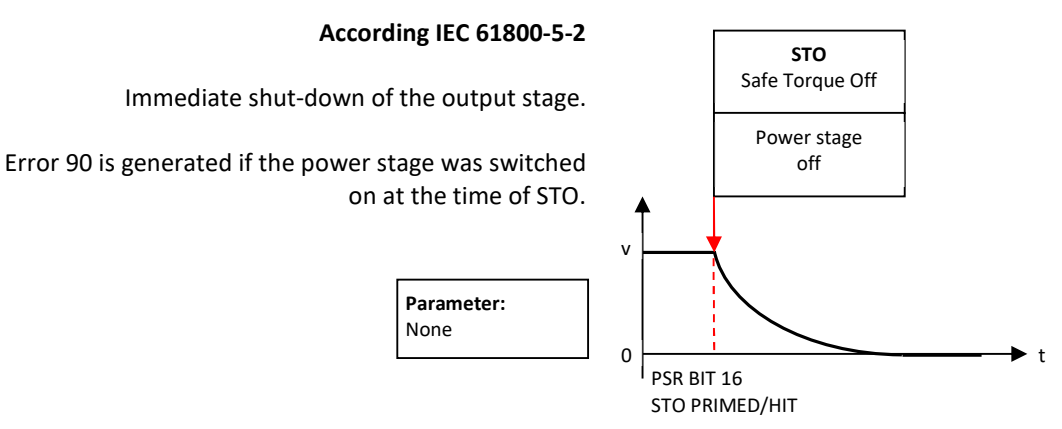

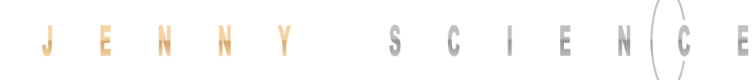

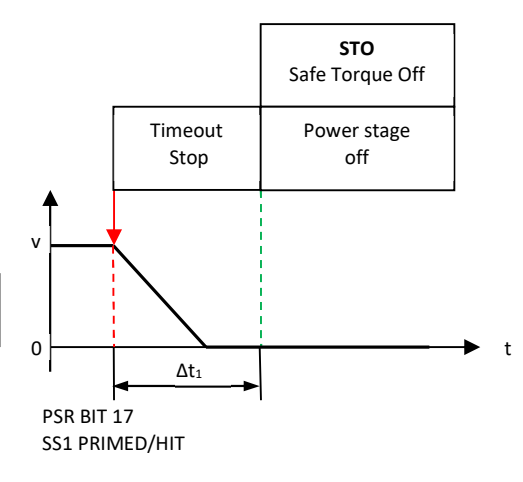

<span id="page-16-0"></span>Stop followed by shut-down of the output stage (Stop category 1)

Error 90 is generated if the power stage was switched on at the time of SS1.

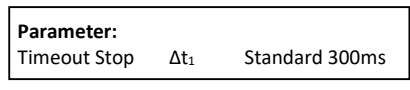

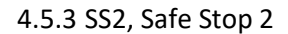

Timeout Stop

4.5.2 SS1, Safe Stop 1

<span id="page-16-1"></span>Stop while remaining in stop position, axis remains under power, power stage active. Then observation of stop-position, status SOS (Safe Operating Stop). If exceeding the position limit, STO will be triggered. Shut-down of the output stage (stop category 2)

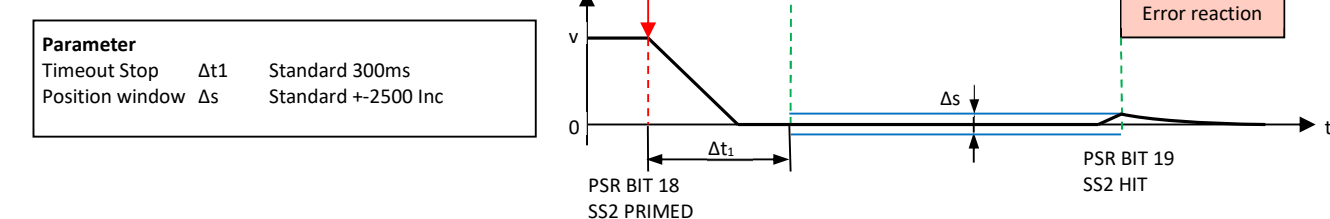

4.5.4 SLS, Safely Limited Speed

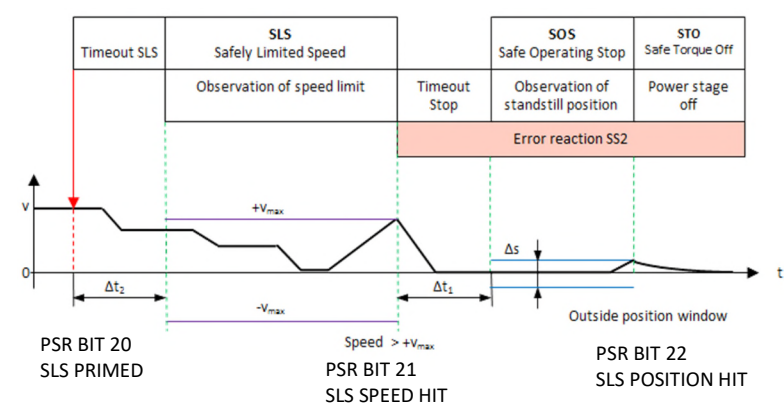

**SOS** Safe Operating Stopp Observation of standstill position

<span id="page-16-2"></span>Observation of a safe speed. If Safety Limited Speed (SLS) is exceeded, Safe Stop (SS2) while observing the position window. If position window is exceeded as well, then triggering STO, shut-down of the output stage. Adjustment of speed during SLS time out has to be specified by user.

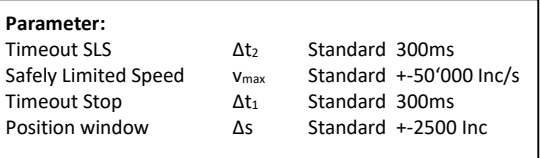

Error reaction

PSR BIT 19 SS2 HIT

**STO** Safe Torque Off Power stage off

## 4.6 Functional Safety Parameterization in WebMotion®

#### 4.6.1 Display Active Safety Parameters

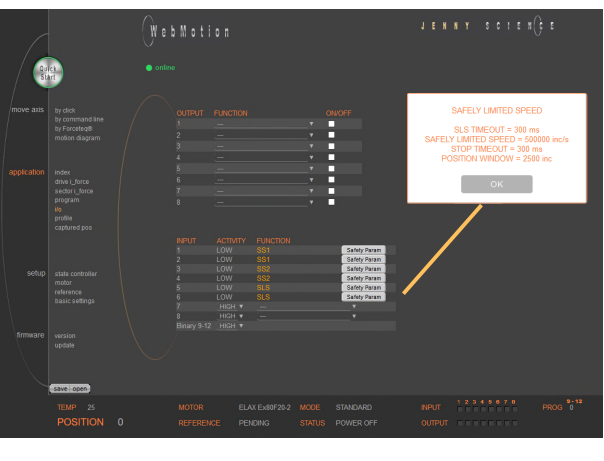

Safety Param

4.6.2 Modification of Safety Parameters

#### <span id="page-17-1"></span><span id="page-17-0"></span>The defined Safety Functions and parameters are shown in WebMotion® in the menu *application/io*. This safety information can only be read, not modified.

The parameters of the Safety Functions can be made visible by pressing "Safety Param".

Please refer to chapter [11 WebMotion®](#page-33-0) for further explanations on WebMotion® interface.

If the XENAX® servo controller contains a Safety Motion Unit (SMU) but no parameters are assigned, the following message appears: "SMU not active, no parameter set". The button directs to the page where the parameters are set.

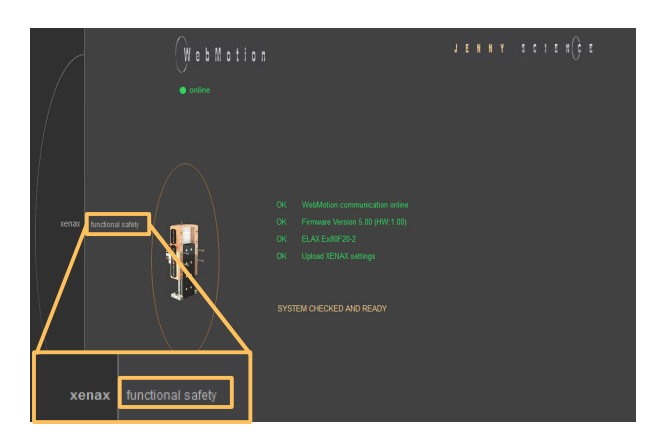

OK

<span id="page-17-2"></span>The safety parameters can be modified with WebMotion® and the functional safety login:

Enter IP address of the XENAX® servo controller and add "/SAFETY.html" in Web browser. E.g. <http://192.168.2.190/SAFETY.html>

> "OK" You are going to change the safety parameters of the XENAX servo controller

Please enter password ..............

Password: **SafetyXvi75V8S** 

**Note:** Please pay attention to capital and small letters.

#### moving precisely, within tight space

#### $S$   $C$  |  $\mathbf{Y}$ Ē J E

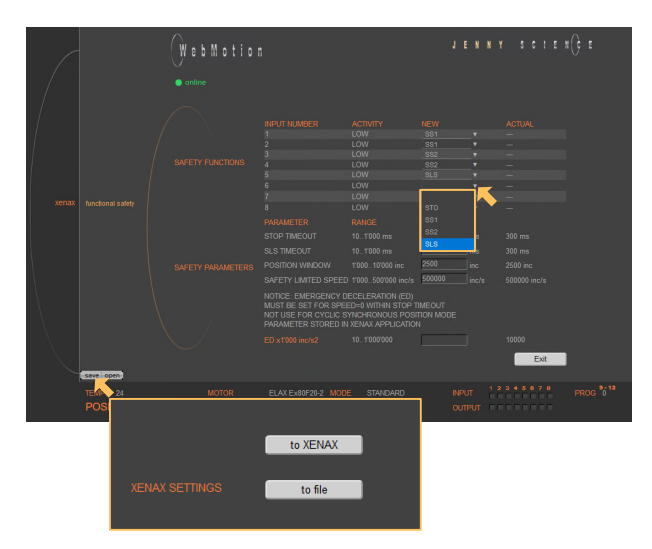

#### **Actual**

Current safety parameters of XENAX**®** servo controller with SMU.

#### **New**

This is where new safety parameters can be selected from the drop down menu. They are activated in  $XENAX<sup>®</sup>$  servo controller by pressing "save".

#### **save**

to XENAX®: The modified safety parameters are being sent to XENAX**®** / SMU. The active parameters are visible in the column XENAX**®**.

#### to File:

The safety parameters on the SMU are saved into a file.

#### **open**

Safety parameters can also be loaded from a pc file. In order to be activated on the XENAX® servo controller, the parameters have to be saved by pressing on the *save*  $\rightarrow$  to *XENAX*.

#### **ED x 1000**

The Parameter ED "Emergency Deceleration" muss be set as big, that STOP and SLS Timeout can be hold by stopping.

By pressing "EXIT" you exit functional safety and get back to WebMotion®.

**Note:** The Signal of an active safety function has to be operated by a higher level control system. **5 UL** 

<span id="page-19-0"></span>For UL-conformity, the XENAX® servo controllers need to be used with the Brake Energy Converter from Jenny Science AG to guarantee voltage levels during dynamic braking within DVC A Levels.

<span id="page-19-1"></span>Please refer Manual\_Brake\_Energy\_Converter.pdf

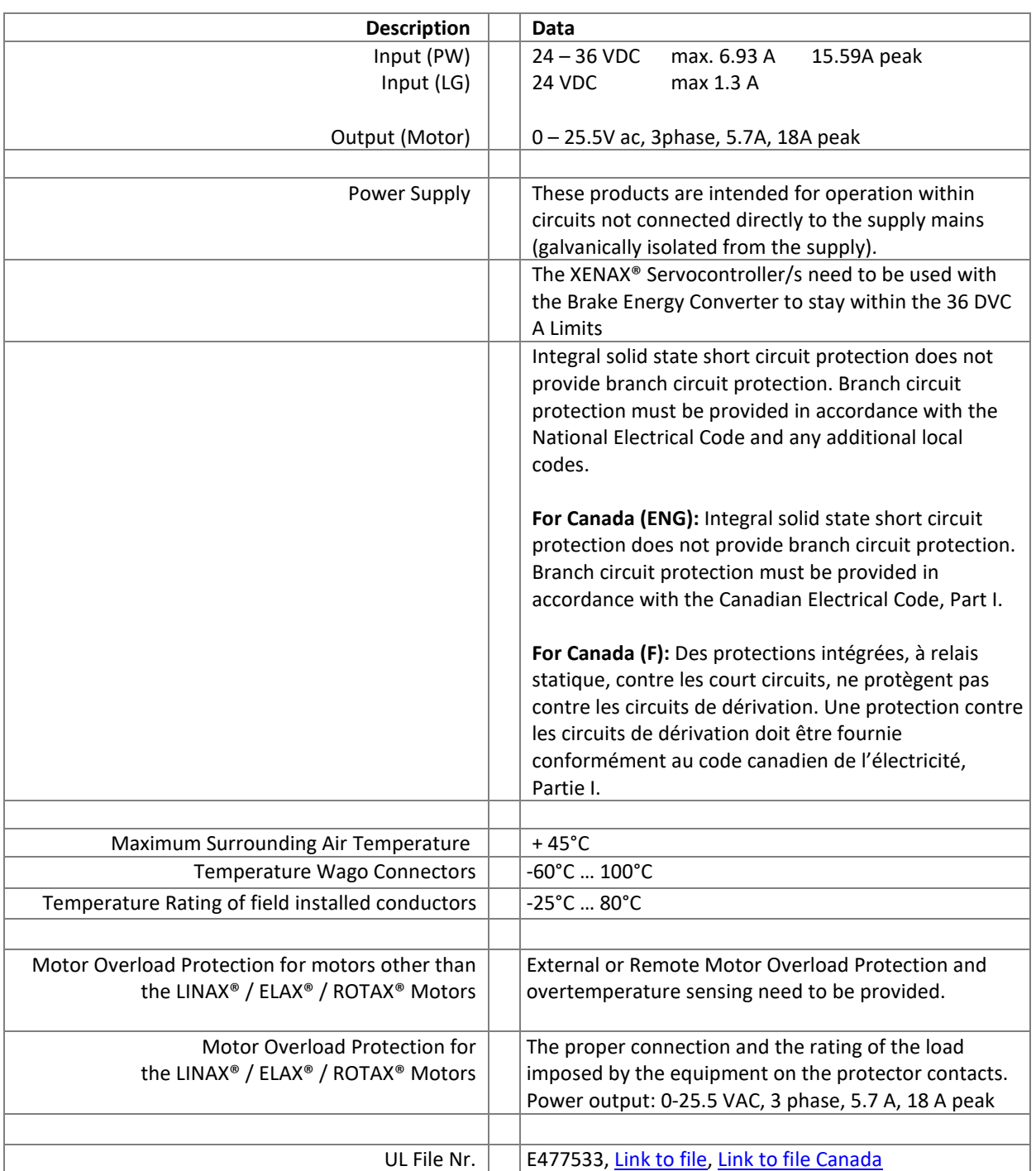

#### 5.1 UL-Ratings

#### **6 Electrical Connections**

#### **Note:**

<span id="page-20-0"></span>To disconnect or connect the electrical components at the electrical connectors, the power supply must be disconnected.

#### **XENAX® Xvi 75V8S**

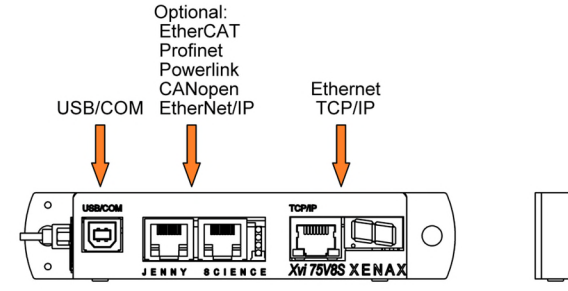

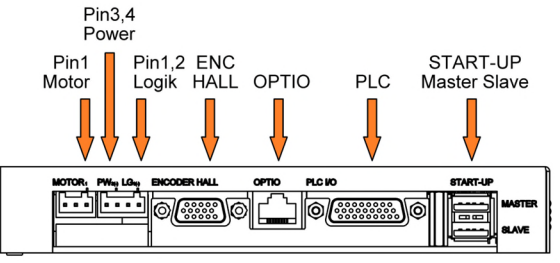

#### 6.1 Plug Arrangement

#### **Description Plug Type**

*CANopen (optional) 9 Pol socket D-Sub*  START-UP / MASTER-SLAVE 2 x 4 pole plug USB-A

<span id="page-20-1"></span>RS232 USB-B socket *Real time Ethernet (optional) 2 x RJ45 socket with status LED Ethernet TCP/IP RJ45 socket with status LED*  MOTOR 3 pole plug Wago, pitch 3,5mm POWER / LOGIK 4 pole plug Wago, pitch 3,5mm ENCODER HALL 15 pole plug D-Sub High Density OPTIO 8 pole socket RJ45 PLC I/O 26 pole plug D-Sub High Density

#### 6.2 Plug Pin Configuration

6.2.1 USB/COM

#### **USB-B Socket**

<span id="page-20-3"></span><span id="page-20-2"></span>A standard USB connection is implemented here by default. Optionally, a serial RS232 communication can be realised via the USB-B socket. On request, the controller can be ordered with the corresponding assembly variant.

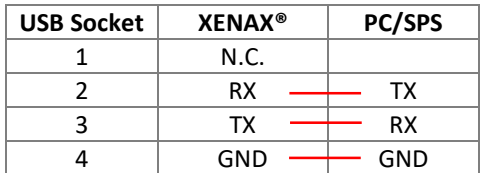

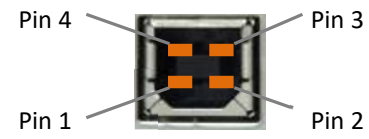

#### 6.2.2 Motor Plug 3 Phase

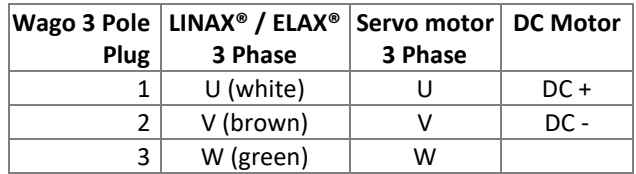

#### 6.2.3 Logic and Power Supply

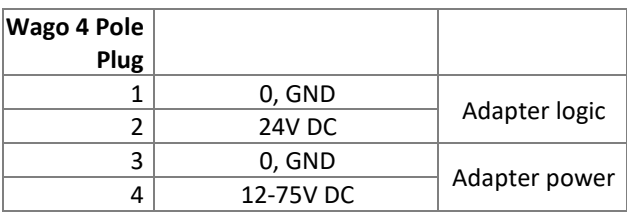

<span id="page-21-1"></span><span id="page-21-0"></span>The typical POWER supply is 24V DC. For the stronger LINAX® F40 / F60 axes with high masses (>2kg) or high dynamics (>1.5m/s) a POWER supply of 48V or 72V DC is applicable. The current consumption per axis can be up to 8A and 18A peak per axis. Depending on mass in motion, profile and power supply voltage.

For a fuse protection of the power supply, it must be considered that a short peak current of 8A can be reached for the rotating field adjustment.

For a detailed calculation of the required power supply in your application, please contact our support [www.jennyscience.ch/en/Service.](https://www.jennyscience.ch/en/Service)

# **Important:**

- The **0 volt** connection of the logic supply (pin 1) and the 0 volt connection of the power supply (pin 3) have to be connected to the ground/chassis star point of the switch cabinet.
- The **base plate** of the Lxs/Lxu motors must be connected to the GND/chassis star point of the switch cabinet.
- The **XENAX® servo controller** must be screwed onto a conductive background, which is connected to the GND/chassis star point of the switch cabinet. The motor cable must be connected to the shield clamp.

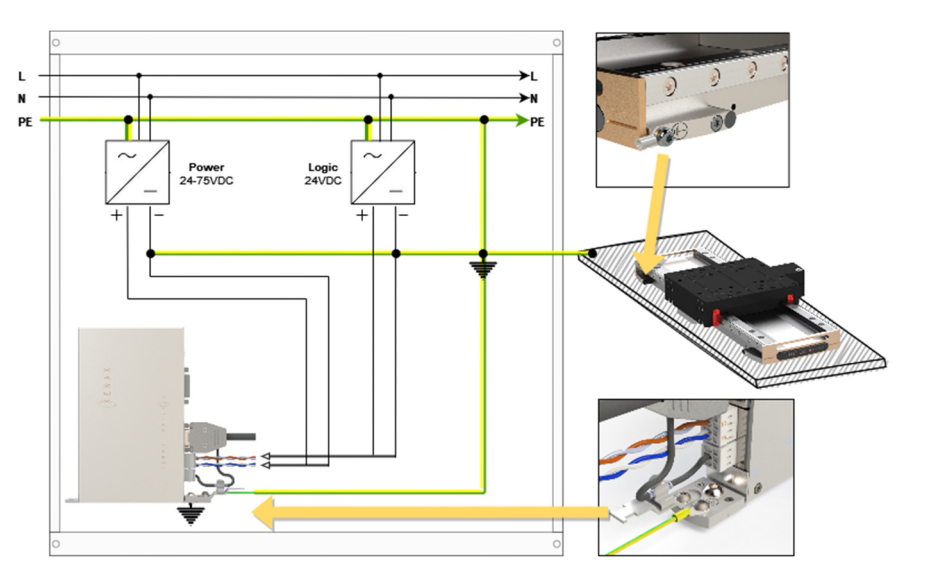

#### **Note:**

If the Lxs/Lxu is mounted on a non-conductive base plate (e.g. granite), the protective earth must be connected directly to the motor.

In case of emission sensitivity, it is recommended to twist the supply cable for logic and power.

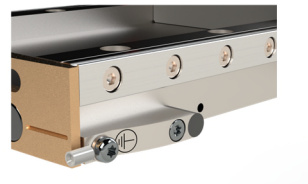

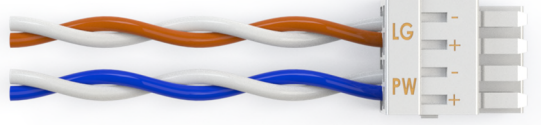

# **J E** N N Y S C | E N  $\begin{pmatrix} 1 & 0 & 0 \\ 0 & 0 & 0 \end{pmatrix}$  E *moving precisely, within tight space*

#### 6.2.4 Encoder and Hall Signals

<span id="page-22-0"></span>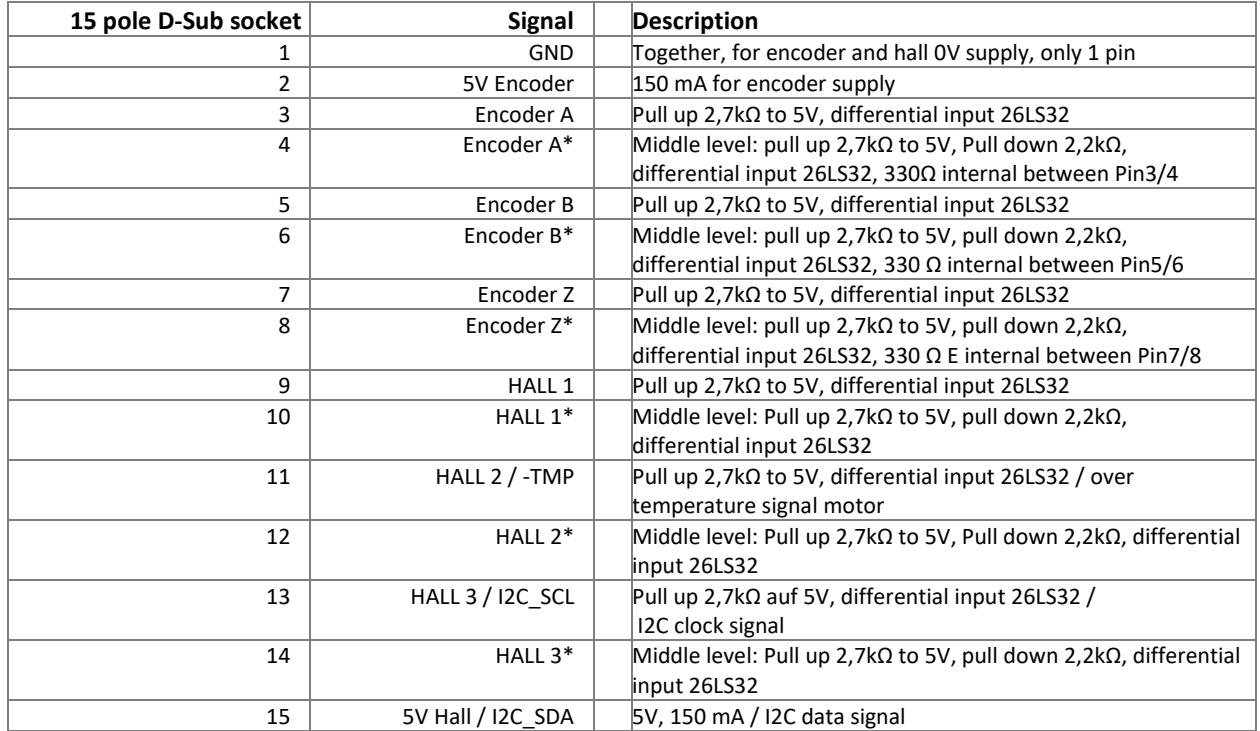

#### 6.2.5 Definition of Rotating Direction for Servo Motors

<span id="page-22-1"></span>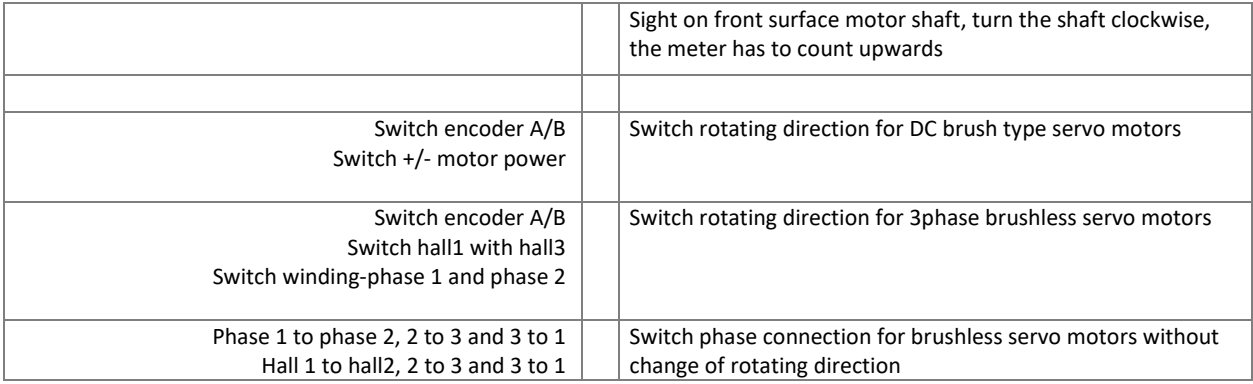

6.2.6 OPTIO CAN, Pulse/Dir, Second Encoder Channel

<span id="page-23-0"></span>A CAN interface for communication with the Signateq® measuring amplifier is implemented as standard. It is possible to have a Pulse/Dir or a second encoder channel instead.

#### **CAN (standard)**

for communication with the Signateq® measuring ampl.

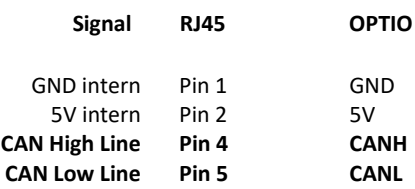

#### **Pulse/Dir (optional)**

Enter settings in menu *setup / basic settings*: PULSE / DIRECTION CONTROL, MODE 2, Parameter MODE and INC PER PULSE

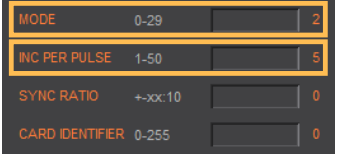

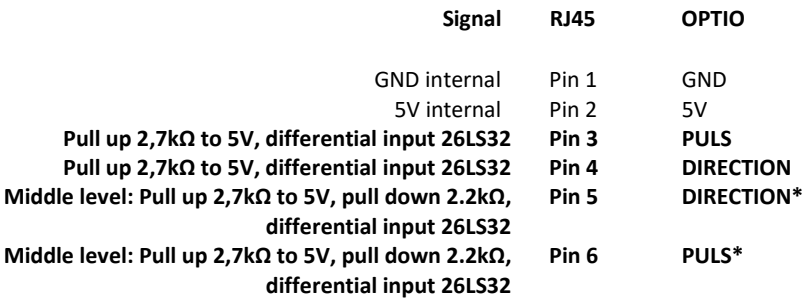

#### **Second Encoder channel (optional)**

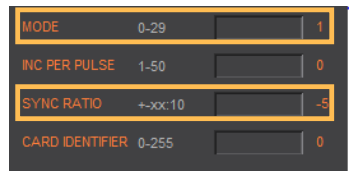

ENCODER 2 Electronic gear, MODE 1, Parameter SYNCH RATIO 10 = 1:1

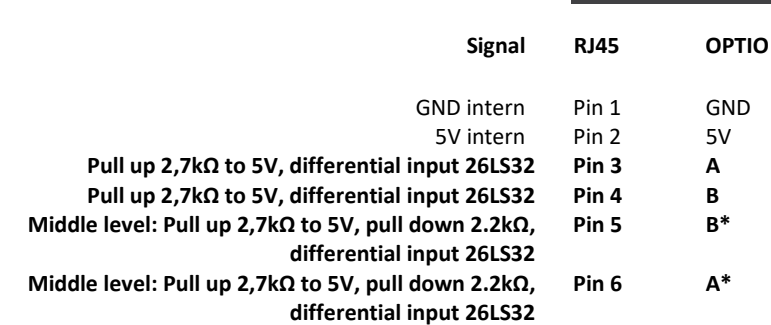

Output 2 (0/24V)

white Output 1 (0/24V)<br>brown Output 2 (0/24V)

green Output 3 (0/24V) yellow Output 4 (0/24V) grey 0utput 5 (0/24V) pink Output 6 (0/24V) blue Output 7 (0/24V) red Dutput 8 (0/24V)

#### <span id="page-24-0"></span> $S \quad C \quad | \quad E$ N N Y J E.

#### 6.2.7 PLC I/O

E

#### **Output**

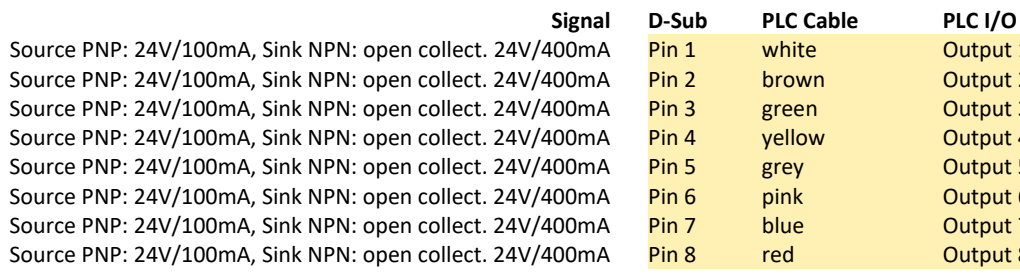

#### **Input**

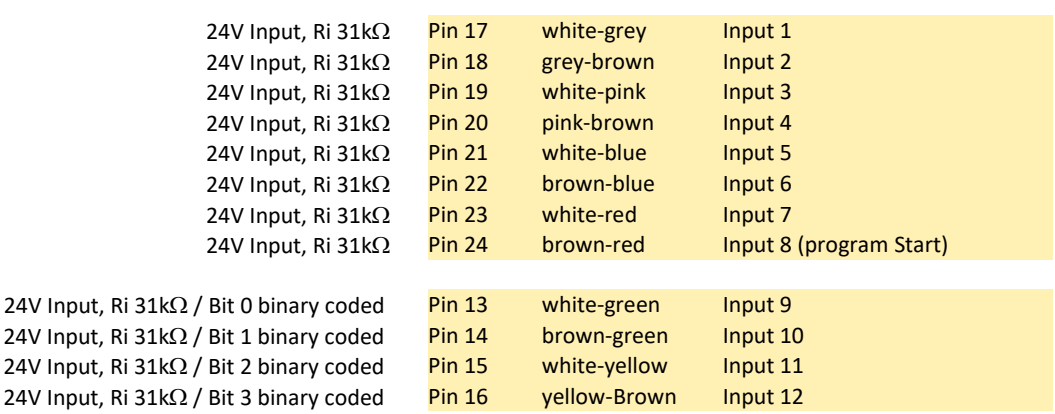

PER PULSE

 $+xx:10$ 

MODE >=10 Input 9-12, binary coded, for program number 1-15, input 8 fix dedicated for program start (edge triggered)

#### **Enabling Power Stage**

Activate the function with DIP-switch

OFF ON

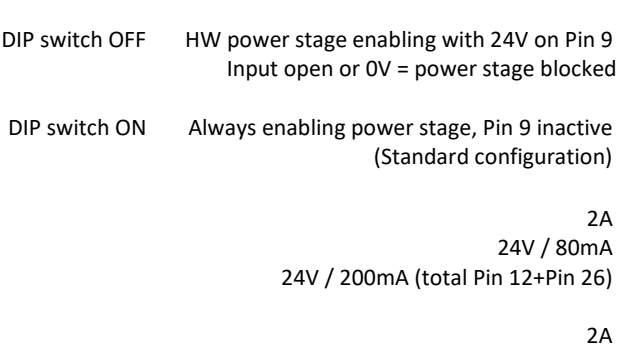

24V / 200mA (total Pin 12+Pin 26)

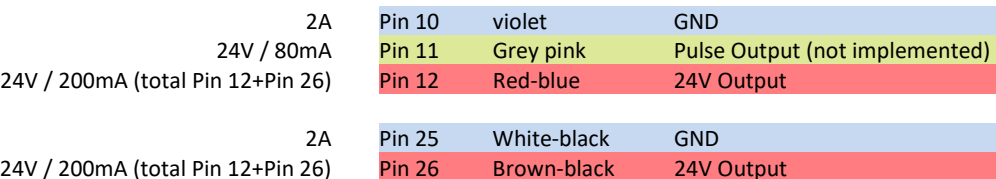

Pin 9 black **Enable PWR** / Input

#### 6.3 Internal I/O Circuit

#### **INPUT 1-12**

E

<span id="page-25-0"></span>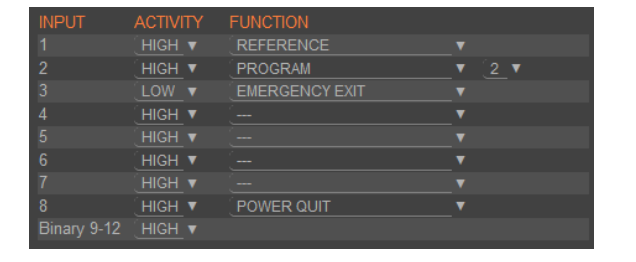

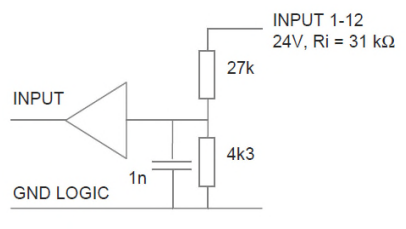

HIGH or LOW ACTIVITY programmable

#### **OUTPUT 1-8**

#### **TYPE SOURCE**

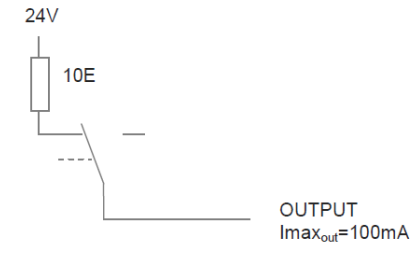

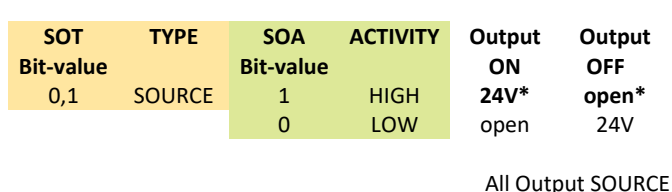

SOT 21845 SOA 255 / 0

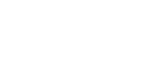

**Output** 

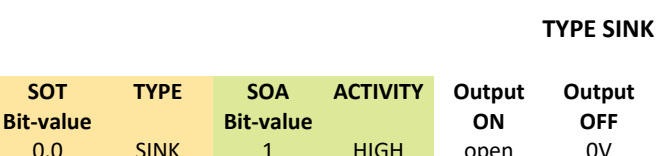

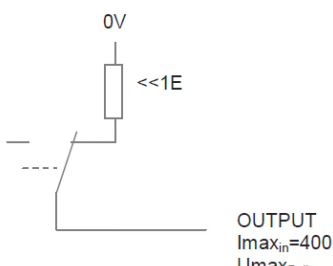

 $\overline{0}V$ 

 $24V$ 

10E

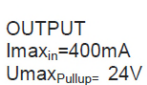

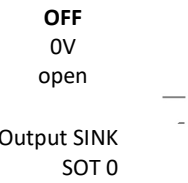

# 0,0 SINK 1 HIGH open OV 0 LOW 0V open

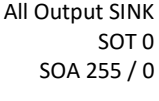

#### **TYPE SOURCE/SINK**

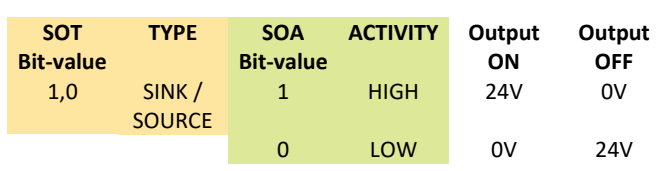

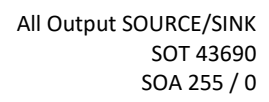

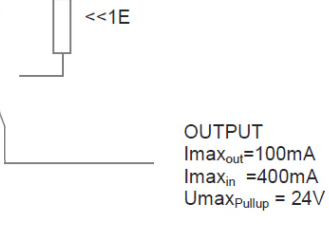

**ON** 

LOW open OV

1 1 HIGH **24V\* open\*** 

2 1 HIGH 24V 0V

**Output OFF** 

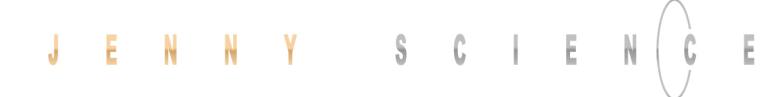

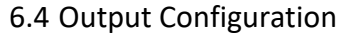

<span id="page-26-0"></span>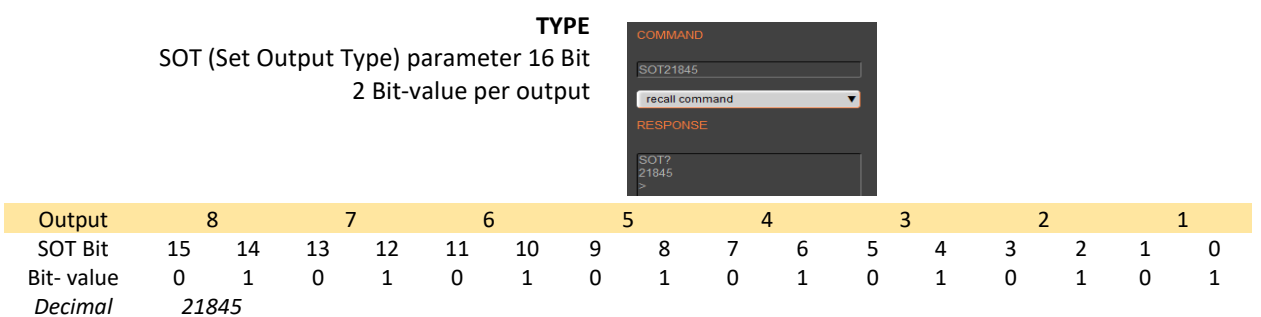

\*Default setting all output on SOURCE >SOT 21845

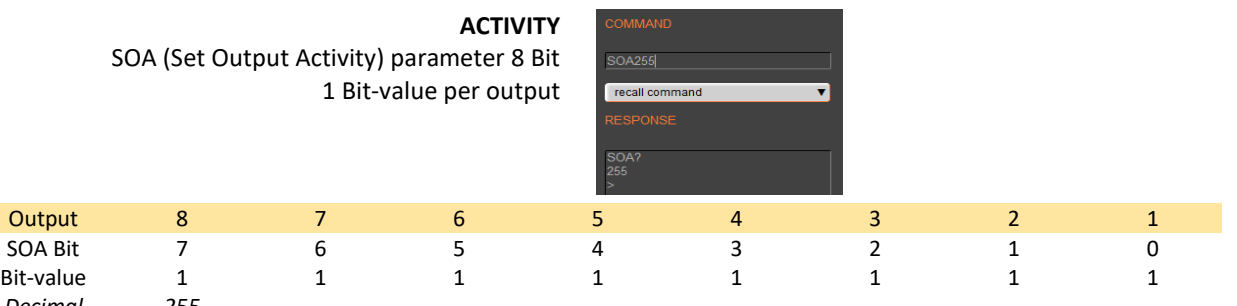

SOA (Set Output Activity) 1 Bit-

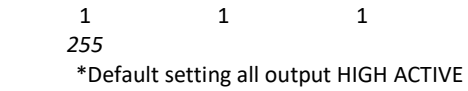

*Decimal 255* 

>SOA 255

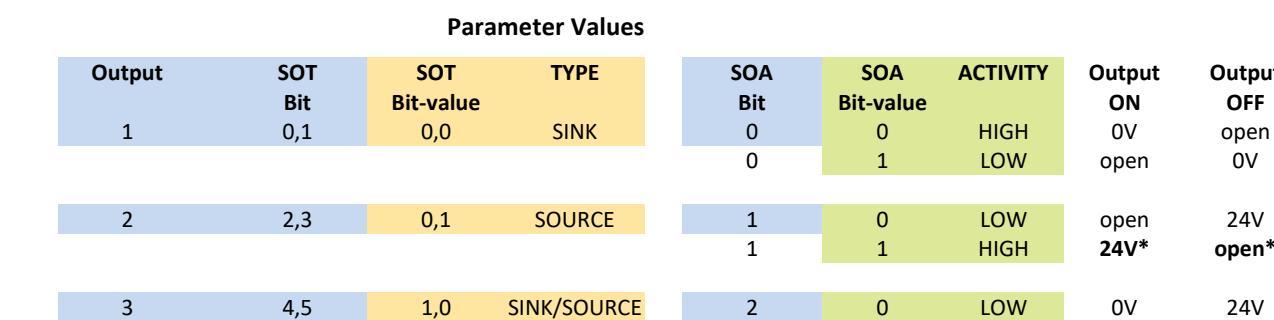

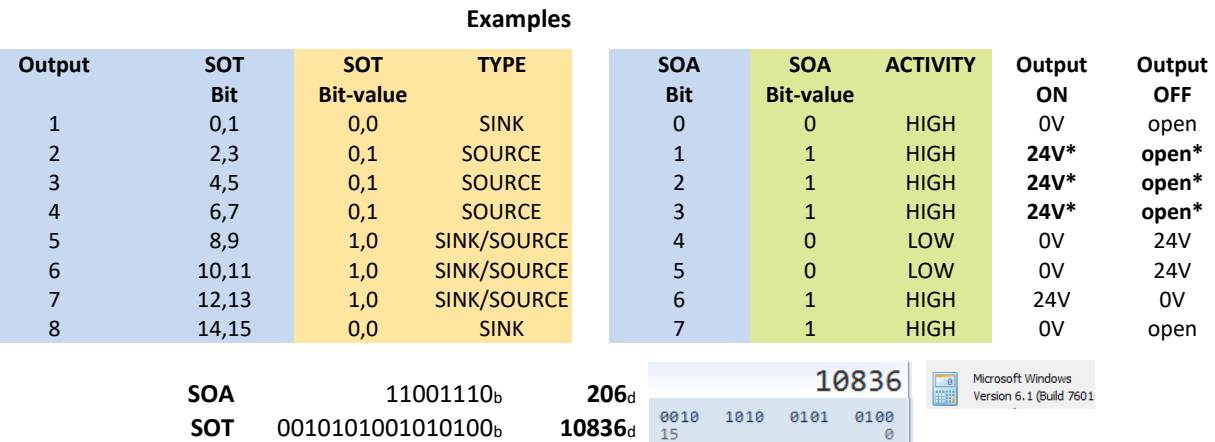

## **7 Configuration Motor Type Jenny Science / Motor customer specific**

 $\bar{b}$ 

<span id="page-27-0"></span>The XENAX® Servo Controller differentiates between Jenny Science Motors LINAX® Lx, ELAX® Ex or ROTAX® Rx, and motors from other manufacturers. The XENAX® Servocontroller recognises if the connected motor is a Jenny Science motor (LINAX® Lx, ELAX® Ex or ROTAX® Rx ) or a motor from another manufacturer (typically a rotative servo motor) and configures the required settings. If this automatic detection is not desired, the settings can be fixed to either Jenny Science Motor (command: MM1) or third party motor (command: MM2). AutoDetection (MM0) is switched on by default.

#### **8 USB/COM Socket**

E

#### 8.1 USB Operation

<span id="page-28-1"></span><span id="page-28-0"></span>A serial communication can be established over the USB/COM socket. By default, the serial communication is implemented with USB. This means that a computer can be directly connected with a XENAX® over a USB cable. The XENAX® will register itself as "serial USB device" on the computer. A serial communication can be established with the following settings:

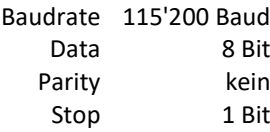

#### 8.2 RS232 Operation

<span id="page-28-2"></span>Optionally, the USB/COM socket can be used as a plain RS232 interface. Note that the XENAX® must be ordered with this option because hardware changes are required. With this option, the baud rate can be configured with a DIP switch.

Baud rate configuration for RS232 with 4-Bit DIP switch. The XENAX® must be opened to reach the DIP switch. The new settings is applied after a reboot.

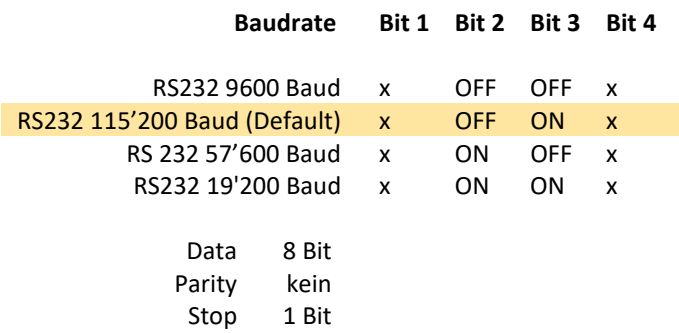

# $\mathbb{O}$ ó 6  $\mathcal{O}$ 0 O 0  $\circledcirc$  $\mathcal{O}$ tr

<span id="page-29-0"></span>The TCP/IP interface has two essential functions. Firstly, HTML5-WebMotion can be accessed over the Ethernet TCP/IP interface. Secondly, the Ethernet TCP/IP interface is used to control the axis with all available ASCII commands. The port 10001 I used for ASCII commands.

IP-address of XENAX® is provided on the back side of the controller. If this has been changed or the label is not accessible, you can have the IP-address displayed on the 7-segmet display. To do this, switch on the logic supply and switch it off again while the dot in the 7-segment display lights up. The next time you switch it on, the IP-address is shown on the 7 segment display.

Connection of XENAX® to laptop/PC over a normal RJ45 network cable.

When connecting laptop/PC directly without a switch to XENAX®, it may need a crossed RJ45 cable. However, with newer network types a crossed RJ45 cable is not necessary anymore.

Display Ethernet Plug

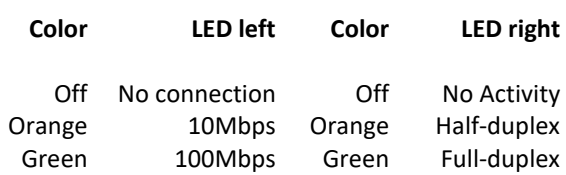

#### **9 ETHERNET TCP/IP Interface**

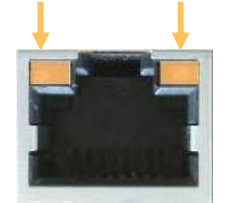

#### 9.1 Test IP Connection with >IPCONFIG

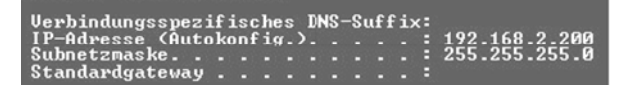

<span id="page-30-0"></span>IPCONFIG command in DOS window

Test TCP/IP address range. IP address has to be in range of 192.168.2.xxx If necessary adjust IP address in computer "network environment" to e.g. IP 192.168.2.200. **xxx = 001 – 255 ≠ IP Address XENAX®**

#### 9.2 Test Connection with >PING

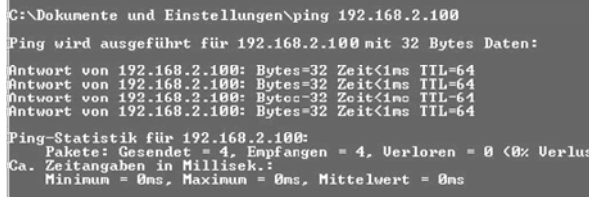

PING command in DOS window

<span id="page-30-1"></span>IP address is provided on the back side of XENAX®. If no response, check direct connection with crossed RJ45 cable.

#### 9.3 Close Port 10001

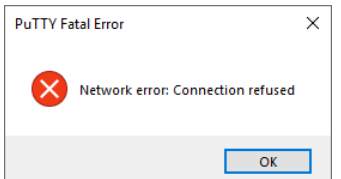

<span id="page-30-2"></span>If the port 10001 is not closed correctly it can stay open. In this case, it is no longer possible to connect to this port with a new TCP/IP connection

There are 3 options for closing the port again.

Disconnect the Ethernet cable directly on the Xenax and the port will be closed automatically.

Open a second TCP/IP connection over the port 9999 and send a «ENPR» command. This will close the port 10001. Note: Port 9999 can only be used for the "ENPR"

command.

Set a timeout with the command "WD" and specify the watch dog time in milliseconds. A <CR> must now be sent over port 10001 with the defined interval or the port will be closed automatically.

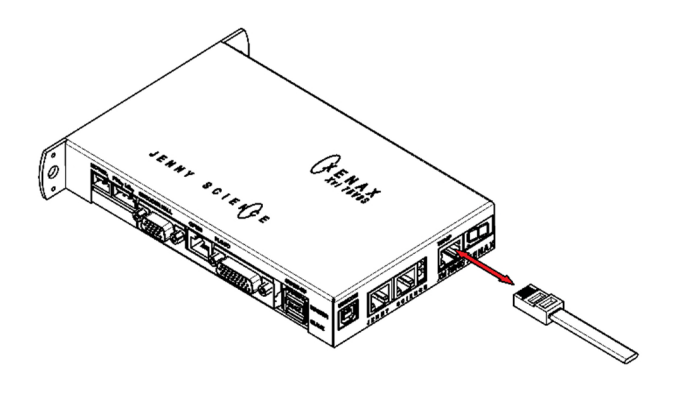

#### **10 ASCII Protocol**

<span id="page-31-0"></span>Over Ethernet TCP/IP in the menu *move axis / by command line* in WebMotion**®** or via the serial interface e.g. with hyper terminal.

The simple ASCII protocol works with the echo principle.

The sent characters come back as an echo and can be checked immediately.

Thus, if existing, you get a parameter value and finally the character prompt ">". If the command could not be

accepted then, it has a "?" character in the string.

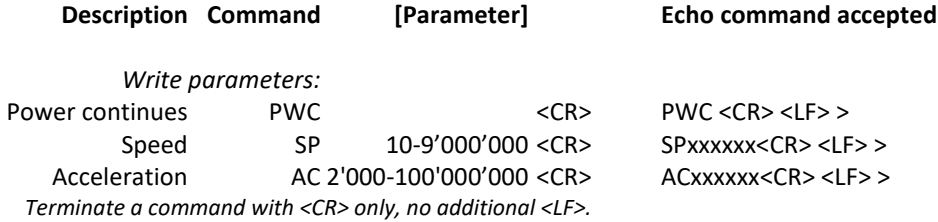

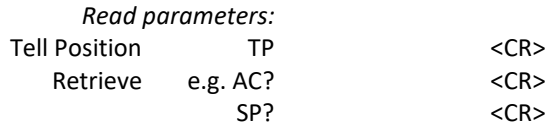

SPxxxxxx<CR> <LF> > AC x x x x x < CR > <LF > >

TP <CR> <LF> XXXXXXX<CR> <LF> > AC? <CR> <LF> XXX <CR> <LF> > SP? <CR> <LF> XXX <CR> <LF> >

**Echo command not recognized or cannot be completed in the current configuration**  <command> <CR> <LF> ? <CR> <LF> >

**Echo command cannot be accepted at this time**  <command> <CR> <LF> #xx <CR> <LF> >

#### **#-List**

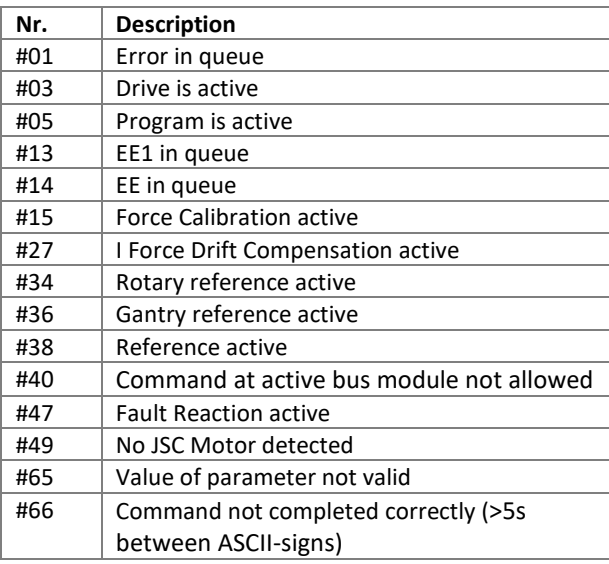

#### **Note for sequential commands:**

Terminate a command with <CR> only, no additional <LF>. Do not send a new command until you have received the prompt character ">" before.

#### 10.1 ASCII Protocol TCP/IP

 $\bar{\mathbb{E}}$ 

<span id="page-32-0"></span> In TCP/IP the cohesive ASCII sequences can be splitted into different telegram packages. This is why a separate receive buffer has to be considered.

> Please find detailed information in: " Xvi75\_TCP/IP\_Socket Telegram\_Events/Wireshark.pdf" on [www.jennyscience.ch/en/download](https://www.jennyscience.ch/en/download).

#### 10.2 Asynchronous Messages (Events)

<span id="page-32-1"></span>To reduce response time, status or PLC input modifications of the PLC interface can be sent automatically (events). Therefore it is not necessary to poll the status or inputs permanently.

#### **Enable Events**

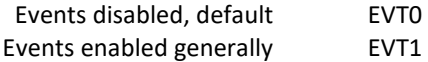

#### **Status modifications / Reference Event**

Will be sent in case of generally activated events.

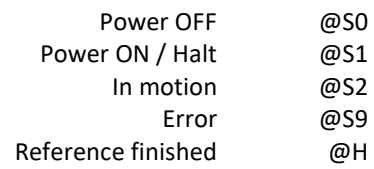

#### **PLC Input**

In addition to the status modifications, changes of the PLC inputs can also trigger events. Prerequisite for this is that Events is activated (EVT1) and ETI (Event Track Input) is selected.

Inputs are selectable with ETI (Event Track Input)

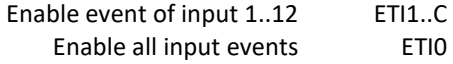

Disable event of PLC input with DTI (Disable Track Input).

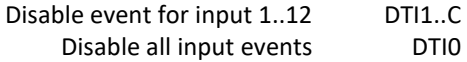

#### ENNY SCIE J

#### Structure of input events @Ixyz with xyz as half bytes in Hexadecimal notation and shows the physical state of the inputs.

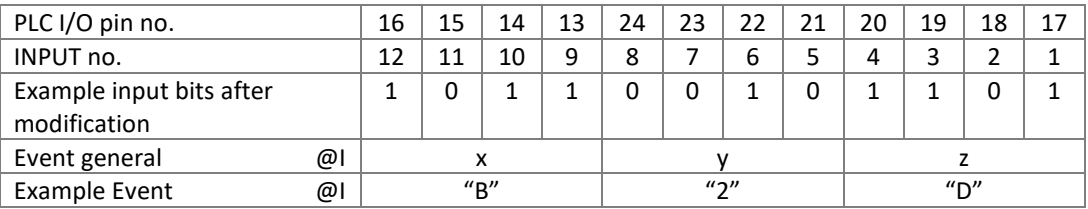

E

#### **Default Settings after Power ON**

After power on of XENAX® servo controller or application download, default settings are active again:

> Events OFF PLC Input Events OFF

#### **11 WebMotion®**

<span id="page-33-0"></span>WebMotion® is an integrated graphic user interface (website), located in XENAX®. It is loaded and activated over a web browser (Internet Explorer >= 8.0, Chrome, Firefox, Opera, …).

#### **Note:**

Please make sure that zoom-settings of the browser window are at 100% (original size). Otherwise the WebMotion® display is affected.

Consult also the TUTORIAL Video **[Tutorial 1: Startup with web browser](https://www.jennyscience.ch/en/news/videos)** On our website. Within 5 minutes you are able to start any of our linear motor or rotativ axis and control them simply by using your Webbrowser.

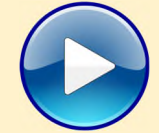

# 11.1 Start WebMotion®

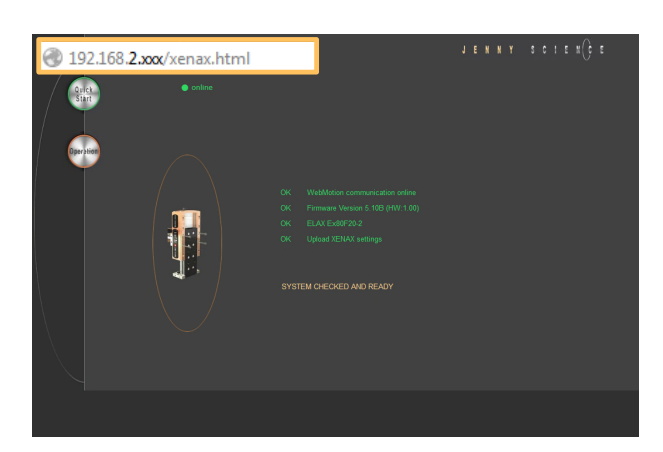

<span id="page-34-0"></span>Start your web browser with the IP address number of your XENAX® and add "/xenax.html" as a suffix.

IP address is provided on the back side of the XENAX®.

Example: <http://192.168.2.xxx/xenax.html>

XENAX® is being started with an automatic system selfcheck including type designation and version information on firmware and hardware. Moreover, WebMotion® identifies the connected linear motor or rotary motor and uploads the current XENAX® settings (parameters, programs) in to the WebMotion®.

#### **Interruption of TCP/IP Connection**

If the XENAX® logic supply is interrupted or if the Ethernet cable is disconnected, the TCP/IP interruption will be detected by WebMotion® and signaled with "offline". After removing the cause of the offline-mode, the TCP/IP connection has to be reloaded by updating the current web browser window.

If it is still blocked, it is recommended to first exit and then restarts the web browser.

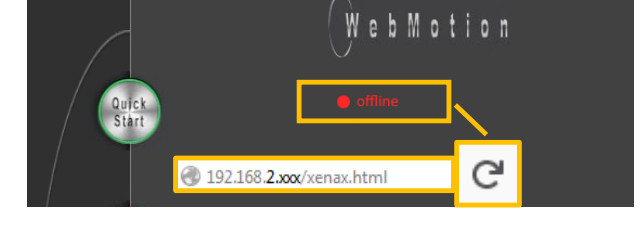

#### 11.1.1 Error "Upload XENAX® Settings"

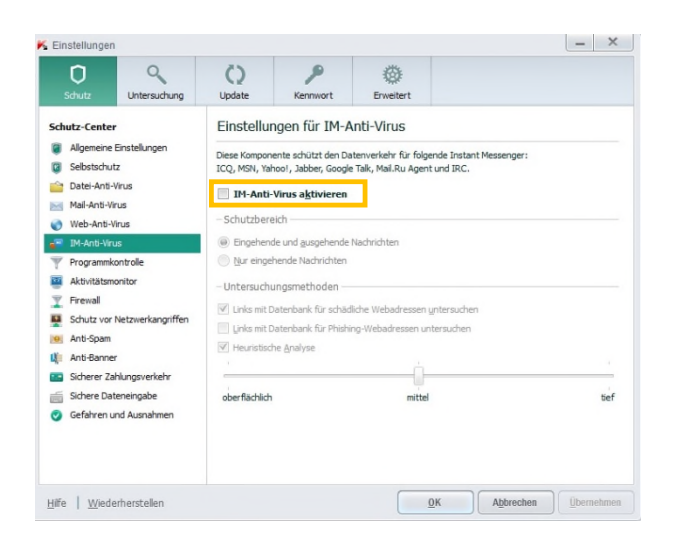

<span id="page-34-1"></span>The settings in Kaspersky Internet Security might be responsible if the error code "Error Upload XENAX Settings" occurs with the automatic self-check of WebMotion®.

If you are using Kaspersky or similar internet security software, the security for Instant Messenger Services has to be deactivated.

*(Refer example in* Kaspersky *Pure 3.0)* 

# linear motor axes) GR

11.2 Quick Start (only with LINAX® and ELAX®

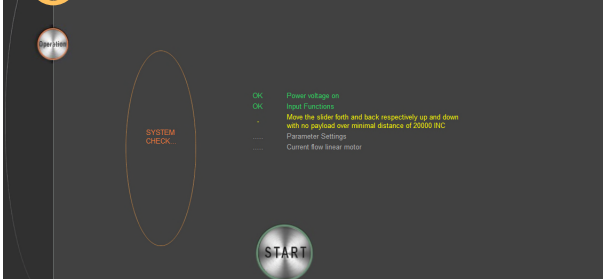

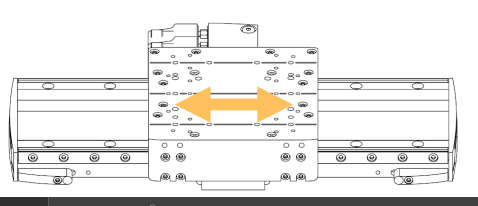

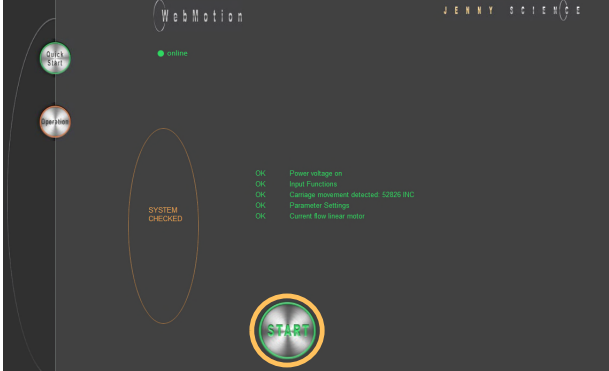

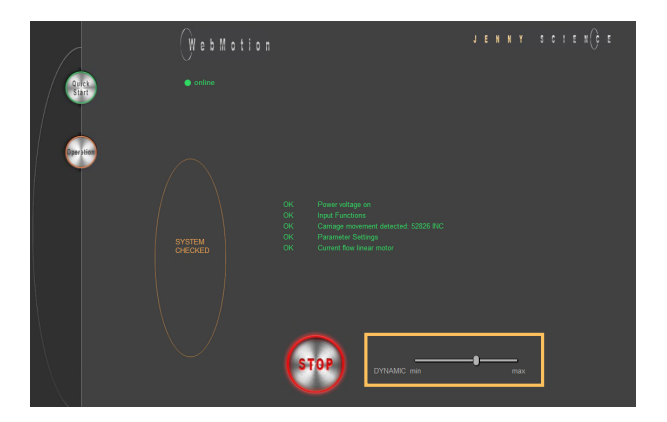

<span id="page-35-0"></span>The Quick Start function allows the user to setup the LINAX® or ELAX® linear motor axis with the XENAX® controller simply immediately after receipt of the components.

It is completed per mouse click, without parameter settings and without an instruction manual. By pressing the Quick Start button, a system check is automatically started including the following tests: Cable connections, power voltage, input functions, functionality of the measuring system, parameter settings and current flow of the linear motor.

In order to test the functionality of the measuring systems the system asks you to move the slider of the LINAX® linear motor axis of a distance of at least 20mm back and forth.

With the START the LINAX® or ELAX® linear motor will be referenced automatically and will then move the distance back and forth that was indicated manually by hand before.

For the Quick Start Function it is recommended to operate the linear motor axis in horizontal orientation without a payload.

The dynamics can dynamics be adjusted with the slider "DYNAMIC".
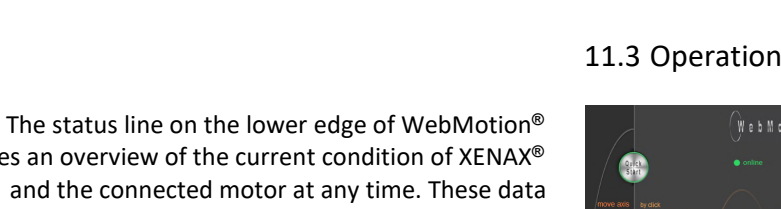

gives an overview of the current condition of XENAX**®** and the connected motor at any time. These data cannot be changed and are for the user's information only.

#### **FORCE[N]**

Shows the current measured Force in [N] when a Signateq® is connected.

#### **POSITION**

After referencing, this indicates the absolute position of the motor in increments of the measuring system. Standard for LINAX®/ ELAX® linear motors is 1Increment =  $1\mu$ m.

#### **MOTOR**

Automatic identification of the connected LINAX®/ ELAX® / ROTAX® motor axis. If a third-party rotary motor is connected, "ROTATIVE" is displayed.

#### **TEMP**

Shows the current temperature of the coils in the LINAX® / ELAX® / ROTAX® motors, which is detected by a sensor. This measuring function is not possible for rotary servo motors. The temperature observation for servo motors is done by an I<sup>2</sup>T calculation. For LINAX<sup>®</sup>/ ELAX<sup>®</sup> / ROTAX<sup>®</sup> motors the  $I<sup>2</sup>T$  observation is performed in addition to the motor temperature measurement.

#### **REFERENCE**

The reference is a condition to start the LINAX®/ELAX® linear motor axes. This is also how the precise current commutation is being calculated. PENDING = Reference outstanding DONE = Reference completed

#### **STATUS**

POWER OFF = off POWER ON / HALT = On, Motor is not moving IN MOTION = Motor is in motion ERROR XX = error number, with a button that details the error and shows error history.

#### **INPUT**

Physical state of the input 1-8 directly and the input 9-12 binary coded**.** 

#### **OUTPUT**

Physical state of output 1-8 (Modification under menu *application / I/O*)

#### 11.3 Operation, Status Line

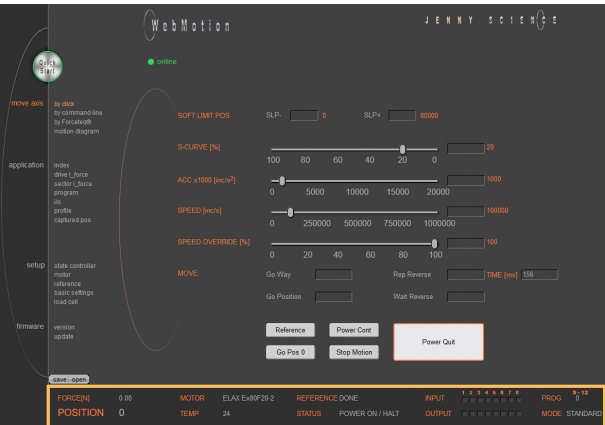

**STATUS** 

FRROR 50

#### **PROG**

Program number, binary coded from inputs 9-12. For this binary coded program selection, the MODE has to be set on higher or equal 10, while input 8 is the trigger for program start.

#### **MODE**

Displays the operating mode: 0=Standard Servo 1 = El. Gera mechanism over second encoder 2 = Pulse/Dir, stepper emulation 10 = Coded Prog No Standard 12 = Coded Prog no for Stepper Controlled

#### 11.4 Move Axis by Click

11.4.1 Move Axis by Click for LINAX®/ELAX® Linear Motors

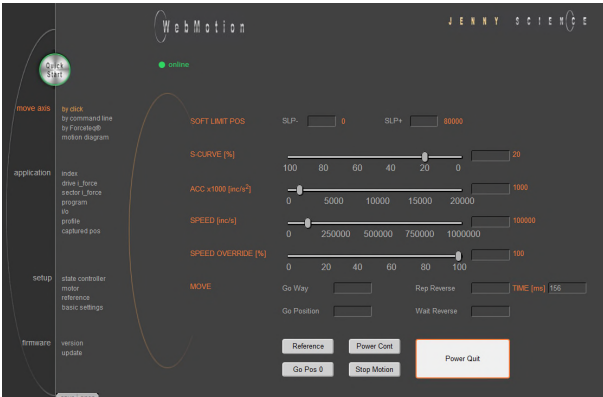

Simple online control for setup and test of the linear motor axes.

The orange values behind the empty fields show the current registered values in XENAX®. New values can be entered in the empty fields and registered with <Enter>. These parameters will overwrite the existing values and will be registered directly in the XENAX® servo controller.

#### **SOFT LIMIT POS**

Software Limit Position, setting of an individual motion range in increments. SLP- = position counter lower values SLP+ = position counter upper values Both values 0 = No limit (limit is the stroke of the connected linear motor)

#### **S-CURVE %**

Percentage S-curve rounding of the internal motion profile, e.g. in an INDEX, generally for all motion profiles. Automatic calculation of jerk (changing of acceleration per time unit inc/ $s^3$ )

#### **ACC \*1'000**

Acceleration in inc/s<sup>2</sup> multiplied with a factor of  $1'000$ 

#### **SPEED**

Speed in Inc/s

#### **SP OVERRIDE %**

Override of the set speed and acceleration of a motion profile, for example for process deceleration or set up mode.

#### $\mathcal{C}$ Ē S

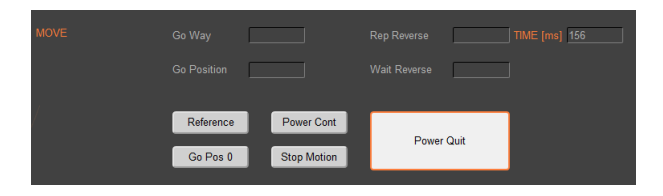

#### **Go Way (REL)**

Input of the distance relative to the present position in increments. Sta rt with <Enter>.

#### **Go Position (ABS)**

Input of the position absolute to the zero point in increments. Start with <Enter>.

#### **Rep Reverse**

Endless automatic motion back and forth. Input of the way relative to the present position in increments. Start with <Enter>. While running, the motors parameters such as acceleration, speed, and wait time can be adjusted online. Stop the back and forth movement with "Stop Motion".

#### **Wait Reverse**

Wait time at reversal point of rep reverse in units of 1 milliseconds. Start with <Enter>.

#### **TIME (ms)**

Time of the last profile drive in milliseconds.

#### **Reference**

Reference-drive (>REF) Executes the reference-drive to calculate the absolute position. Run this function once after switching on the power.

#### **Go Pos 0**

(>G0) Go to position 0.

#### **Power Cont**

Power continues (>PWC)

Turning on the power stage with taking over the most recent absolute position and **without the need of referencing the linear motor, e.g. after error 50 or after "Power Quit".** This is only possible as long as the logic supply has not been interrupted after the linear motor was referenced.

#### **Stop Motion**

Stops the motion under control of deceleration ramp.

#### **Power Quit**

Power stage without power, the linear motor is movable by hand. Acknowledge error.

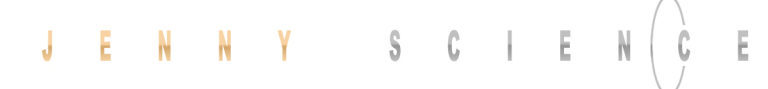

#### 11.4.2 Move Axis by Click for ROTAX® Rotary Motor or Third Party Motors

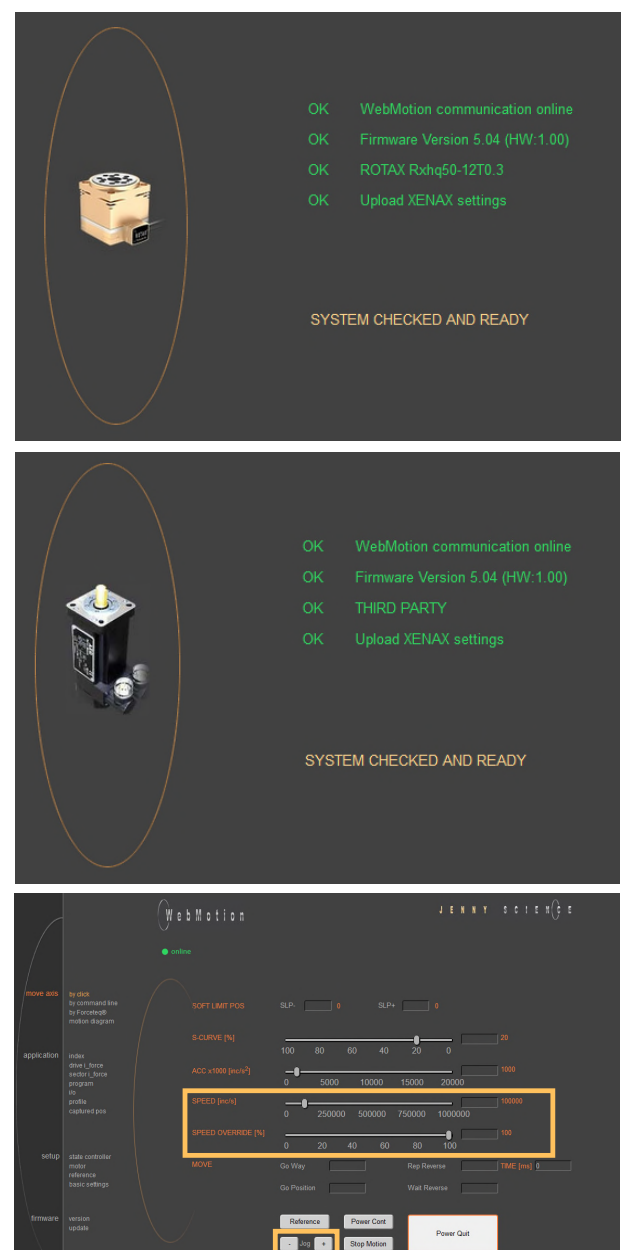

The XENAX® Servo Controller automatically recognizes the ROTAX® rotay motor.

If the XENAX® servo controller does not recognize a LINAX® or ELAX® linear motor axis or a ROTAX® rotary axis, XENAX® assumes a connection with third party motor. Instead of "Go Pos 0" WebMotion® offers Jog + und Jog – functions.

**Jog -** 

Runs the motor in negative direction until the command "Stop Motion" stops the motor.

**Jog +** 

**Continued by** 

Runs the motor in positive direction until the command "Stop Motion" stops the motor.

 While the motor is running with Jog, the dynamics SP OVERRIDE or SPEED can be adjusted online.

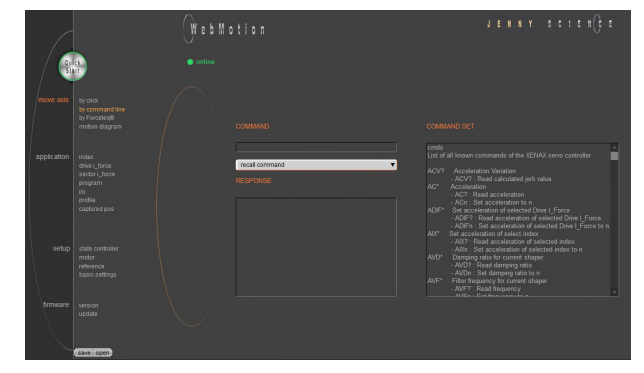

#### 11.5 Move Axis by Command Line

E

11.6 ASCII Command Set for XENAX®

The XENAX® can directly be controlled by a ASCII command set.

#### **COMMAND**

Transmits an ASCII command with <Enter>. Under "Recall commands" the activated commands are saved and can be reactivated by mouse click

#### **RESPONSE**

shows received characters by WebMotion®.

#### **COMMAND SET**

Lists all ASCII commands, recognized by XENAX®.

Using the simple ASCII command [+PARAMETER] set, all XENAX® Servo controller functions can be activated with an extremely short reaction time.

> Information about the tables: *¹) Diagnosis and test functions ? Query of the programmed value*

#### 11.6.1 Power / Reset

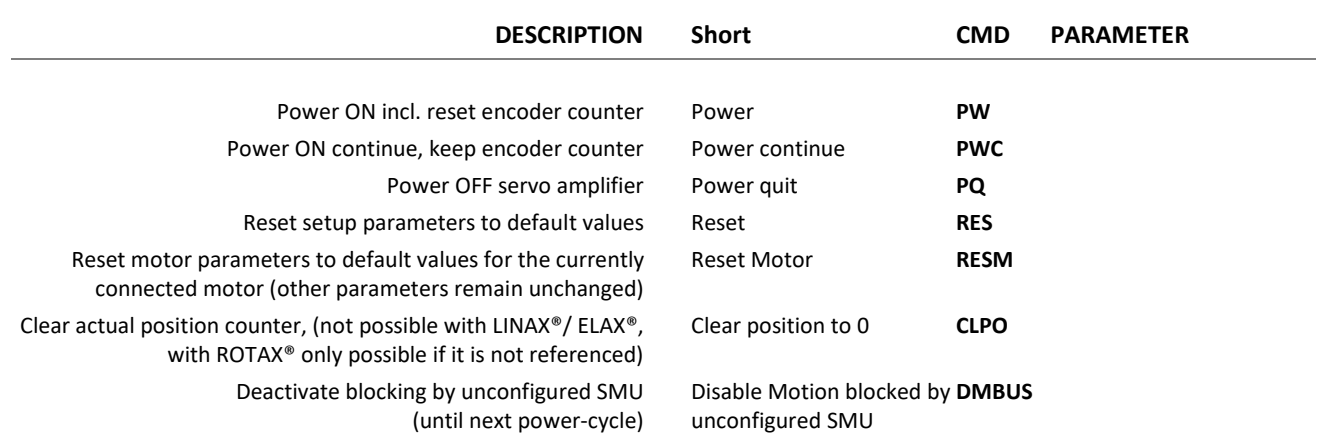

### $\mathsf{J} \quad \ \ \, \mathsf{E} \quad \ \ \, \mathsf{N} \quad \ \ \, \mathsf{N} \quad \ \ \, \mathsf{Y} \qquad \qquad \ \ \, \mathsf{S} \quad \ \ \, \mathsf{C} \quad \ \ \, \mathsf{I} \quad \ \ \, \mathsf{E} \quad \ \, \mathsf{N}$ - Č

#### 11.6.2 Basic Settings

 $\bar{\epsilon}$ 

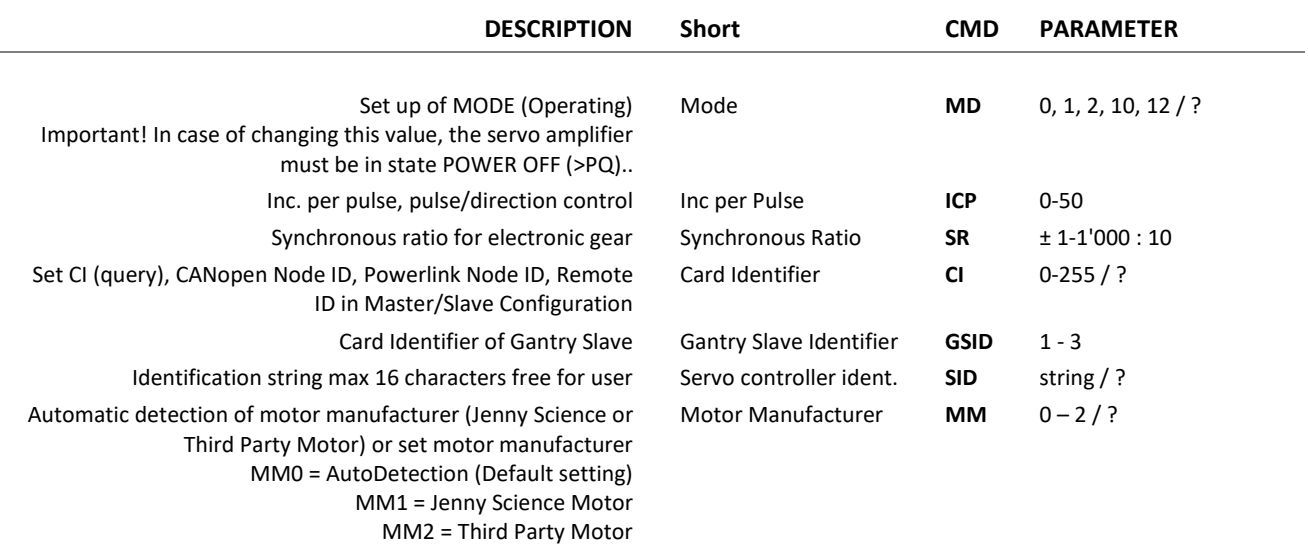

#### 11.6.3 Motor Settings

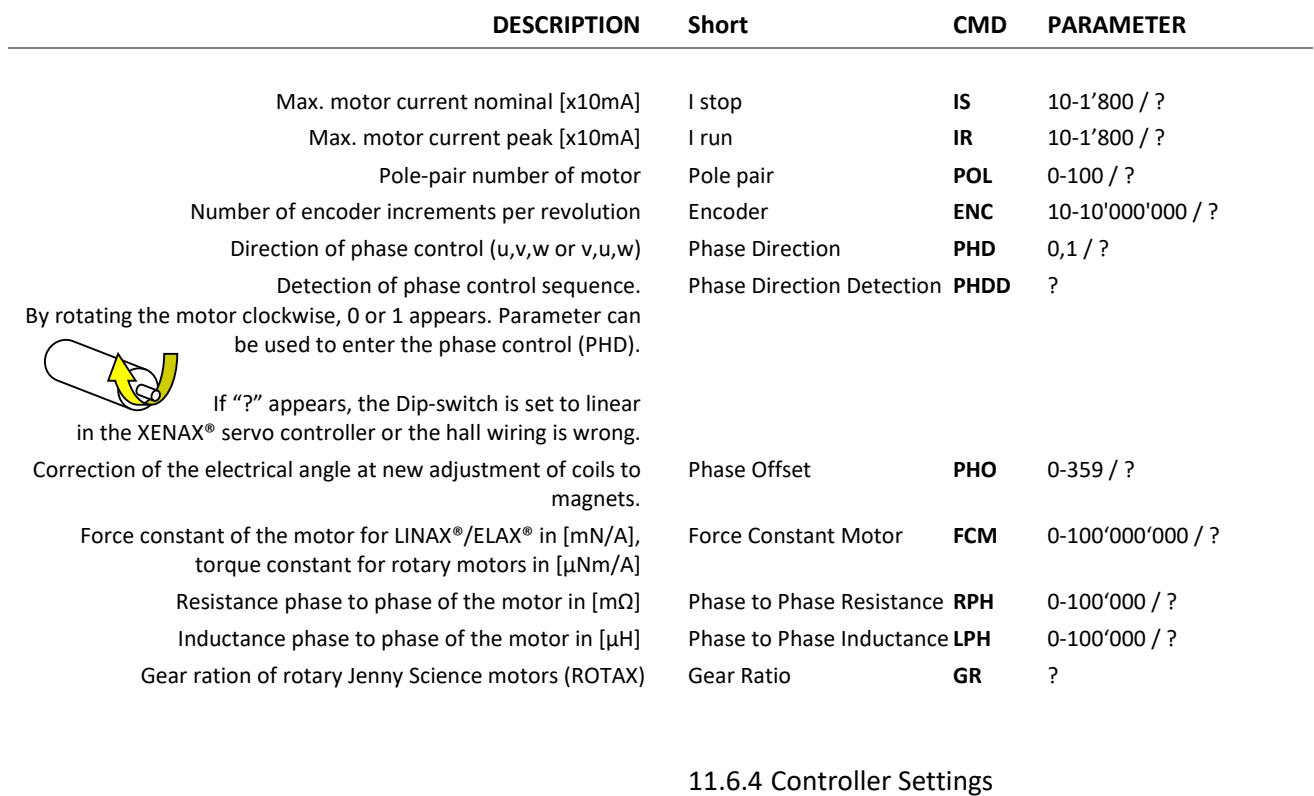

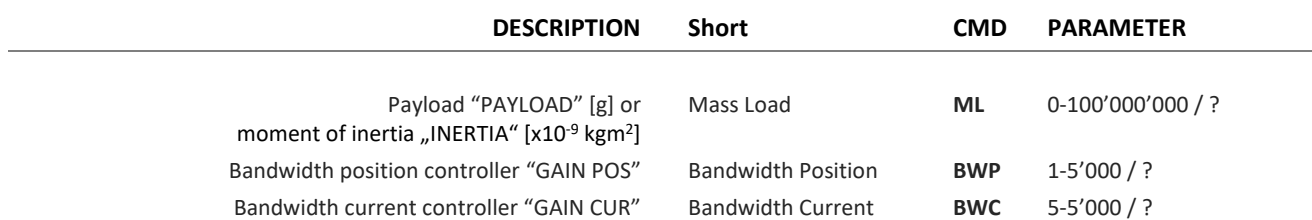

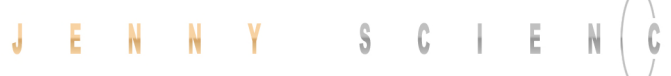

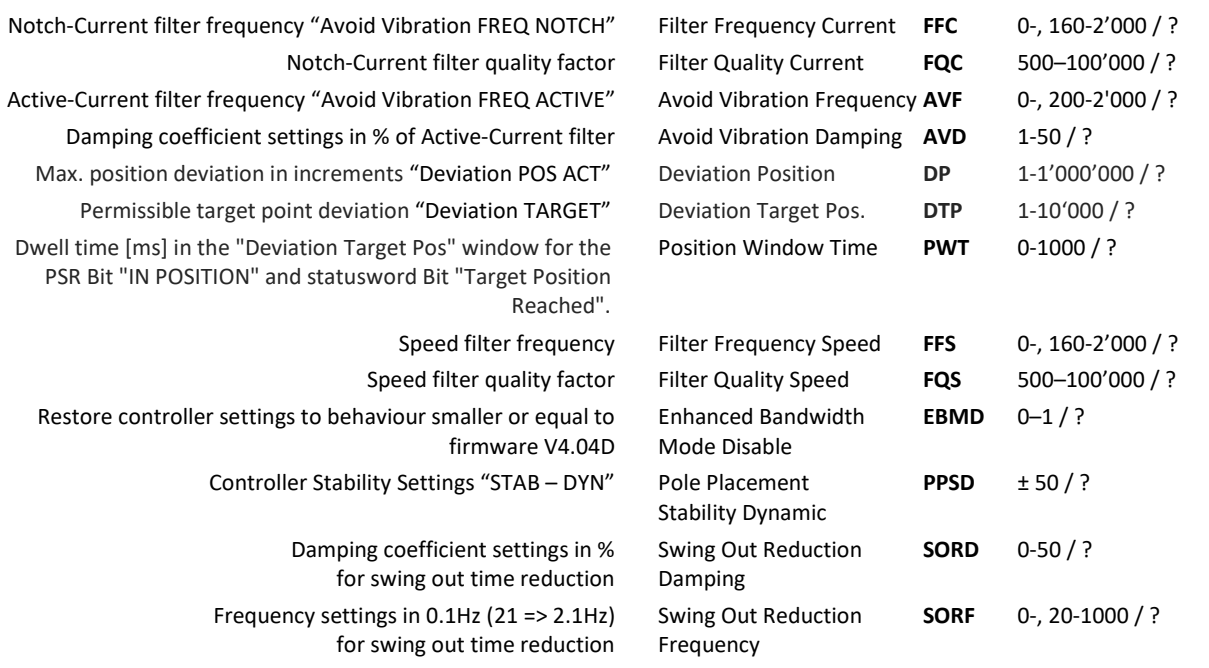

 $\curvearrowright$ 

#### 11.6.5 Motion Settings

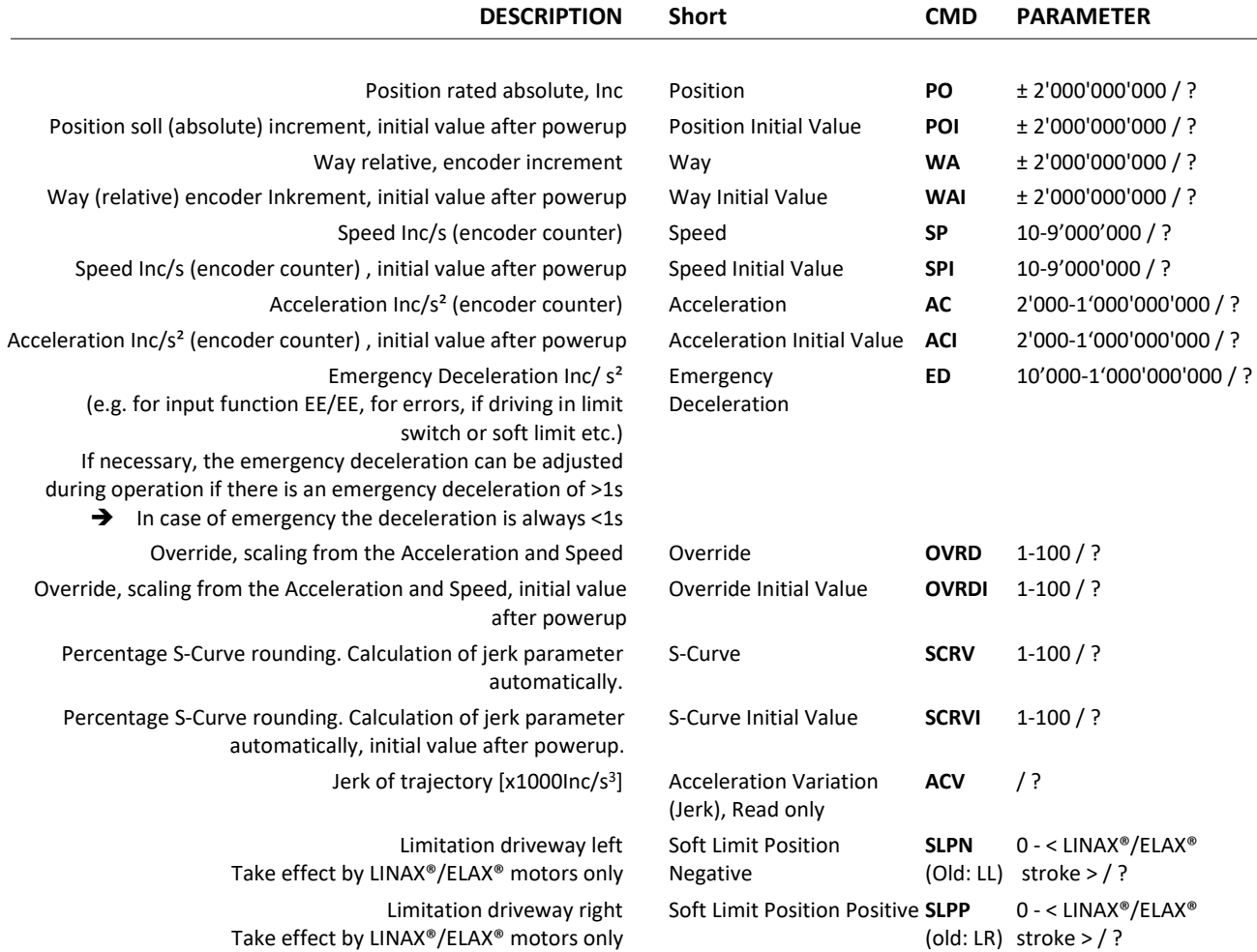

#### 11.6.6 Reference LINAX® / ELAX®

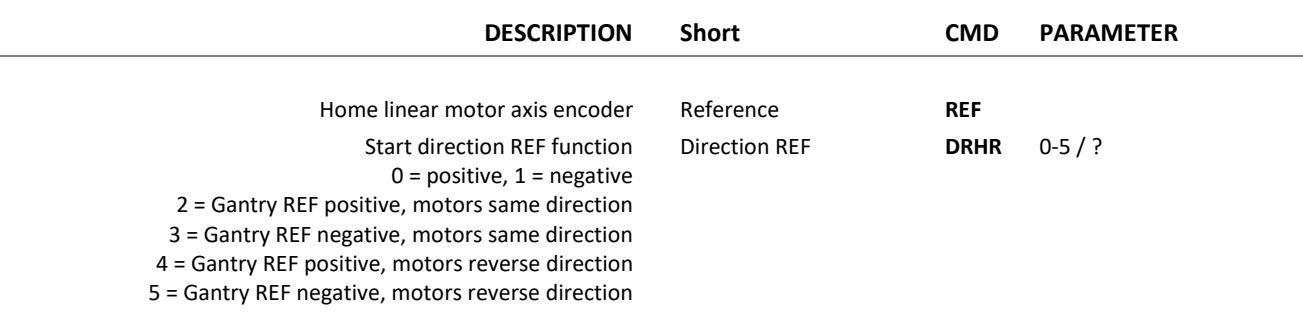

#### 11.6.7 Reference Gantry

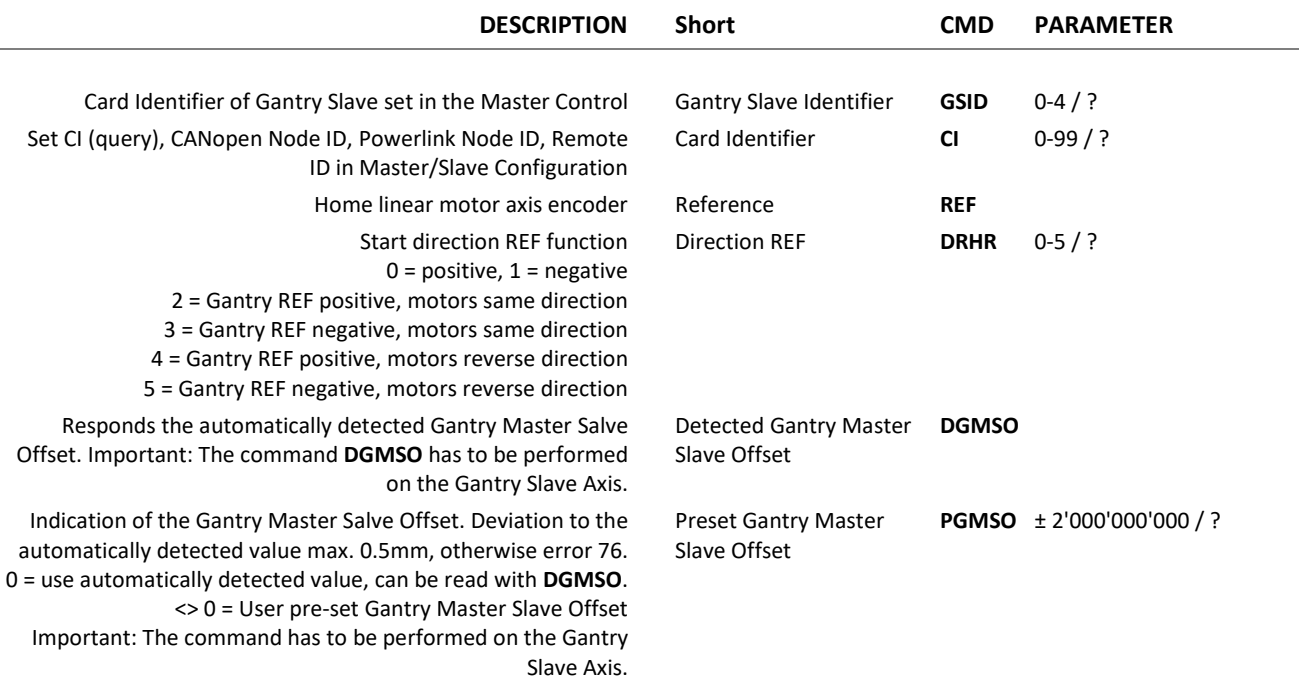

#### 11.6.8 Reference Rotary Motors

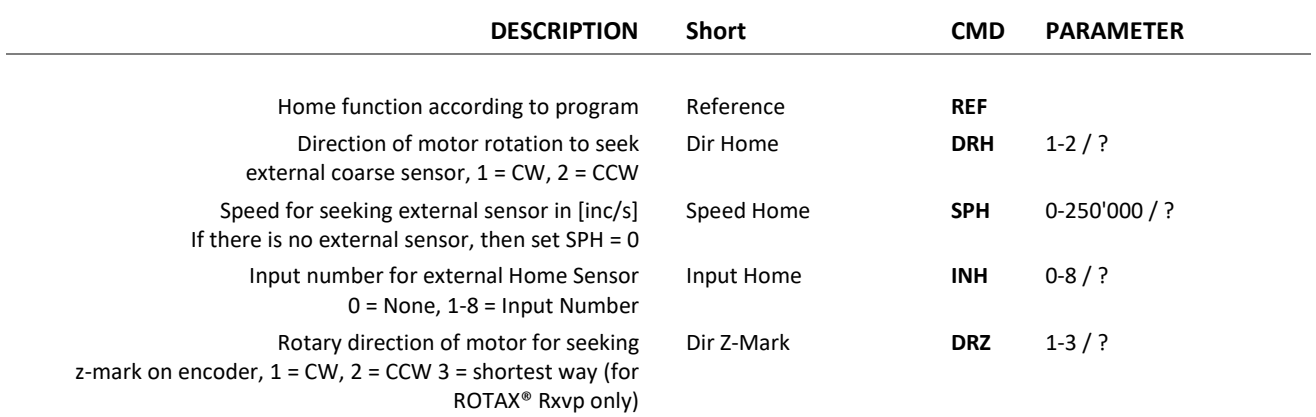

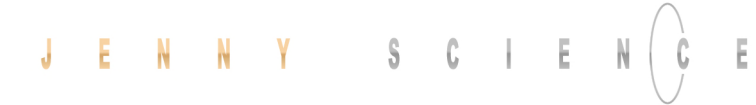

from then on

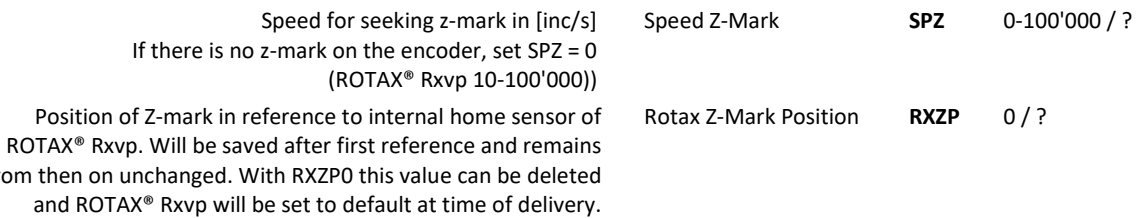

#### 11.6.9 Move Commands

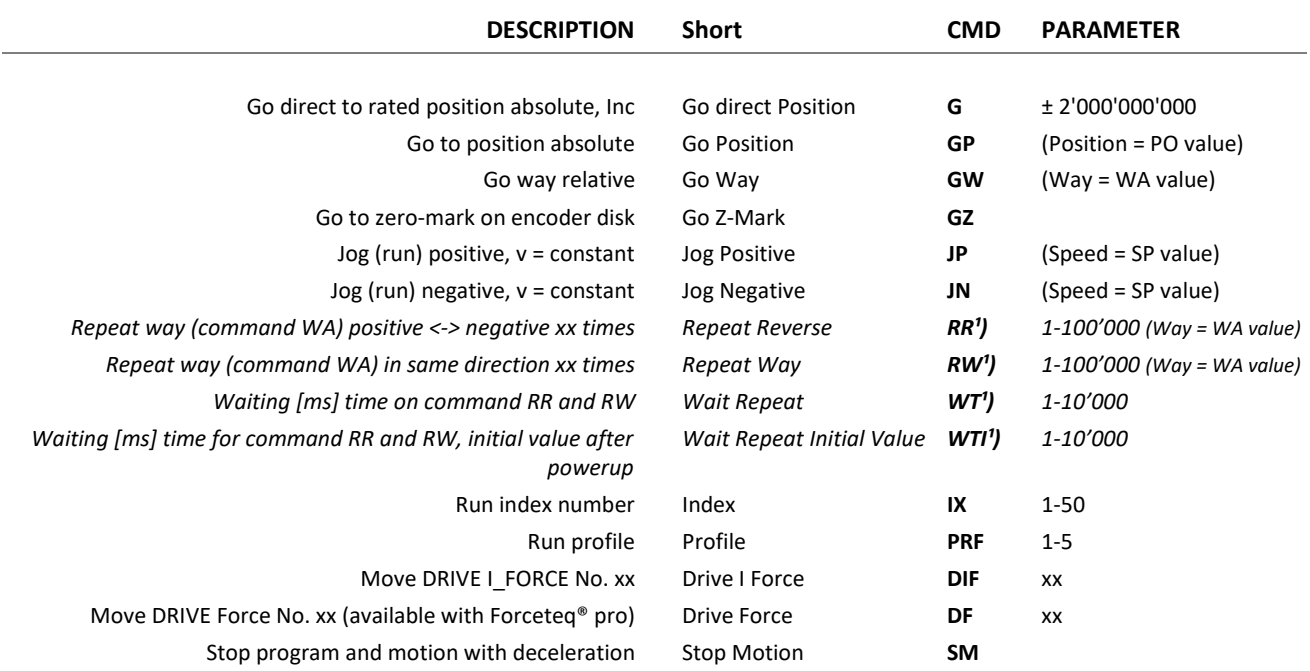

#### 11.6.10 Index (programmed movements)

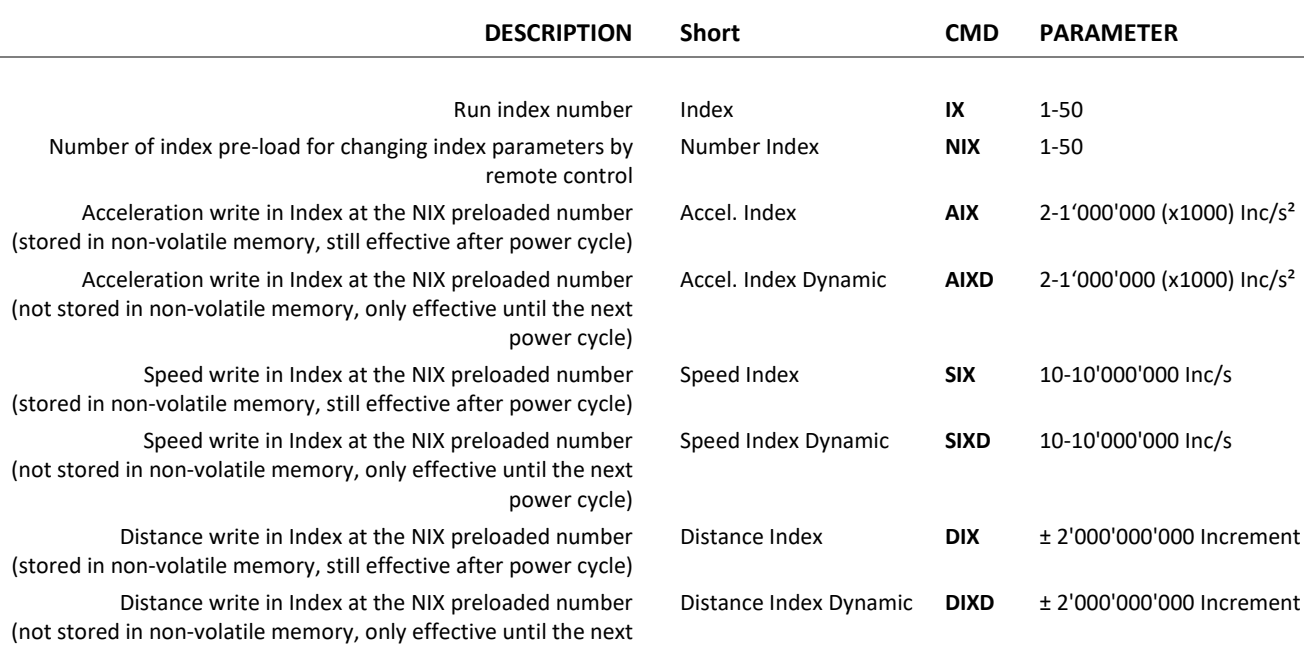

power cycle)

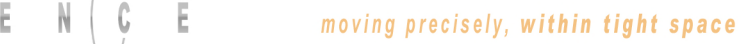

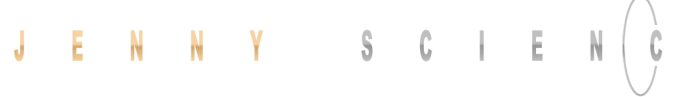

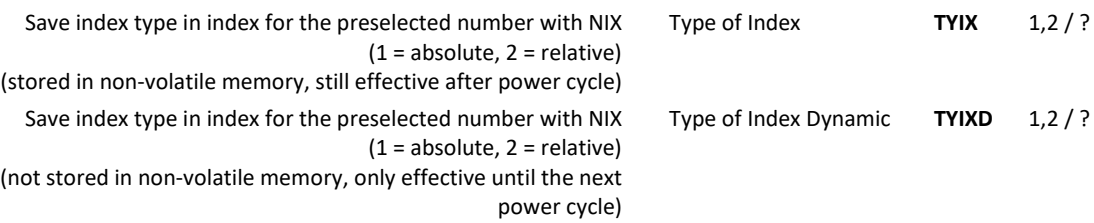

#### 11.6.11 Program / Application

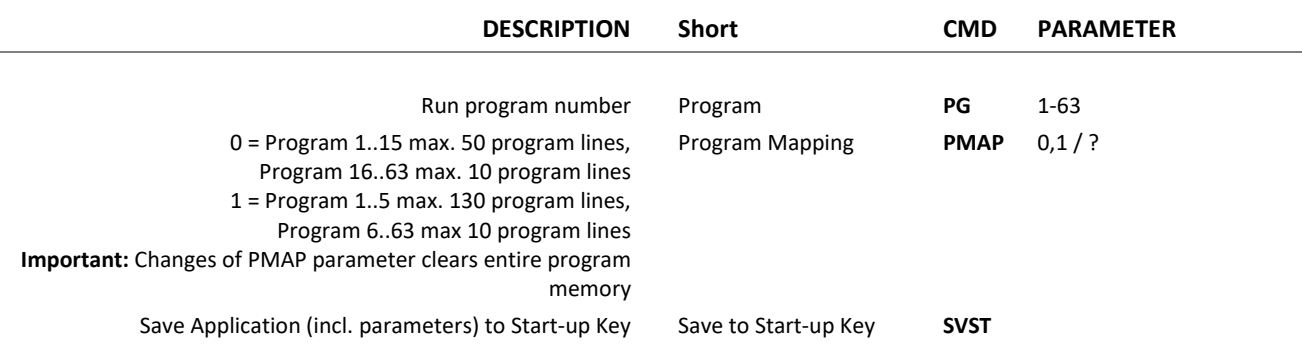

### 11.6.12 Force Control Forceteq® basic

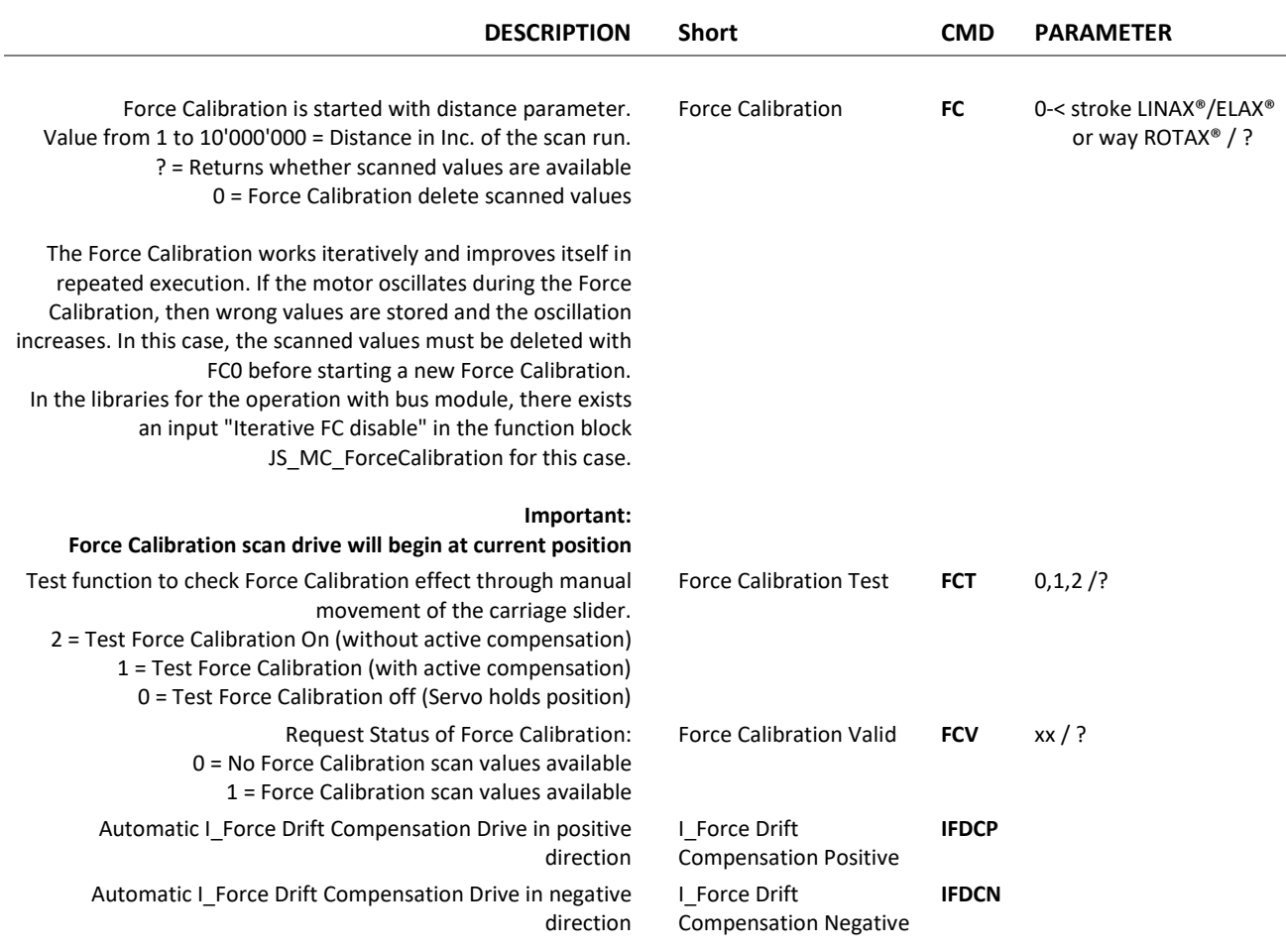

# 

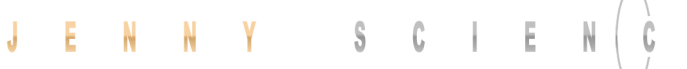

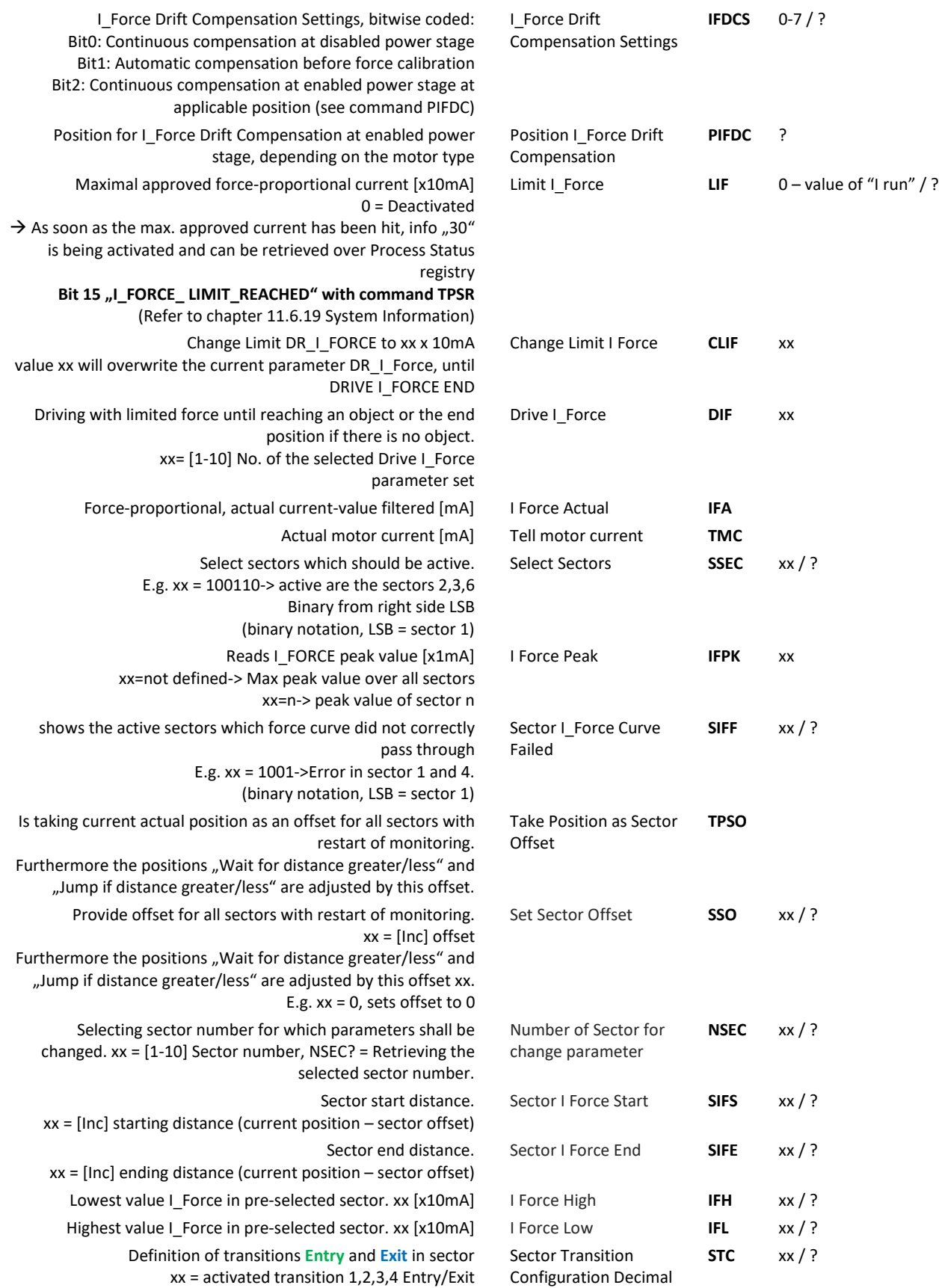

#### $\mathsf J$

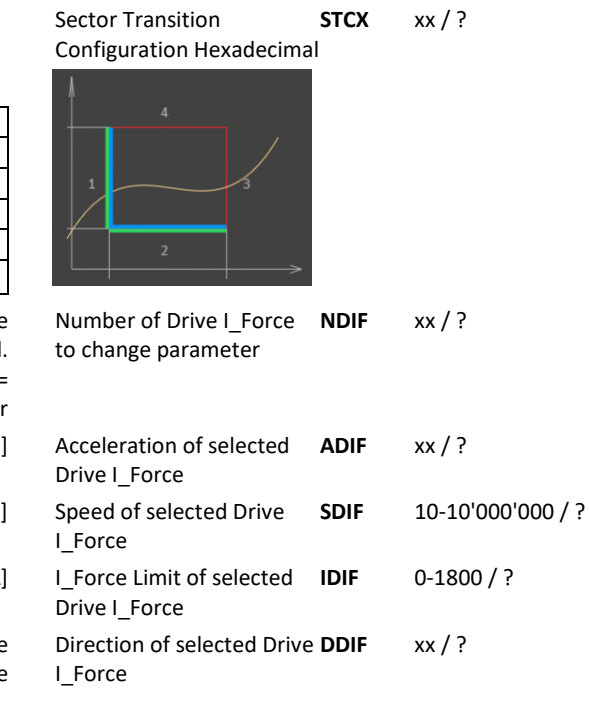

 $\bar{\epsilon}$ 

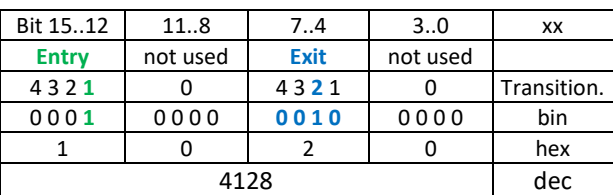

Selecting Drive I\_Force number in which parameters shall be changed.

xx= Drive I\_Force number 1-10. NDIF? = Retrieving selected sector number

Acceleration for Drive I Force xx  $[x1'000$  inc/s<sup>2</sup>]

Speed for Drive I\_Force in [inc/s]

Limitation of I-Force current while Drive I\_Force [x10mA]

Direction Drive I\_Force  $xx = 0$  ->positive,  $xx = 1$  -> negative

#### 11.6.13 Force Control Forceteq<sup>®</sup> pro

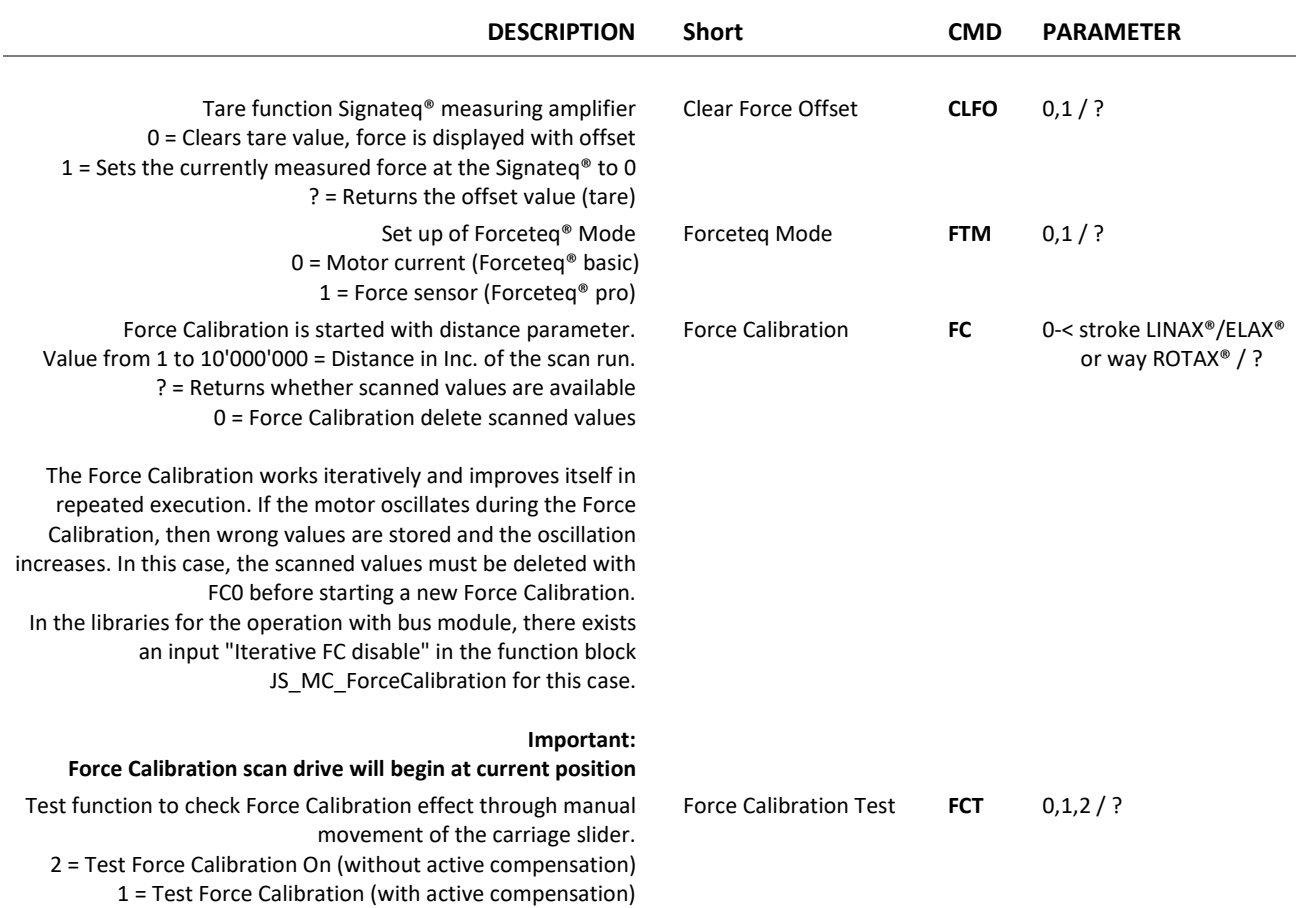

0 = Test Force Calibration off (Servo holds position)

## **J E N N Y S C i E N**  $\begin{pmatrix} 1 & 0 \\ 0 & 0 \end{pmatrix}$  **E** *moving precisely, within tight space*

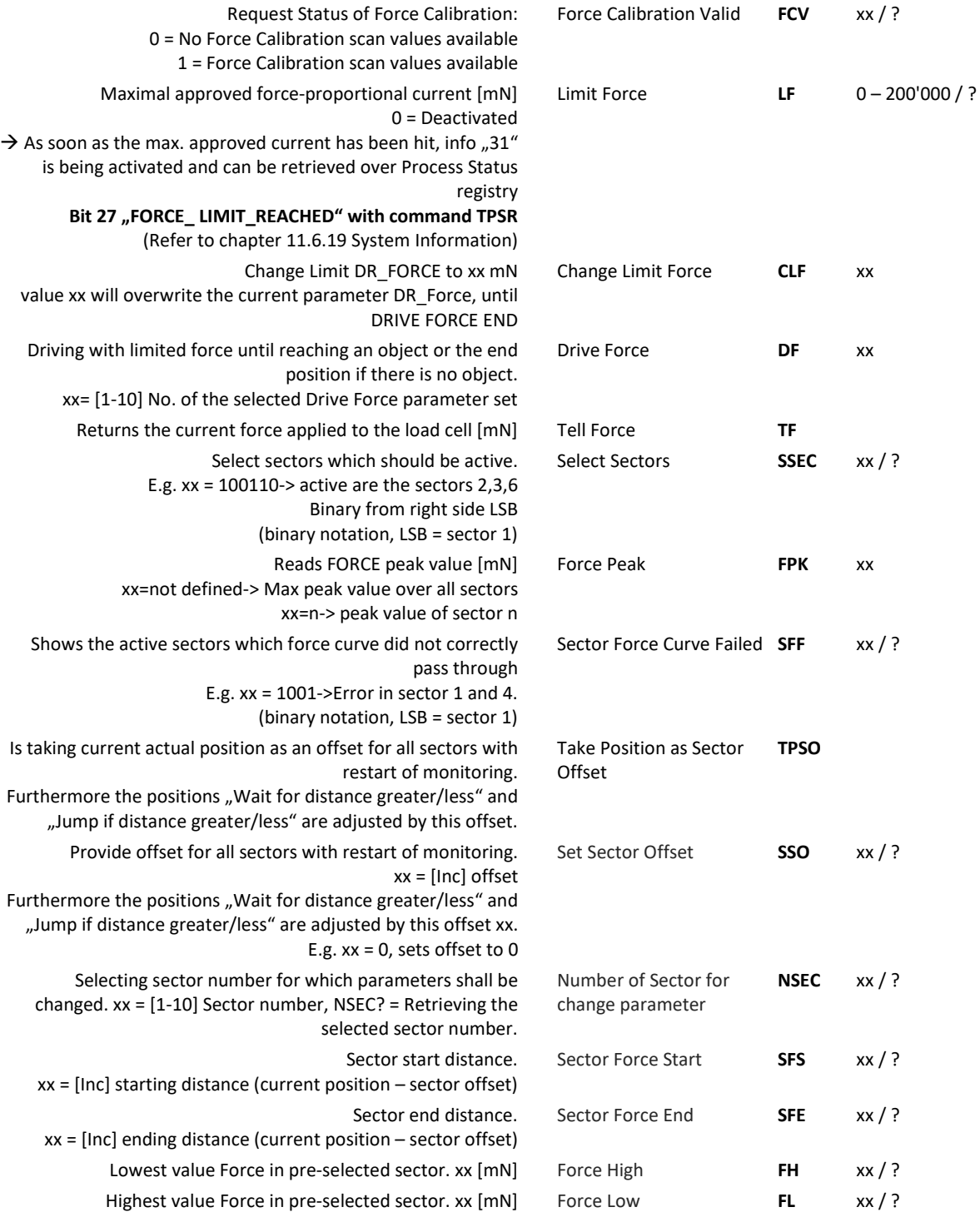

#### $Y$  SC  $E$ N N E.  $\mathbb N$ J

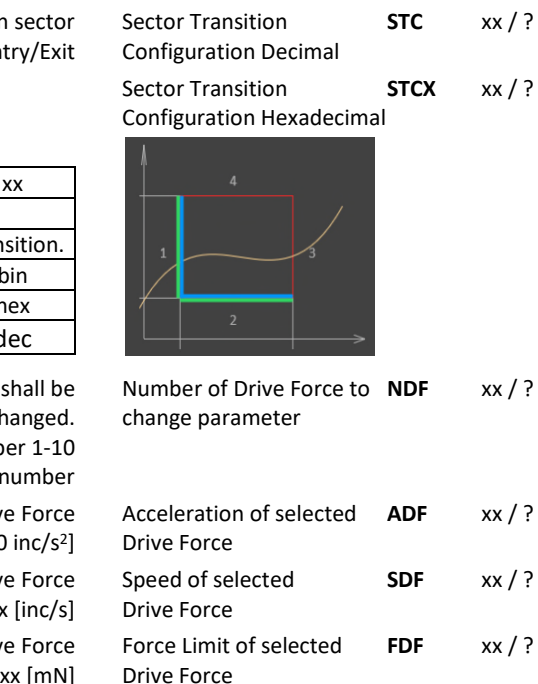

 $\bar{E}$ 

Direction of selected

**DDF** xx / ?

Drive Force

#### **Definition of transitions Entry and Exit in**  $xx =$  activated transition 1,2,3,4 Entry

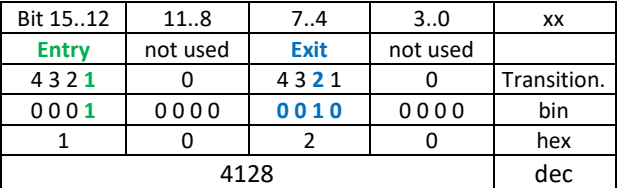

Selecting Drive Force number in which parameters ch  $xx =$  Drive Force numb  $NDF? = Retrieving selected sector m$ Acceleration for Driv

xx [x1'000

Speed for Driv  $\bar{x}$ 

Force limitation for Driv xx [mN]

Direction for Drive Force

 $xx = 0$  -> positive,  $xx = 1$  -> negative

#### 11.6.14 Signateq<sup>®</sup>

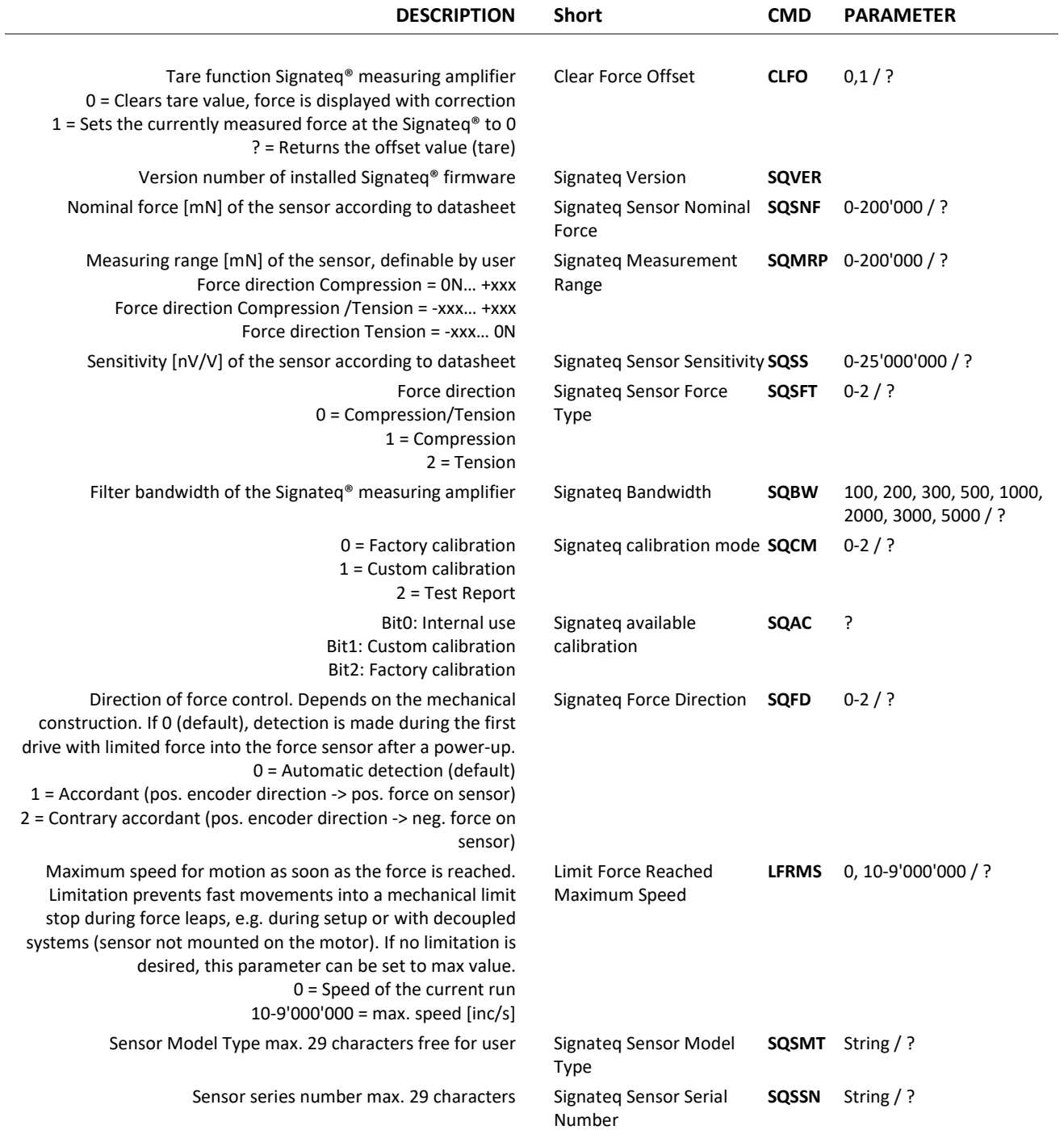

# **J E N N Y S C i E N**  $\left(\begin{matrix} 1 \ 0 \ 0 \end{matrix}\right)$  **E** *moving precisely, within tight space*

#### 11.6.15 Input / Output

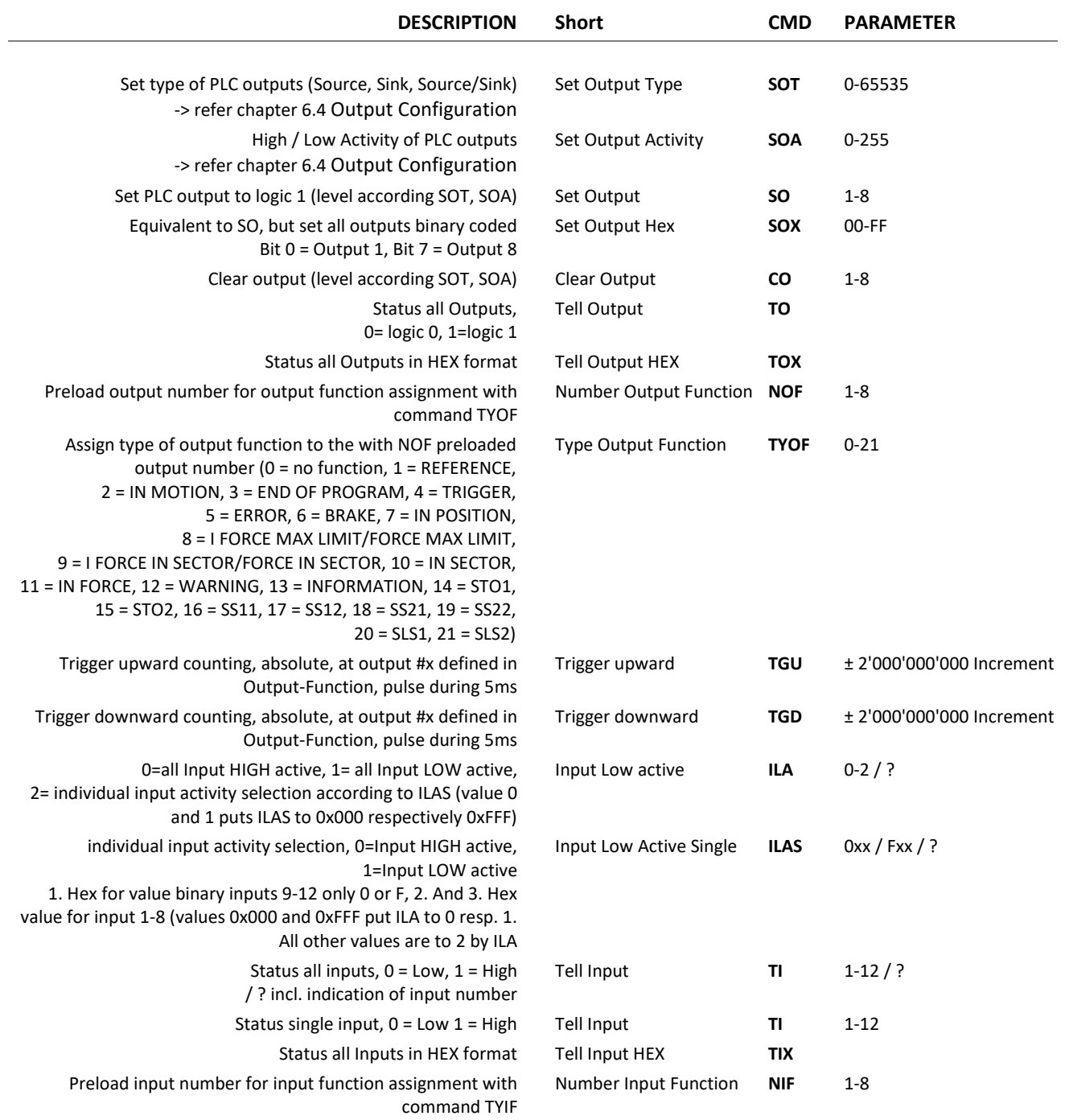

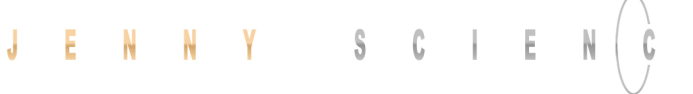

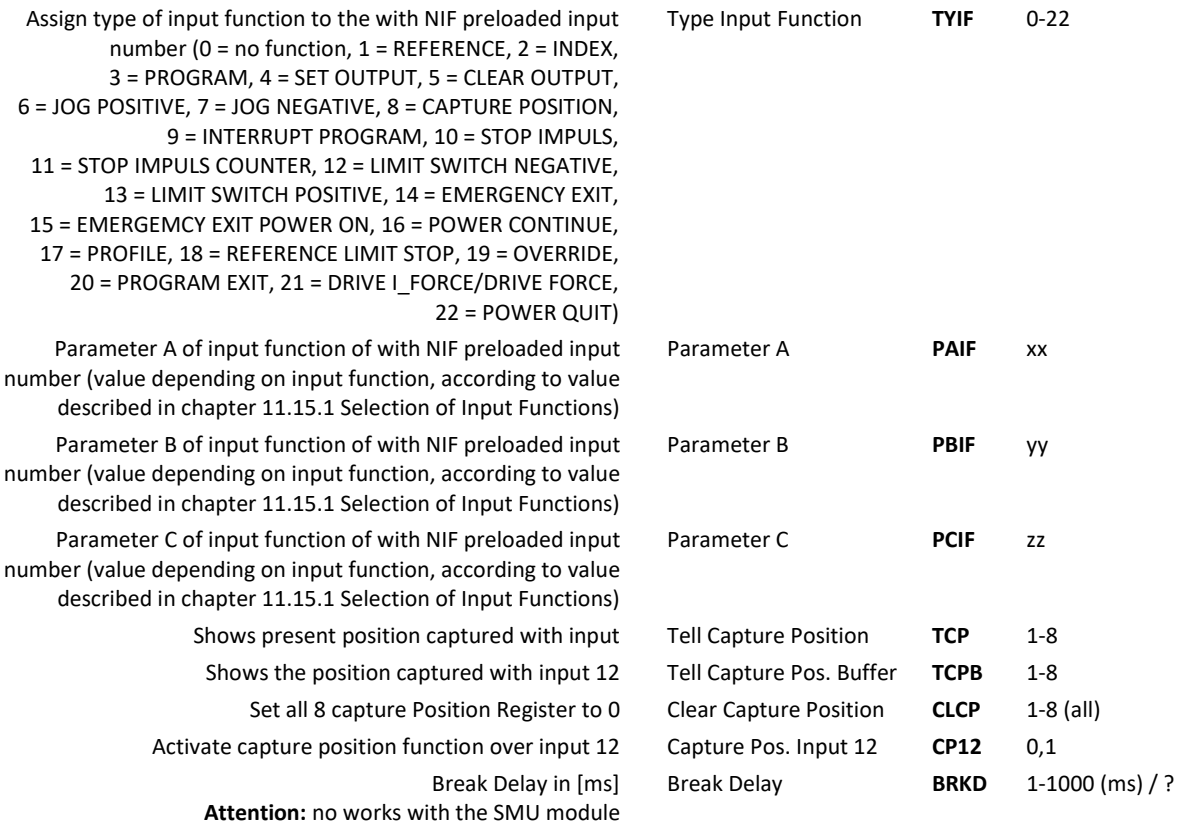

#### 11.6.16 Correction Table

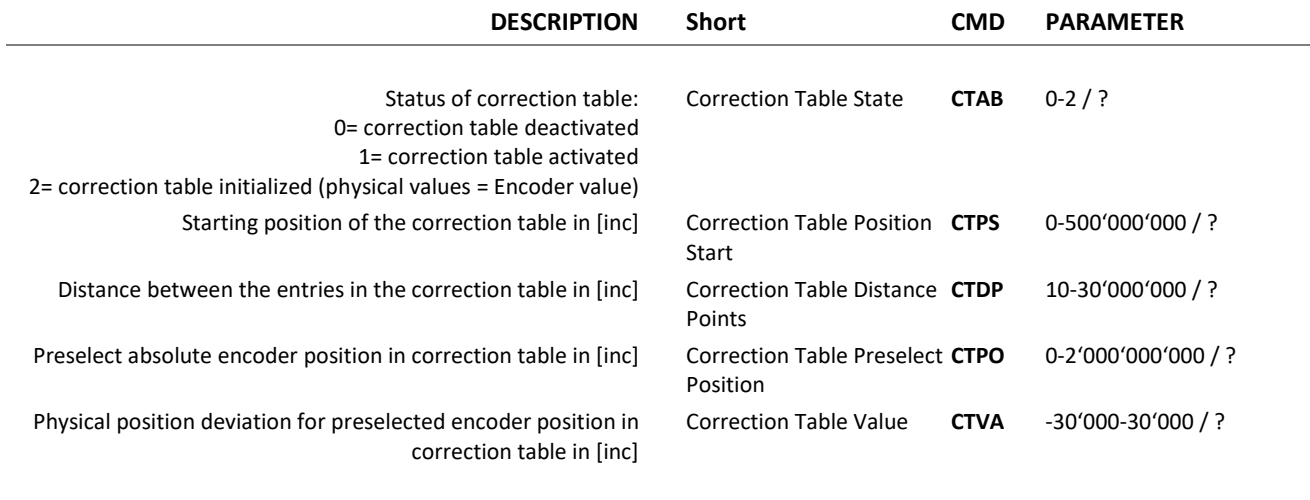

#### 11.6.17 Event

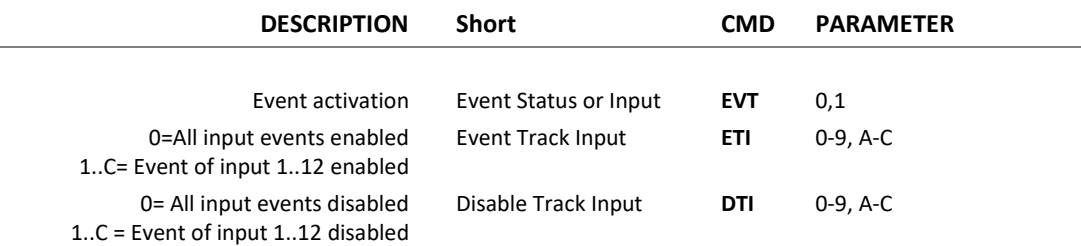

# **J E N N Y S C i E N**  $\begin{pmatrix} 1 & 0 \\ 0 & 0 \end{pmatrix}$  **E** *moving precisely, within tight space*

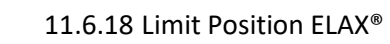

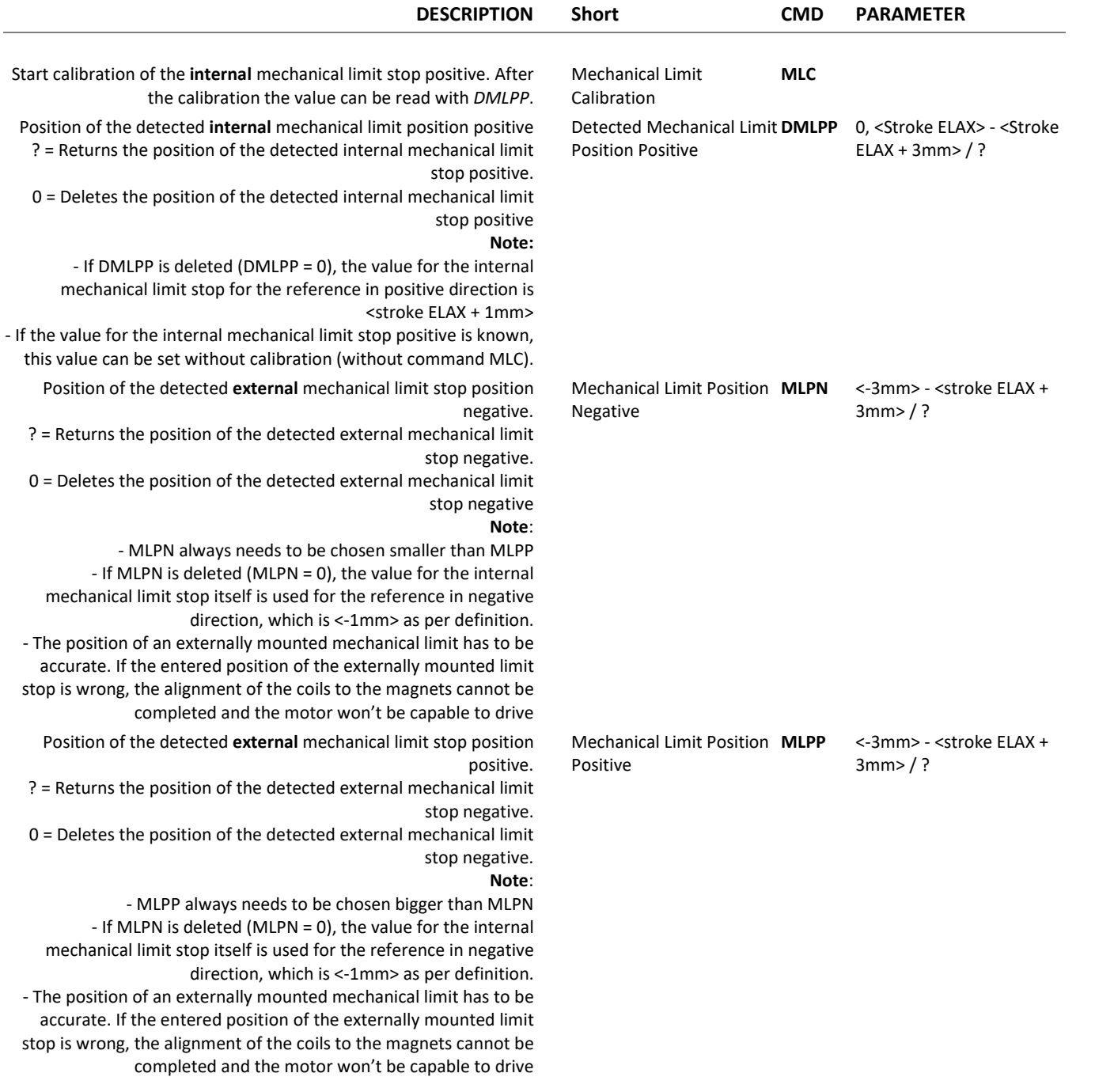

# **J E N N Y S C i E N**  $\begin{pmatrix} 1 & 0 \\ 0 & 0 \end{pmatrix}$  **E** *moving precisely, within tight space*

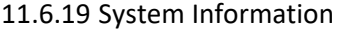

<span id="page-54-0"></span>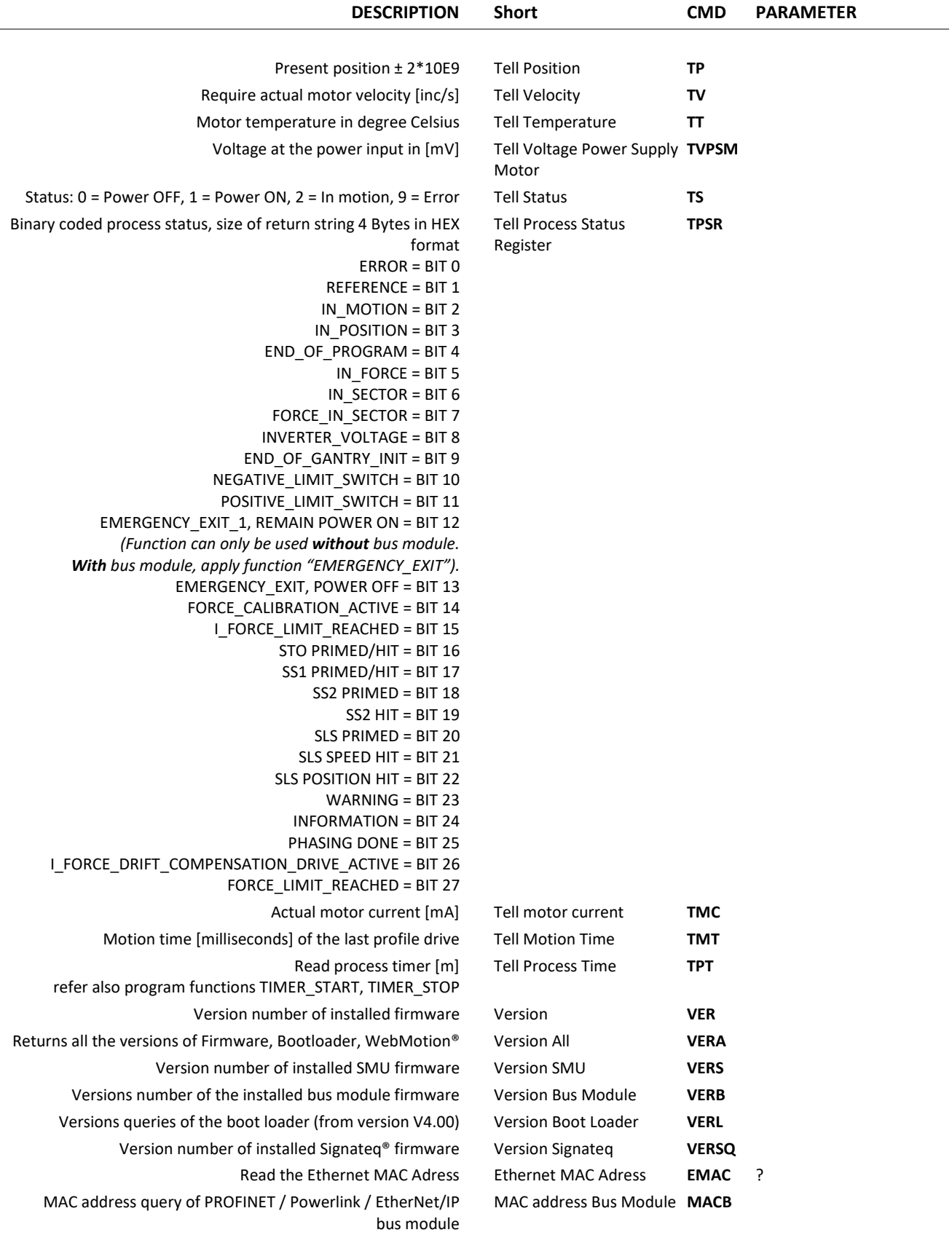

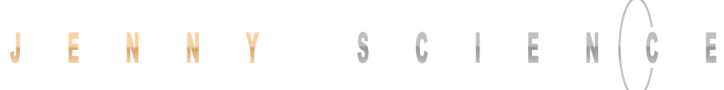

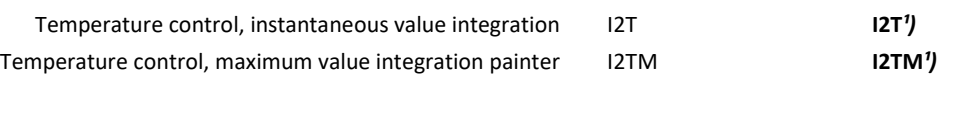

Calculate CRC over the current safety parameter and MAC Adress

Calculate CRC over the current safety parameter Safety Parameter CRC **SPC** Safety Param. & MAC CRC **SPMAC** 

#### 11.6.20 Ethernet

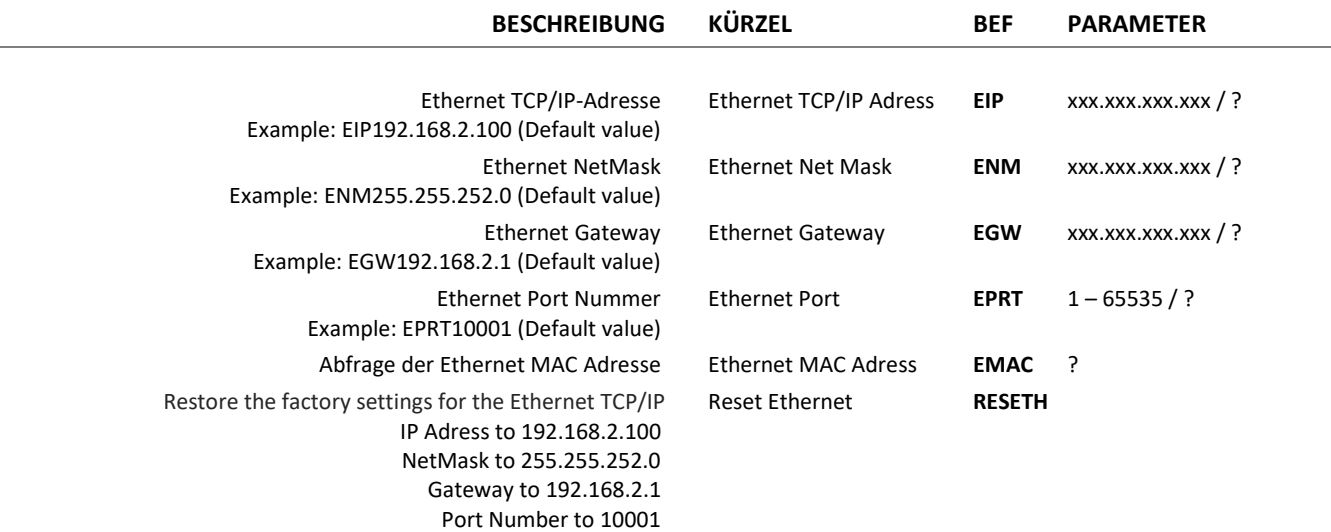

#### 11.6.21 Bus Module

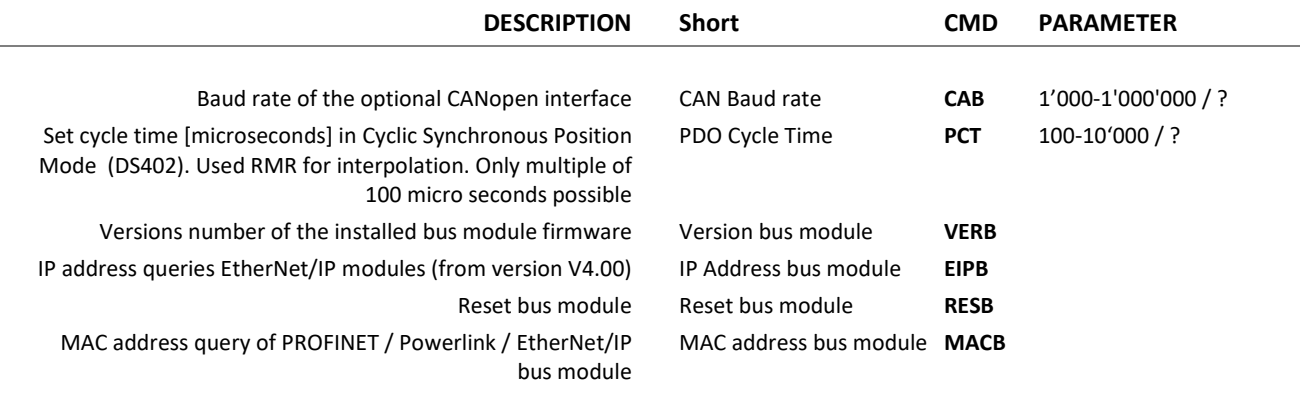

#### 11.6.22 DS402 Compatibility

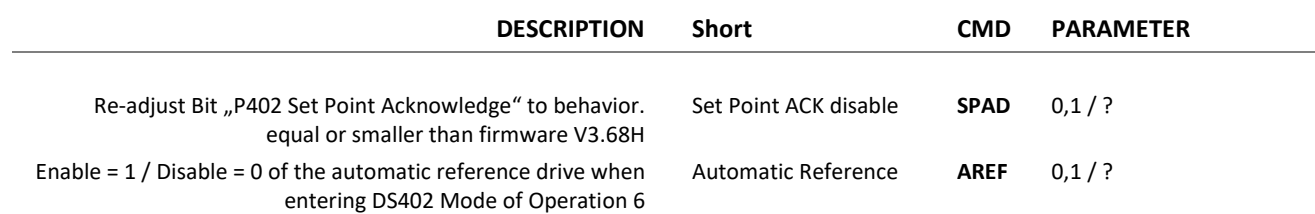

## JENNY SCIEN $\bigodot$  $\frac{1}{2}$

#### 11.6.23 Error Handling

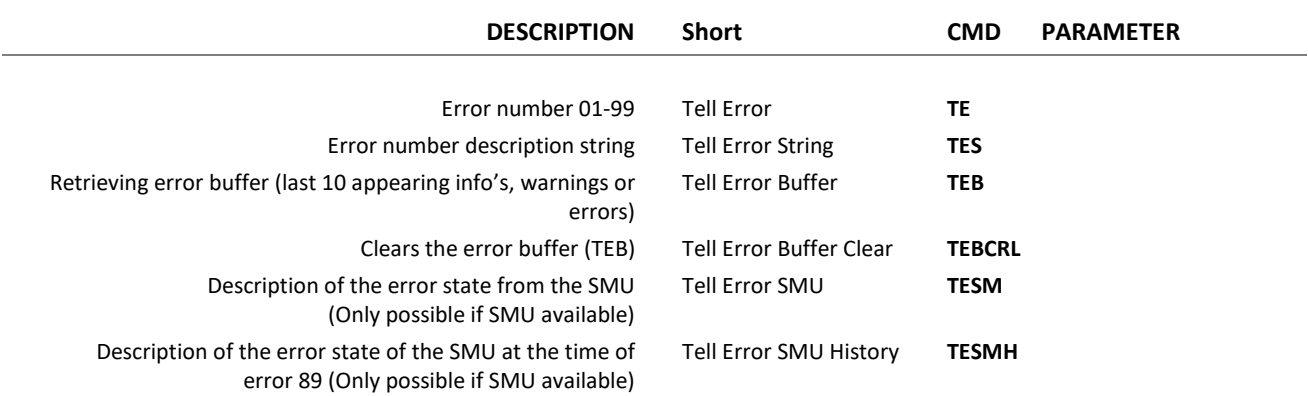

#### 11.6.24 System Monitoring

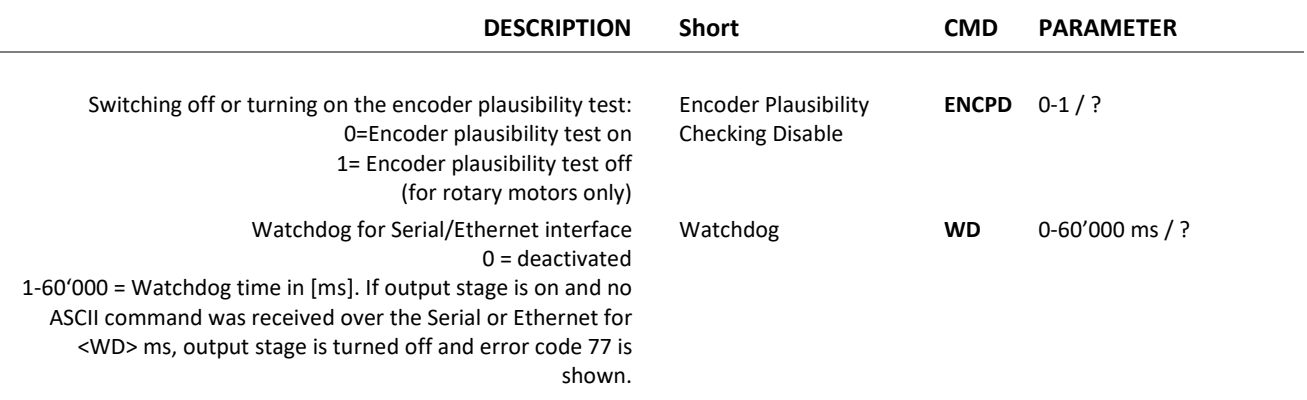

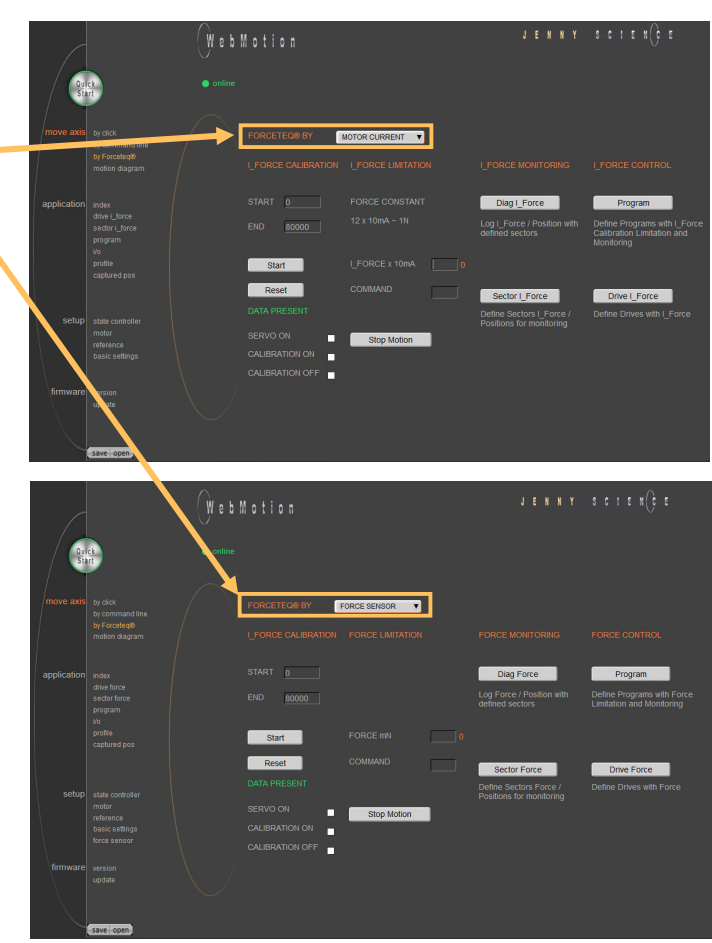

The Forceteq® force measurement technology is available in two different modes:

**Forceteq® basic:** Current based with self calibrated motor -> FORCETEQ® BY MOTOR CURRENT

**Forceteq® pro:** Precise with Signateq® and external load cell -> FORCETEQ® BY FORCE SENSOR

> The force processes of the XENAX® Xvi servo controller cover four functionalities:

**- I\_FORCE CALIBRATION:** Calibration of the motor through detection of all idle running forces including the payload of the client specific installation on the slide. This creates the basis to precisely determine the external application forces.

**- I\_FORCE / FORCE LIMITATION:** Driving with limited force to an object or an end position if there are no objects (e.g. inserting parts). Or driving with very little force in order to detect an "object's touching position".

**- I\_FORCE / FORCE MONITORING:** Monitoring the force progression by defining sectors in a force/way diagram (e.g. inspecting switches). These sectors can automatically be adjusted towards the "object's touching position".

**- I\_FORCE / FORCE CONTROL:** Integration of different FORCE functions into a program. This is how it becomes possible to use the force processes decentrally in the standalone operation mode. Of course, these FORCE functions can also be invoked by a superior PLC through Ethernet fieldbus.

More information about the force process can be found in the chapter [14 Forceteq® Force Measurement Technology](#page-100-0)

#### 11.7 Move Axis by Forceteq®

#### 11.8 Move Axis Motion Diagram

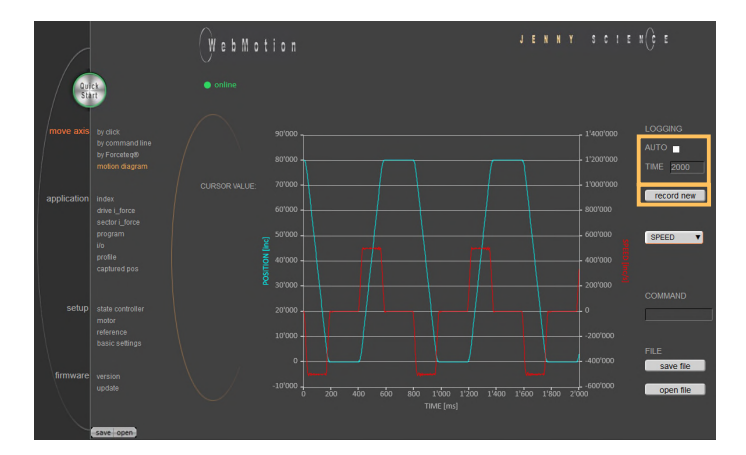

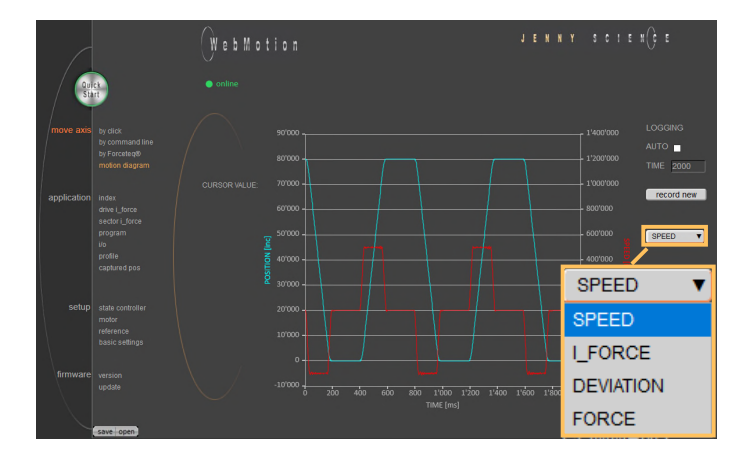

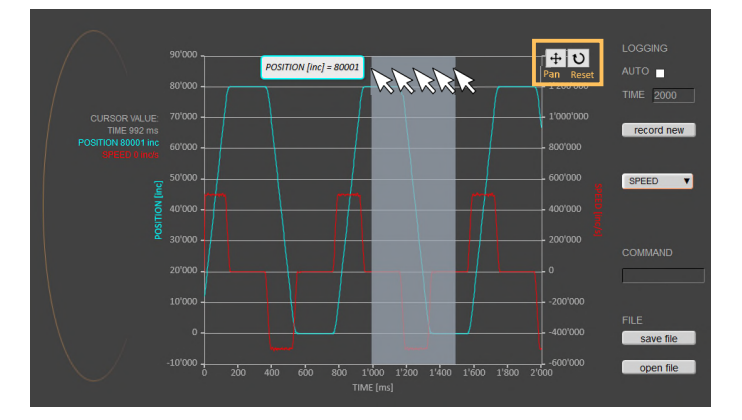

Recording position, speed, IForce, position deviation and force

#### **LOGGING AUTO**

Recording starts, as soon as the drive has started. The record lasts until the drive and a possible program have ended.

#### **LOGGING TIME**

Recording starts, as soon as the drive has started. The record lasts as long as the time indicated (2-8000ms).

#### **record new**

Initialization for new recording sequence. Wait for message "ready for recording next motion". Start motion in command panel (*move axis / by click* or *by command line*) e.g. G44000.

#### **SPEED**

Records speed in increments in relation to the position.

#### **I\_FORCE**

Records current in milliampere in relation to the position.

#### **DEVIATION**

Records position deviation in increments.

#### **FORCE**

Records the Force in Newton in relation to the position (only with Forceteq@ pro possible).

#### **Zoom**

Zoom of curve section on time axis. By dragging the mouse over a time section, this part can be zoomed.

The "Reset" button undoes the zoom action. With the "Pan" key the time axis can be moved with the mouse.

#### $E$  N N Y S C | E  $\mathsf J$

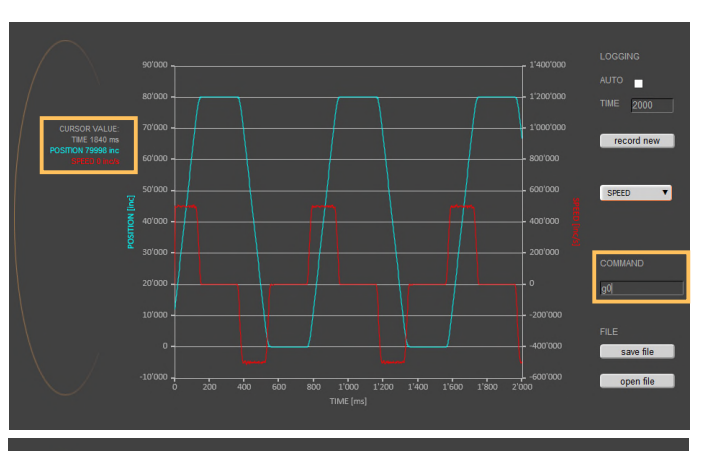

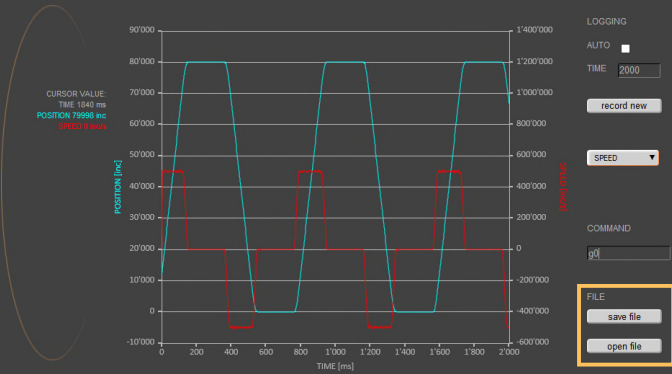

#### **Command**

Ē

Enter command e.g. starting position of the motor, REF, G0, drive on a position or repeat reverse (RR).

#### **CURSOR VALUE**

Shows the current values at the time of the cursor in the recording.

#### **safe file**

Saves the motion profile on the computer.

#### **open file**

Shows a motion profile which was saved on the computer. The upload has no influence on the parameters of the servo controller.

#### $S$   $C$  | Ē J

### 11.9 Index

E

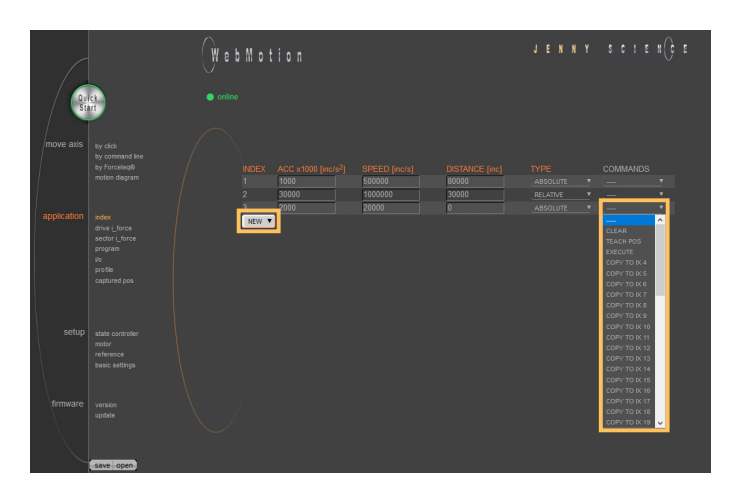

Acceleration (2-1'000'000'000 x 1'000 Inc/s<sup>2</sup>) Speed (10-100'000'000 Inc/s) Distance in Inc ABSOLUTE (Position), RELATIVE (Way)

An Index is a motion profile and contains acceleration (ACC), speed (SPEED), distance (DISTANCE) and TYPE of distance ("ABSOLUTE" with reference to the zero position or "RELATIVE" with reference to the present position).

The values always refer to increments of the incremental encoder. The INDEXES simplify programming and reduce the communication time by serial control. Execute with IXxx<CR>. A maximum of 50 INDEXES can be predefined.

#### **NEW**  Create new index

#### **Parameter of the Index**

ACCx1000 SPEED DISTANCE TYPE

#### **COMMNANDS**

CLEAR = Clears the Index TEACH POS = Current position is set in the field "DISTANCE" EXECUTE = Index will be executed COPY TO IXxx **=** Index will be copied into a new Index

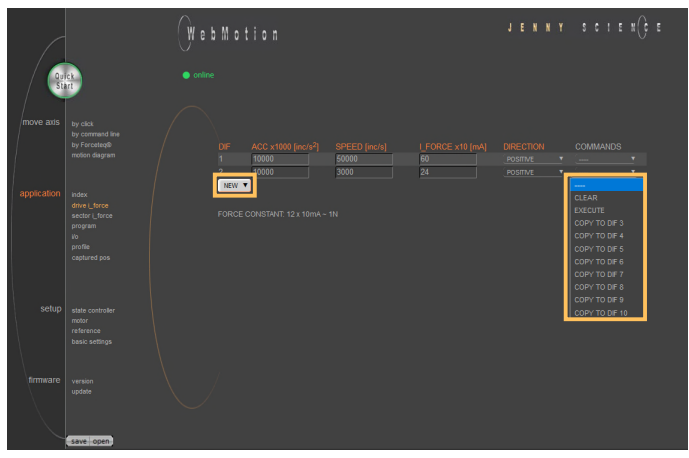

### 11.10 Drive I Force (Forceteq® basic)

Acceleration (2-1'000'000'000 x1000 lnc/s<sup>2</sup>) Speed (10-100'000'000 Inc/s) Force Limitation (0-1'800 x10 mA) POSITIVE = Positive direction, NEGATIVE = Negativ direction

11.11 Drive Force (Forceteq<sup>®</sup> pro)

A DRIVE I\_FORCE is driving with force consisting of acceleration (ACC), speed (SPEED), current (I\_FORCE) and driving direction (DIRECTION).

Up to 10 DRIVE I\_FORCE can be stored.

**NEW**  Create new Drive I\_Force

**Parameters of the Drive I\_Force**  ACCx1000 SPEED I\_FORCEx10 DIRECTION

#### **COMMANDS**

CLEAR = Clears the Drive I\_Force EXECUTE = Drive I\_Force will be executed COPY TO DIFxx = Drive I Force will be copied into a new Drive I Force

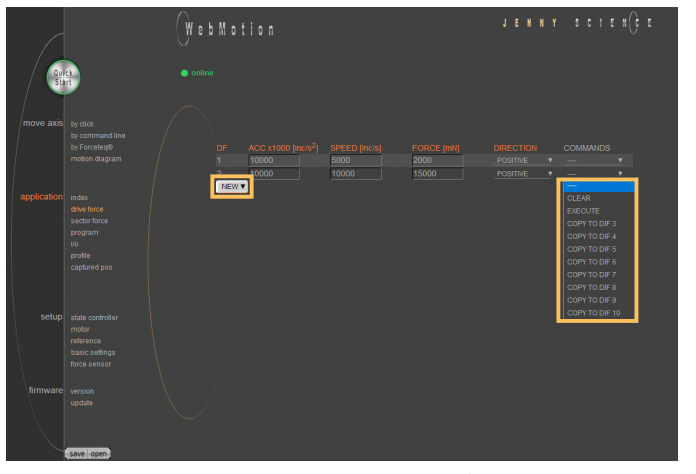

Acceleration (2-1'000'000'000 x1000 lnc/s<sup>2</sup>) Speed (10-100'000'000 Inc/s) Force Limitation (0-20'000mN) POSITIVE = Positive direction, NEGATIVE = Negative direction

A DRIVE FORCE is driving with force consisting of acceleration (ACC), speed (SPEED), force (FORCE) and driving direction (DIRECTION).

Up to 10 DRIVE FORCE can be stored.

**NEW**  Create new Drive Force

**Parameters of the Drive Force**  ACCx1000 SPEED FORCE DIRECTION

#### **COMMANDS**

CLEAR = Clears the Drive Force EXECUTE = Drive Force will be executed COPY TO DFxx = Drive Force will be copied into a new Drive Force

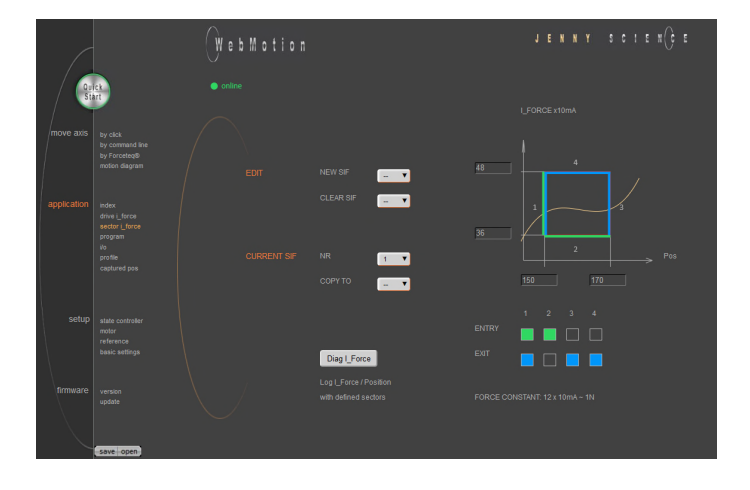

#### 11.12 Sector I\_Force (Forceteq® basic)

In the WebMotion® program menu "sector I-force" up to 10 different force sectors can be defined.

#### Example:

Once an object is touched the force progression shall be examined in a sector of 150 to 170 Increments. When entering the force sector "ENTRY" the force should be between 3 and 4N. When exiting the sector "EXIT", the force should have reached 4N. These force specifications are defined with the in the force sector incoming and exiting sector boundaries.

#### 11.13 Sector Force (Forceteq® pro)

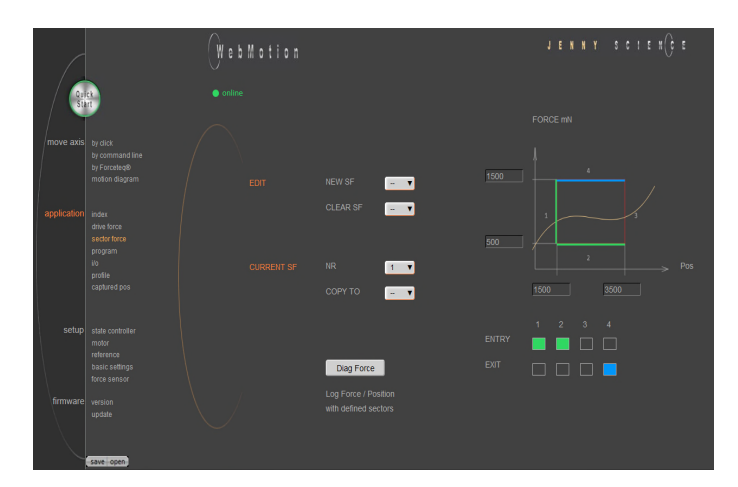

In the WebMotion® program menu "sector force" up to 10 different force sectors can be defined.

#### Example:

Once an object is touched the force progression shall be examined in a sector of 1500 to 3500 Increments. When entering the force sector "ENTRY" the force should be between 0.5 and 1.5N. When exiting the sector "EXIT", the force should have reached 1.5N. These force specifications are defined with the in the force sector incoming and exiting sector boundaries.

> Refer more Information in chapter [14 Forceteq® Force Measurement Technology](#page-100-0).

# 11.14 Program WebMotion **IT COPYTO EXECUTE CLEAR**  $\blacksquare$ CLEAR MOVE UP MOVE DN

Here you can define program sequences line by line.

#### **PROGRAM**

Select, create, copy or delete a program.

#### **LINES**

E

In this list all defined program lines of the present program will be shown. Maximum number of lines depends on program mapping (PMAP, default = 0):

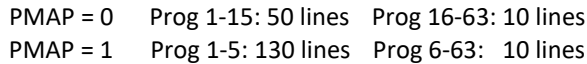

#### **COMMANDS**

CLEAR = Clears the Program-line MOVE UP = Program-line will be moved up MOVE DN = Program-line will be moved down

#### **NEW LINE**

A new program-line will be inserted in the last line

#### **INSERT LINE**

A new program-line will be inserted into any line. The following program lines are shifted by one line.

#### 11.14.1 Program commands

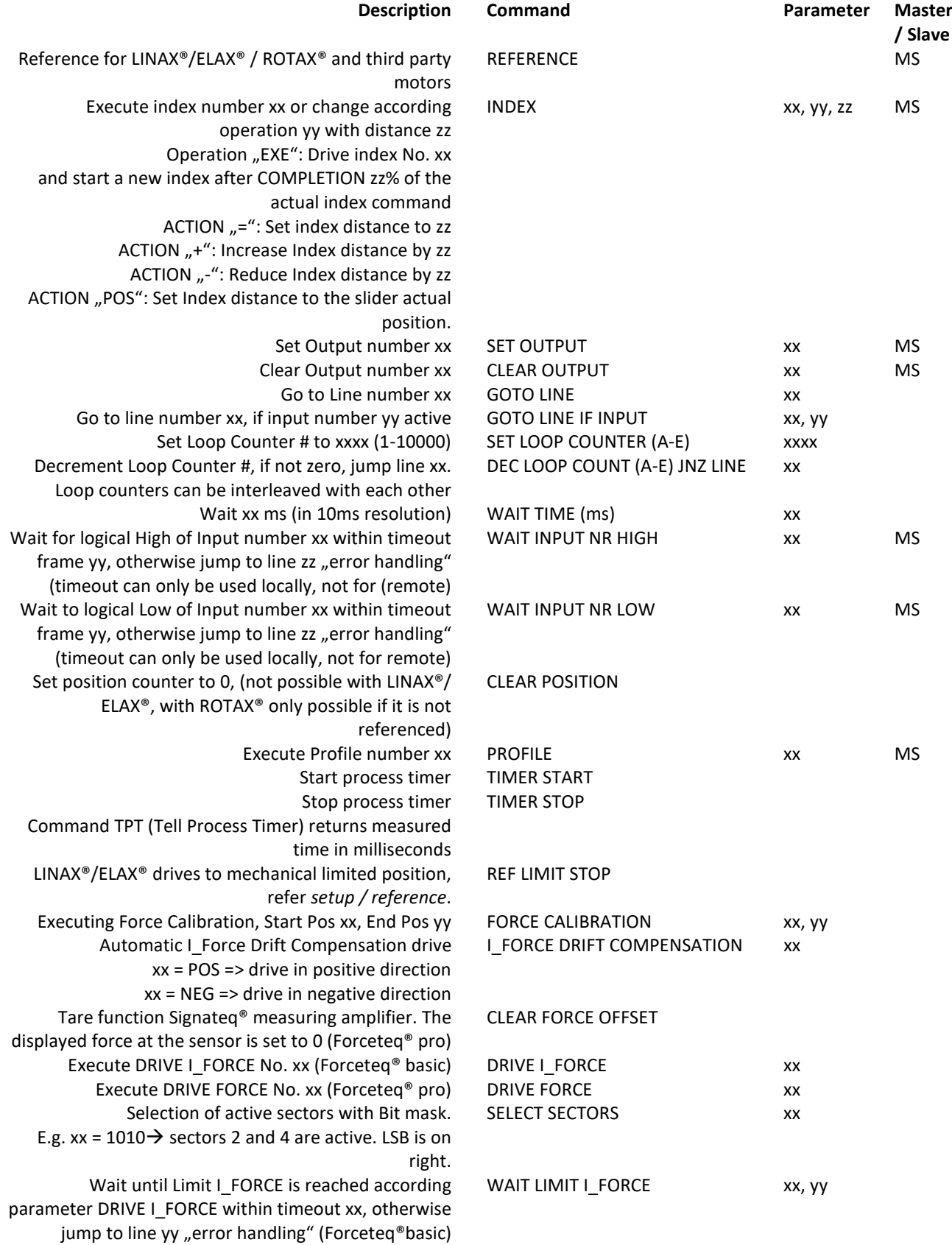

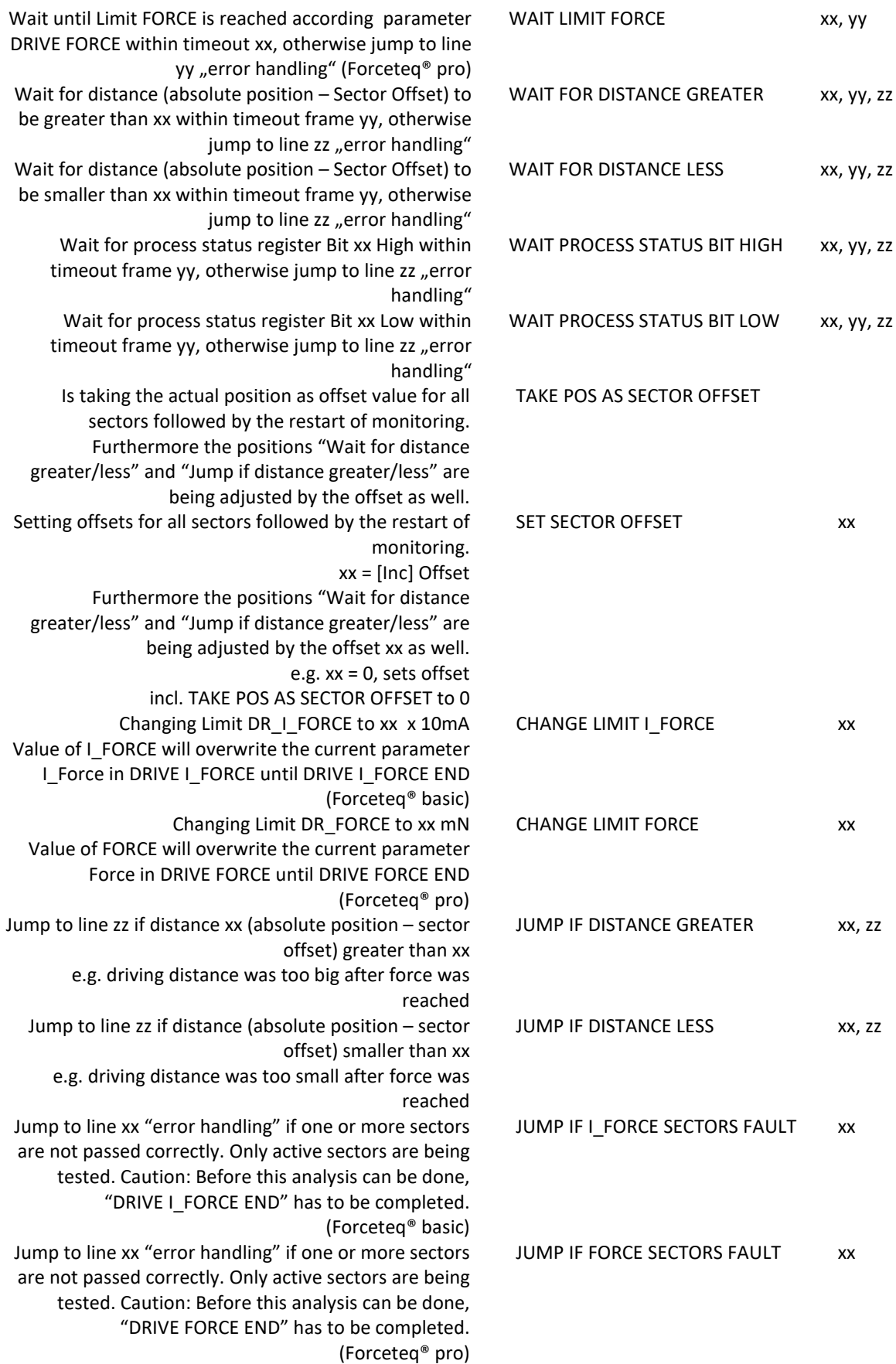

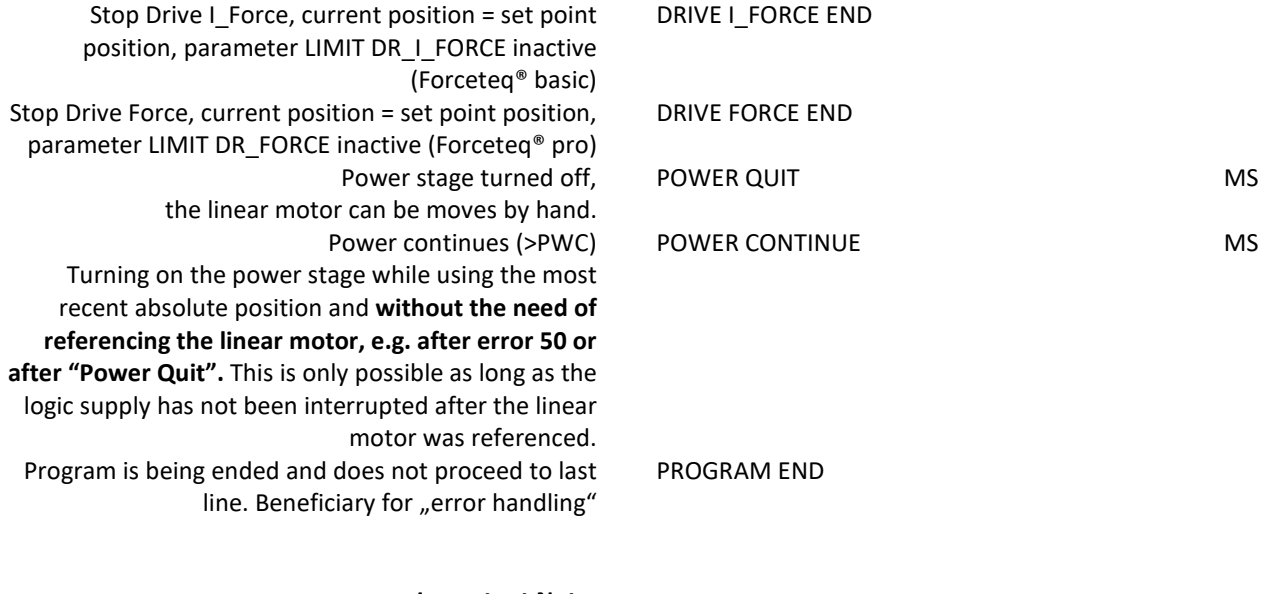

 $\overline{\phantom{a}}$ 

#### **Important Note:**

All entries in menu application / *program* must be "saved" in order to be activated

MS: Master/Slave function can be started on another controller. LOC = Local, ID1…4 = Device with according Card Identifier (CI)

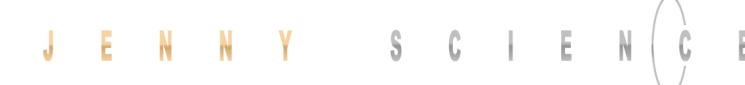

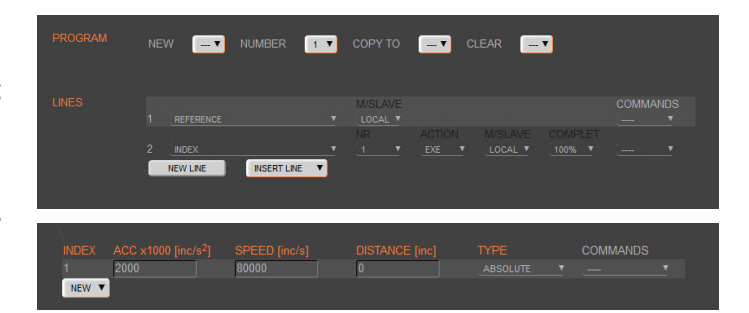

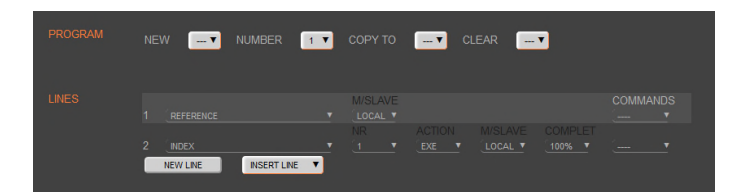

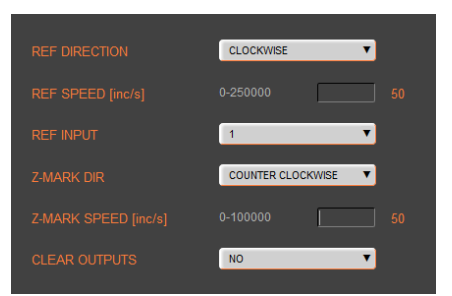

### **Example: Initialization LINAX®/ELAX®**

This example shows the initialization of a LINAX®/ELAX® linear motor with the command REFERENCE which then drives to a defined starting position (INDEX 1).

The start position is free to choose as long as it is within the stroke of the motor. In this example the axis drives to start position 0.

#### **Important:**

The command REFERENCE has to be completed once after powering on the servo controller. Only after reference, other motion commands are possible.

#### **Example: Initialization ROTAX® or third party motors**

The reference function for rotary motors can be defined in the menu *setup / reference* (refer chapter [11.20.3 Reference ROTAX® und Third Party Motors](#page-85-0)). With this function the motor drives first to a reference switch (approx. zero) and then to the encoder Z-mark.

If reference position differs from starting position, an index (INDEX 1) can be executed to move to start position.

The program starts with the ASCII command "PG1" in the menu *move axis / by command line* or by activating an input function "PG1".

#### 11.15 I/O Functions

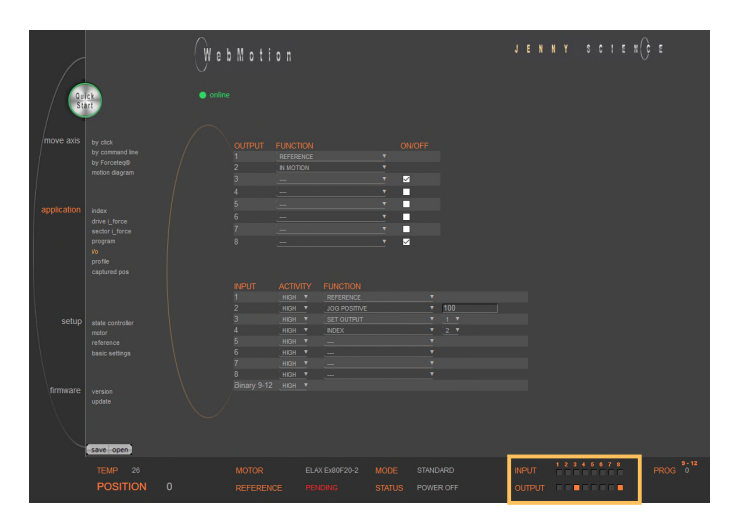

### **OUTPUT FUNCTIONS**

Assigning output functions to a physical output. ON und OFF of the outputs by mouse click.

#### **INPUT FUNCTIONS**

Assigning input functions to a physical input. Choice of high- or low-activity of all inputs. Input 9-12 binary coded.

In the operations overview, the physical input and output conditions are displayed.

11.15.1 Selection of Input Functions

<span id="page-68-0"></span>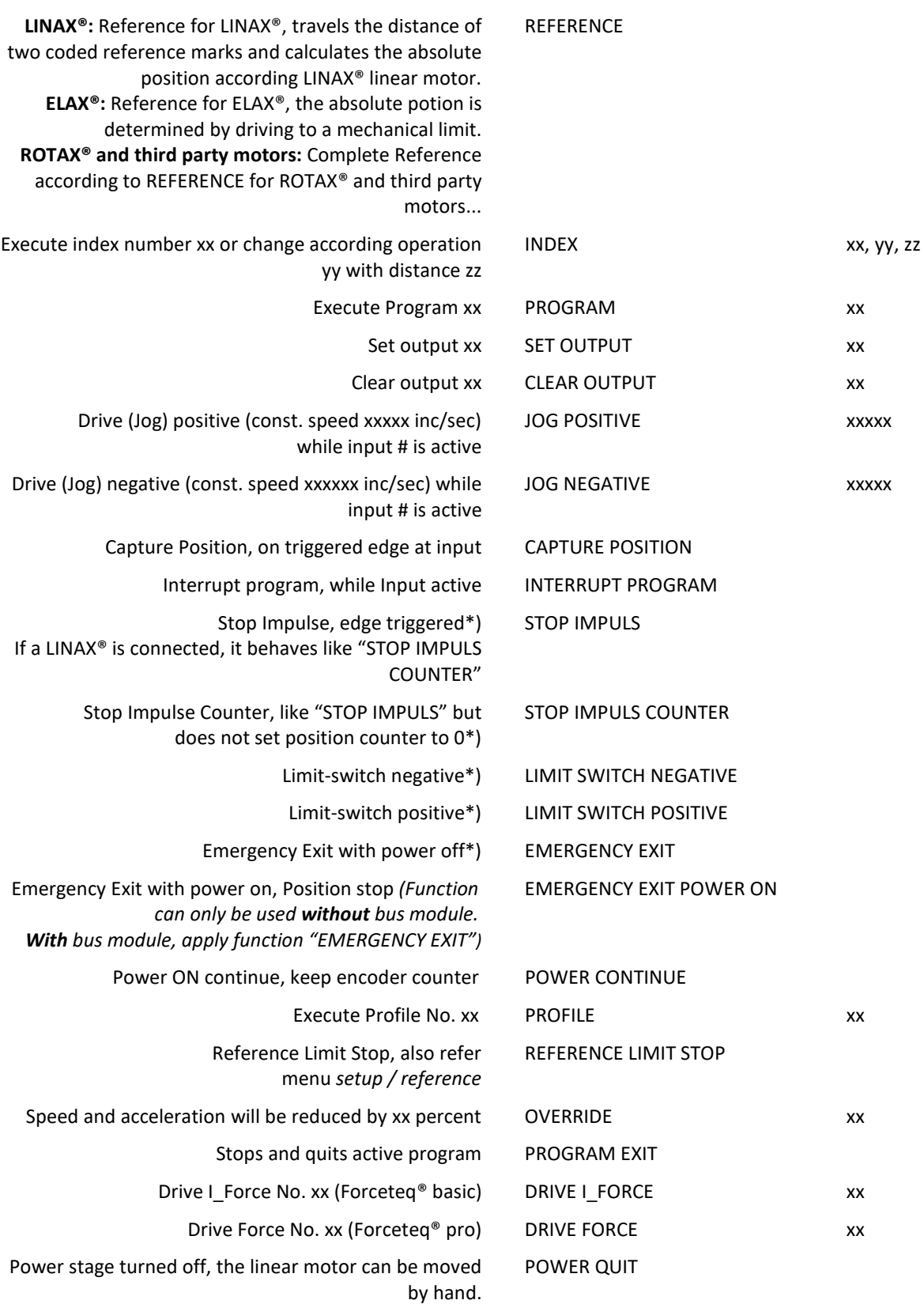

\*) Stop with ED

(Emergency Deceleration) braking ramp

#### **Notes to Input Functions:**

Except "EMERGENCY EXIT", "EMERGENCY EXIT POWER ON" all input functions must only be parameterized in a Pick & Place Maser or Gantry Master.

For rapid deceleration in emergency shut down situations ("LIMIT SWITCH NEGATIVE", "LIMIT SWITCH POSITIVE", "EMERGENCY EXIT", "EMERGENCY EXIT POWER ON", "STOP IMPULS", "STOP IMPULS COUNTER") the special ED (Emergency Deceleration) can be given a value (COMMAND > ED xxxxx).

The Emergency Exit functions have the highest priority and are always activated immediately. As long as "EMERGENCY EXIT" is active no other function can be executed.

For the other functions the following applies: If another function is already active it has to be finished before the next one is started. If several function calls are current at the same time, then the one with the lowest input number is executed first.

To run a program endlessly the assigned input can be simply left active.

With "INTERRUPT PROGRAM" the program being executed can be interrupted. If IP becomes inactive the interrupted program will be continued directly.

With "STOP IMPULS COUNTER" the running movement is stopped and aborted. A new travel command can then be executed even with unreleased stop impulse ("STOP IMPULS COUNTER" active).

#### 11.15.2 Selection Output Functions

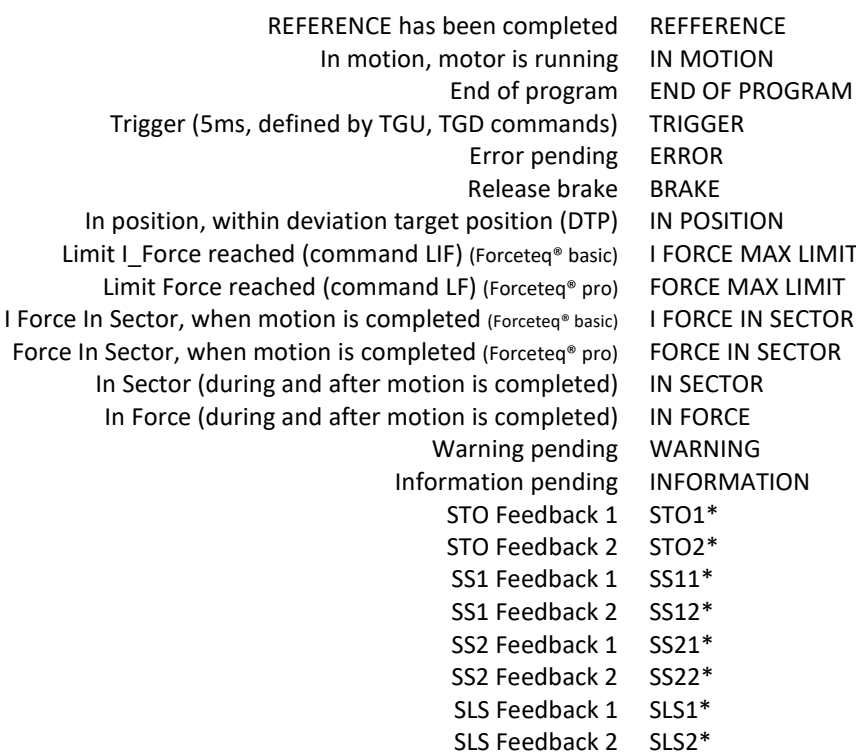

\* Feedbacks are status information and not SMU safety functions. Only possible with optional SMU (Safety Motion Unit).

An additional holding brake for LINAX® Lxs and Lxu Motor types can be controlled with a XENAX® servo controller. The output function BRK (Brake) can be assigned to one of the controller outputs and used in combination with the BRKD (Brake delay) parameter.

This function allows the activation of a time delay by turning off the power stage. First the brake control signal output is set to low (brake is active) and after BRKD milliseconds (setting range from 1 to 1000ms) the power stage is turned off.

This feature allows an active braking with a switchedon power stage and after this a controlled power stage turn off, when the brake is safely on. The time delay is only effective by turning off the power stage.

FERENCE **IN DITION** OF PROGRAM OR. **OSITION** RCE MAX LIMIT CE MAX LIMIT **CE IN SECTOR** RNING **ORMATION** 

#### 11.15.3 Operation with Additional Holding Brake

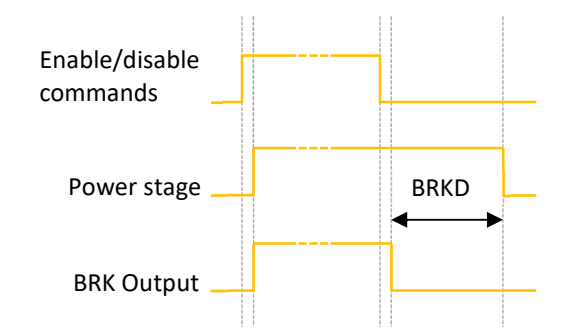

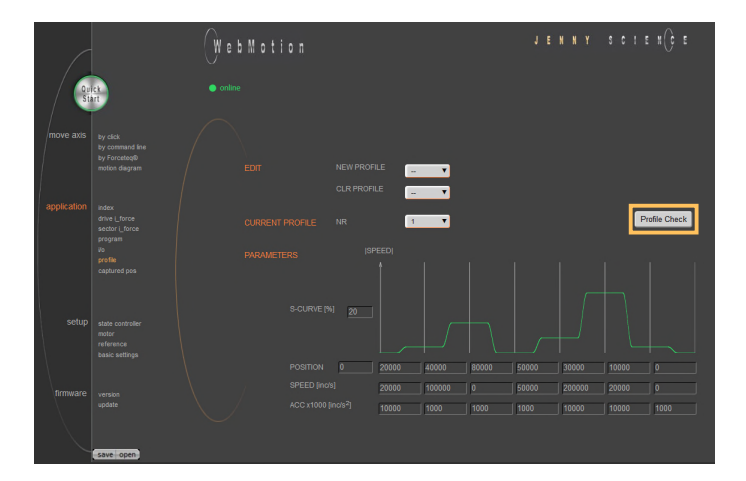

11.16 Profile (Velocity)

E

#### Complex motion profiles can be linked with up to seven profile segments.

The XENAX® servo controller is able to store up to five profiles.

The profile definition includes a start position as well as absolute end-position, end-speed and acceleration of each profile segment. The result of these indications is the segment type (Speed up, Slow down, constant speed).

The "Profile Check" tests if the entered values can be realized with the connected linear motor.

Before profile curve starts, the linear motor has to be located at the predefined start position.

#### **EDIT**

NEW PROFILE = Enter new profile CLR PROFILE = Clear profile

**CURRENT PROFILE** 

This list contains all predefined profiles.

#### **PARAMETERS**

Set up of the parameters in "CURRENT PROFILE"

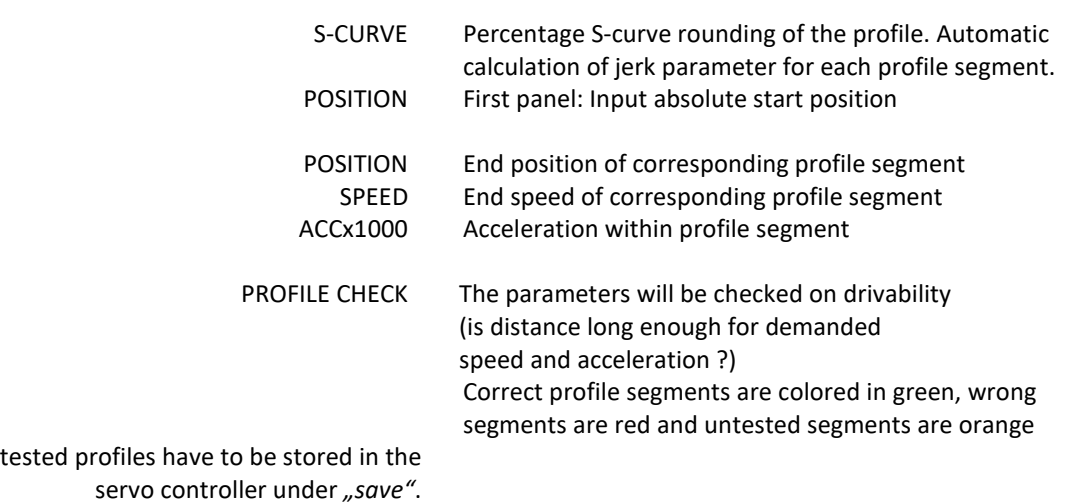

A profile can be started with the command PRFx. X represents the profile number.

Defined and

Profiles can also be started as input function or in a program.
# N N Y S C I E E

# 11.17 Captured Pos

E

**INPUT 2** 

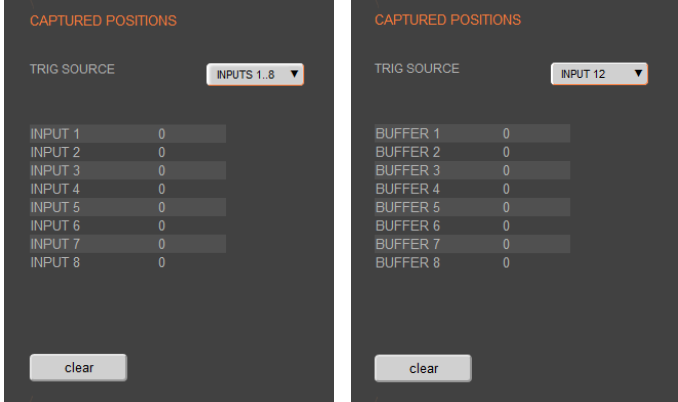

 The XENAX® servo controller has two special functions to read the current position of the motor.

# **Record function of the actual position controlled by Input**

In the WebMotion® menu I/O, you can select the record function CPOS for all digital inputs 1-8.

Reaction time > 4 ms.

(Input 1 = Pos Input 1 etc. *ASCII command: TCPn (n = register number)* 

#### **Record function of the actual position controlled by edge**

With each increasing edge at input 12, the current position of the motor is written in a buffer register (Start is Captured Pos 1).

> Reaction time ~ 4-6μs. (First edge position = Captured Pos 1 etc.) *ASCII command: TCPn (n = register number)*

Function is available over Jenny Science bus module in asynchronous operation, too.

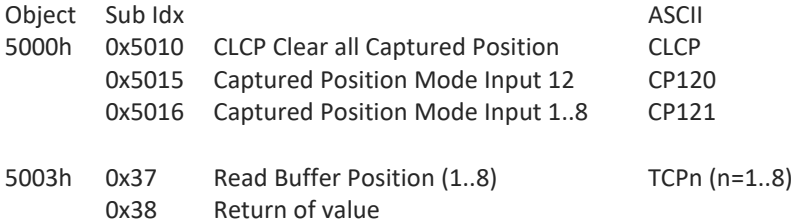

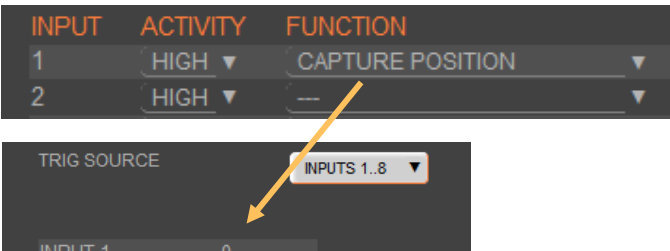

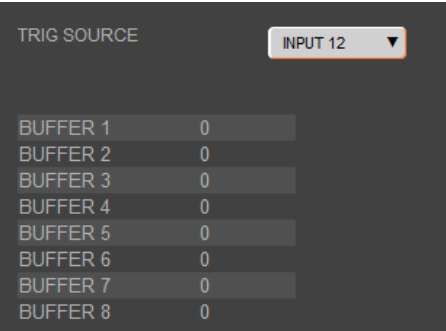

# 11.18 State Controller

Consult also the TUTORIAL Video **[Tutorial 2: Initial XENAX® Xvi state controller setup](https://www.jennyscience.ch/en/news/videos)** on our website. In this video you will see the basic settings of the XENAX® Xvi servo controller for Jenny Science linear motor slide.

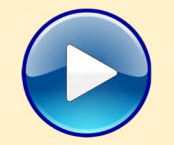

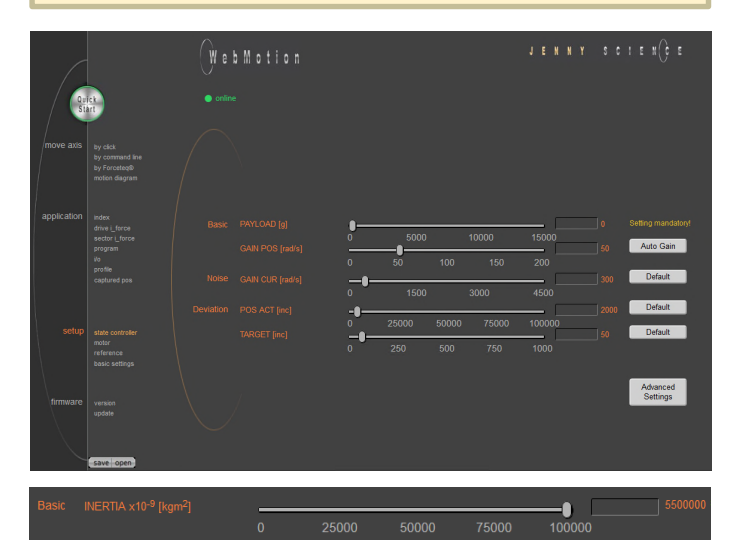

The closed loop control system consists of a state controller with observer.

#### **Basic Settings**

These settings consent a very easy and clearly arranged controller configuration for most common applications.

#### **Basic PAYLOAD**

Additional payload on the linear motor in g. The weight of the motor carriage slider is automatically taken into consideration with the motor identification.

## Or

**Basic INERTIA** (*only for ROTAX® and Third Party Motors)*

Adjustment of the external torque of inertia. If a gear box is placed between the motor and the load, you must adjust the external torque of inertia according to the motor shaft. The gear transmission ration needs to be squared.

e.g. With a gear transmission ratio of 20:1, we need to reduce the external torque of inertia by a factor of 400.

For direct drive linear motors, it is important to set the parameter for the moment of inertia of the external payload (INERTIA), otherwise the linear motor oscillates. Because there is a factor of 10<sup>-9</sup>, there can be very large values. If so, please enter the parameter in the corresponding field. Calculation Example: The external payload is a homogenous disc of 1.1kg and Ø200mm.

# Formula is as following:

 $J=\frac{1}{2}$  $\frac{1}{2}m \cdot r^2 = 5.5 \cdot 10^{-3} \text{ kgm}^2$ scaling factor with 10<sup>9</sup> results in a parameter value of 5'500'000.

(Please refer to XENAX® Servocontroller/General files for XENAX® Xvi/PARAMETERIZATION OF ROTATIVE.*zip* on [www.jennyscience.ch/en/download](https://www.jennyscience.ch/en/download).)

#### **Basic GAIN POS**

Gain of position controller. This parameter must be reduced when payload is increased. The "Auto Gain" function automatically proposes a value

#### **Auto Gain**

Sets the gain of position controller based on the entered payload value. This is a theoretically calculated value. A small adjustment might be necessary and can be completed with "GAIN POS".

#### **Noise GAIN CUR**

Gain of current controller. The reduction of this gain consents a diminution of noise emissions in case of sound-sensitive environments.

#### **Deviation POS ACT**

Maximum position deviation in encoder increments. If this value is exceeded, the error 50 occurs and flashes on the 7-segment display.

#### **Deviation TARGET**

Permissible position deviation in the target point until the status "in position" comes up.

#### **Default**

Standard setting of the different parameters. All parameters can be manually modified during the controller tuning and can be reset to default values with the "Default" button.

#### **Advanced**

Switch to advanced controller configuration parameters

#### **Advanced Settings**

These settings permit an advanced controller tuning for complexes constructions affected by mechanical vibrations.

#### **Stability STAB – DYN**

This parameter is set per default at 0 and consents to set the controller stability against external disturbances.

Settings in positive direction can improve the dynamic response of the system for basic mechanical construction with small payloads. Settings in negative direction can reduce the sensitivity of the system to mechanical vibrations.

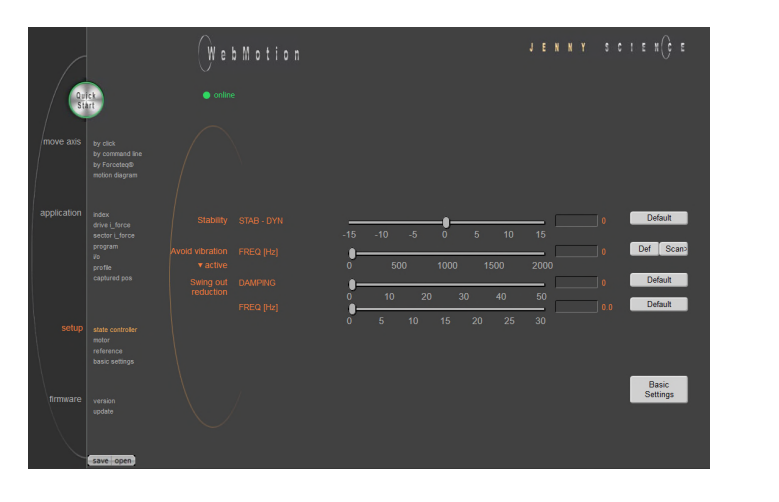

#### **Avoid vibration FREQ**

Current filter frequency. The filter is best suited for the reduction of vibrations with well pronounced frequencies Typical values are in between 300-500Hz. At a value of 0, the filter is not active. The frequency can be automatically detected with an internal scan function (refer to chapter [11.18.1 F Setting](#page-76-0)) or eventually with the help of a smartphone app. There are 2 types of filters available "active" and "notch" which can be active on different frequencies. The "active" is to be preferred, as it has little influence on the control loop performance. For resonance frequencies with a wide spectrum, a "notch" filter should be used.

#### **Swing out reduction**

This feature permits an automatic modification of the target trajectory, so that the settling time after a finished move can be reduced. For this swing out reduction, two parameters have to be identified and set: damping and frequency of the oscillation. Setting one of the two parameters at 0 disables this feature.

#### **Important Note:**

The calculation of the target trajectory can not be abruptly changed in motion. After setting a new value for frequency or damping the axis should remain at standstill at least for 1000ms, before so that the new set of parameters will be inconsistent. (refer to Info 27 in chapter [16 Error Handling](#page-117-0)).

#### **Attention:**

In the case of cyclic interpolated target position operation with a superordinate PLC, the internal controller desired trajectory is modified and the original target position will be reached with some time delay. The correct reaching of the target position must be ensured, tracking the actual position value, prior to start a new motion.

#### **Swing out reduction DAMPING**

This parameter consents to set the damping of the mechanical swing out oscillation in % and depends on the load.

#### **Swing out reduction FREQ**

This parameter permits to set the frequency of the mechanical swing out oscillation with a resolution of 0.1Hz. These oscillations exhibit low frequencies (usually below 30Hz).

The slowest possible frequency to be set is 2Hz.

This frequency can be extracted for the "DEVIATION" curve in "Motion Diagram" if the ratio between load and slider load is sufficiently high. If this is not the case, this frequency can be determined with the help of a highspeed camera, an acceleration sensor or a smartphone app for vibration measurements.

#### **Basic Settings**

Switch to the basic controller configuration parameters.

# <span id="page-76-0"></span>11.18.1 F Setting

The band width of the position control (GAIN POS) should be set as high as the movements can be completed within the tolerable position deviation but before the motor begins to oscillate. In some applications, usually with high payloads, it sometimes happens that no setting can be found that meets both criteria. If the motor with a set band width begins to oscillate because of a resonance in the system, this oscillation can possibly be suppressed with a filter.

In the menu "state controller" in WebMotion® the correct PAYLOAD and the required GAIN POS have to be set. If the motor oscillates, the resonance frequency can be found and suppressed with the frequency analysis function.

With the button "Scan>", the frequency analysis pops up.

When operating, the frequency analysis can be started anytime. But because the current of the motor is being analyzed for the frequency analysis the, the output stage must be turned on. As soon as the analysis is completed, the measuring results are shown in WebMotion® and the frequency can be set.

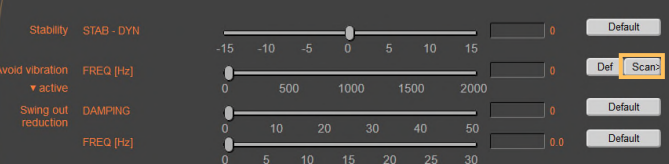

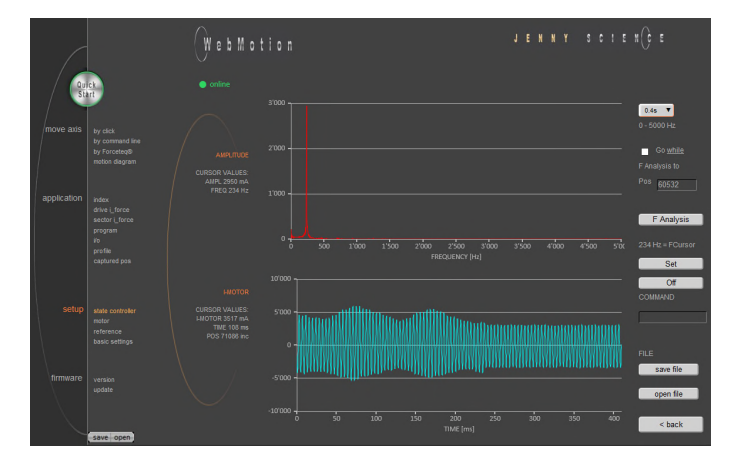

#### **Settings for the Frequency Analysis:**

#### **Recordable Time:**

The longer the recording time is, the higher is the frequency resolution, but the smaller is the measurable frequency range. For each recordable time, the according measurable frequency range will be shown. Please begin with the minimal recording time of 0.4s (with the maximal frequency range). For low resonance frequencies, the analysis can be repeated with higher recording time and reduced frequency range.

#### **Go while F Analysis**  Turned off:

During the frequency analysis there is no movement of the axis. Please select this option, when the analysis should be completed in halt mode or when there is already a movement active (e.g. through a running program or through a superior PLC).

#### Turned on:

During the frequency analysis, the axis moves to the indicated position within the selected recording time.

#### **F Analysis**

Starts the frequency analysis (and the movement if "Go while F Analysis" is turned on).

#### **Set**

If the cursor is located in the adjustable filter frequency range (Notch: 160…2000Hz, Active: 200…2000Hz), the filter frequency can be set according to the frequency the cursor shows by clicking the button "Set". Directly after the frequency analysis, the cursor is automatically located on the frequency with the maximal amplitude within the adjustable filter frequency range. It is likely that this is where the resonance frequency is. However, the cursor can be moved anytime to set another filter frequency.

> If the filter shall be turned off, then the button "Off" can be pushed.

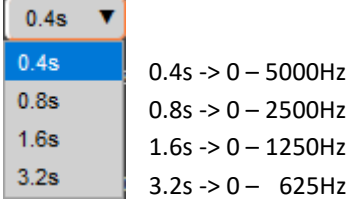

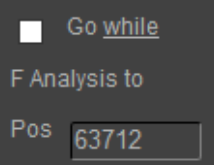

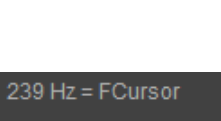

**F** Analysis

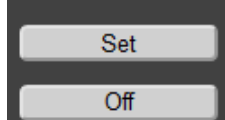

#### **Process of a Frequency Analysis:**

This process shows a typical process of a frequency analysis:

#### **Notes to frequency analysis:**

- The filter frequency might not always be able to clear the oscillation. Especially when the resonance frequency is low, the controller can possibly be affected too much by the filter frequency and the oscillation won't disappear. In this case, please reduce GAIN POS until the oscillation disappears.
- If there are multiple resonance frequencies, try to put the filter frequency in the approximate middle of the resonance frequency.
- On frequency 0, the mean current will be displayed during the frequency analysis. It corresponds to the DCportion of the motor current, which is rarely 0.

#### **Diagram Amplitude**

In this diagram, the amplitudes of all existing frequencies in the motor current are shown. The amplitude and the frequency of the cursor position are displayed on the left side of the diagram.

#### **Diagram I-Motor**

This diagram displays the motor current for the frequency analysis. The motor current and the recording time at the cursor position are displayed on the left side of the diagram. Furthermore, the same legend shows the position the linear motor slide was located, at the time of the recording.

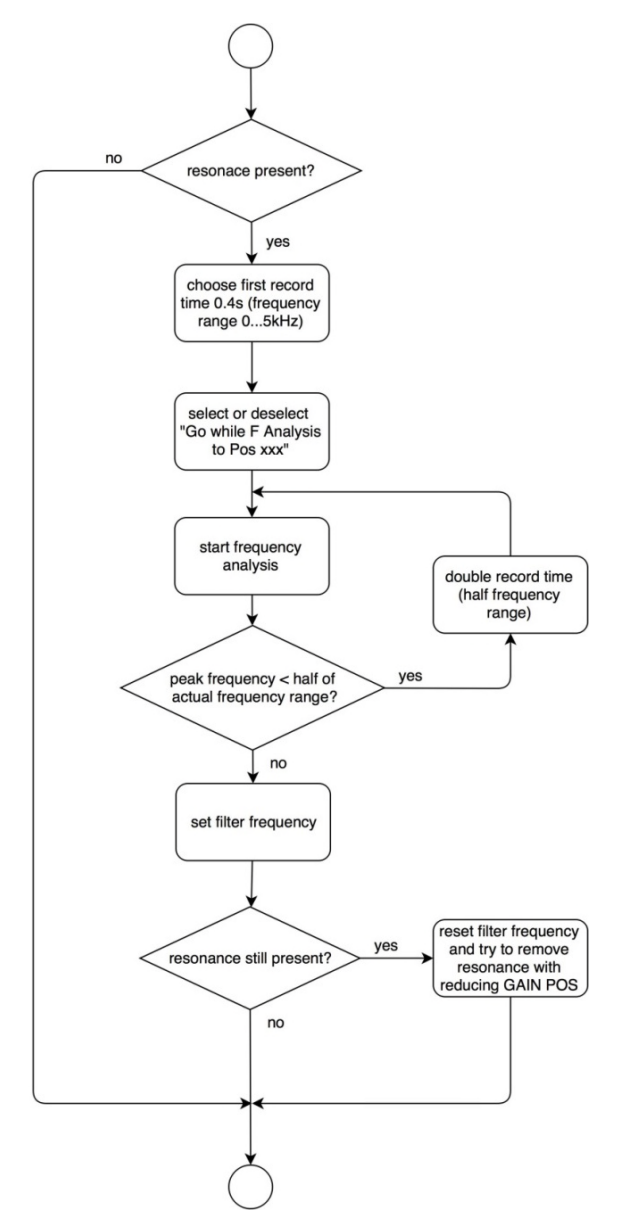

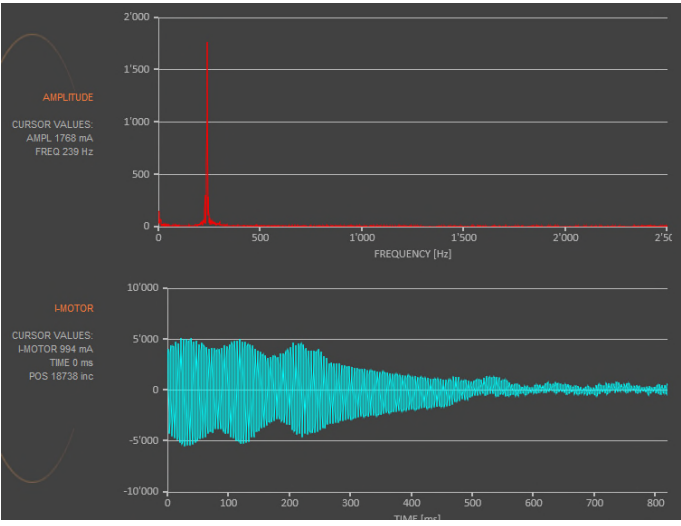

# 11.19 Motor

E

# 11.19.1 Motors LINAX<sup>®</sup> and ELAX<sup>®</sup>

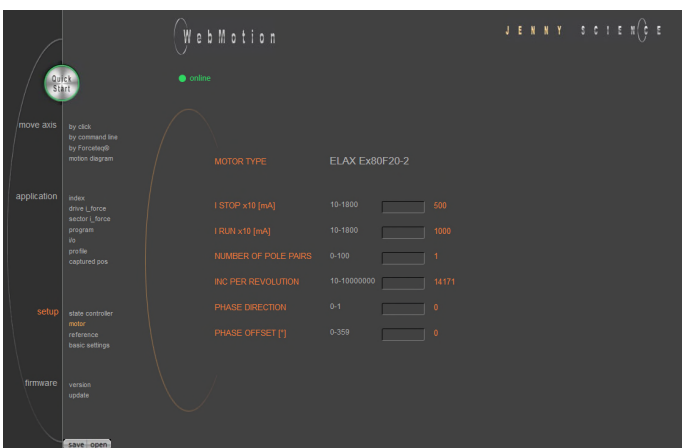

#### **MOTOR TYPE**

The connected motor type of LINAX® and ELAX® series will be recognized and shown automatically.

# **I STOP**

Continuous current limitation in standstill.

# **I RUN**

Continuous current limitation while moving.

# **NUMBER OF POLE PAIRS**

LINAX<sup>®</sup> Lx and ELAX<sup>®</sup> Ex linear motor pole pairs = 1

# **INC PER REVOLUTION**

Number of encoder increments per revolution.

#### Linear motor axis:

Lxc 44F04, INC PER REVOL = 12'000 other LINAX® products Lxc, Lxe, Lxu, Lxs, INC PER REVOL = 24'000 ELAX®, INC PER REVOL =14'171

# **PHASE DIRECTION**

Direction of phase control U, V, W or V, W, U, depending on motor type. LINAX® / ELAX® linear motor, PHASE DIR = 0

# **PHASE OFFSET**

Correction of electrical angle, in accordance with the orientation of the coil to the magnet. Value for all LINAX® and ELAX® products and the most of rotary motors PHASE OFFSET = 0

# $\mathbf{C}$ E

11.19.2 Motor ROTAX®

# **MOTOR TYPE**

The connected motor type of ROTAX® series will be recognized and shown automatically.

#### **I STOP**

Continuous current limitation in standstill.

#### **I RUN**

Continuous current limitation while moving.

# **NUMBER OF POLE PAIRS**

Number of pole pairs of AC / DC / EC brushless servo motors. For DC brush-type servo motors, set POLE PAIRS to 0.

### **INC PER REVOLUTION**

Number of encoder increments per revolution by AC / DC / EC brushless servo motors. Not used for DC brush-type servo motors.

## **PHASE DIRECTION**

Direction of phase control U, V, W or V, W, U, depending on motor type. Can be detected with command PHDD. With DC brush-type servo motors: PHASE DIR = 0, if motor shaft turns clockwise with direct DC-supply voltage. PHASE DIR = 1, if motor shaft turns counter clockwise with direct DC-supply voltage.

#### **PHASE OFFSET**

Correction of electrical angle, in accordance with the orientation of the coil to the magnet. Value for the most of rotary motors PHASE OFFSET = 0

**ROTOR INERTIA** 

Rotor moment of inertia of the motor, with factor  $10^9$ .

**TORQUE CONST** 

Torque constant of the motor, with factor 10<sup>6</sup>.

**INDUCTANCE** 

Phase to phase inductance of the motor.

**RESISTANCE** 

Phase to phase resistance of the motor.

# 11.19.3 Third Party Motors

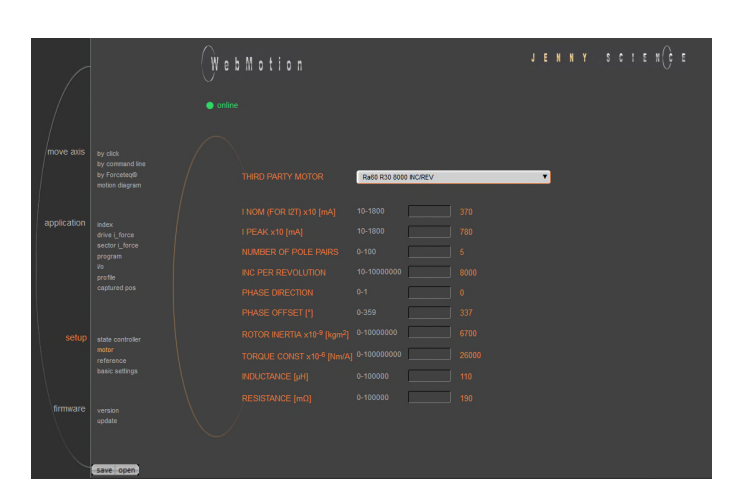

#### **THIRD PARTY MOTOR**

Motors that are sold by Jenny Science, are available in the database and can be selected.

For parameterization of rotary servo motors, refer to the document XENAX® Servocontroller/General files for XENAX® Xvi/PARAMETERIZATION OF ROTATIVE.*zip* on [www.jennyscience.ch/en/download](https://www.jennyscience.ch/en/download).

#### **I NOM (FOR I2T)**

Acceptable thermic continuous current. Used for  $1^2$ T monitoring and current limitation in standstill.

#### **I PEAK**

Continuous current limitation while moving.

### **NUMBER OF POLE PAIRS**

Number of pole pairs of AC / DC / EC brushless servo motors. For DC brush-type servo motors, set POLE PAIRS to 0.

# **INC PER REVOLOLUTION**

Number of encoder increments per revolution by AC / DC / EC brushless servo motors. Not used for DC brush-type servo motors.

#### **PHASE DIRECTION**

Direction of phase control U, V, W or V, W, U, depending on motor type. Can be detected with command PHDD. With DC brush-type servo motors: PHASE DIR = 0, if motor shaft turns clockwise with direct DC-supply voltage. PHASE DIR = 1, if motor shaft turns counter clockwise with

direct DC-supply voltage.

#### **PHASE OFFSET**

Correction of electrical angle, in accordance with the orientation of the coil to the magnet. Value for the most of rotary motors PHASE OFFSET = 0

#### **ROTOR INERTIA**

Rotor moment of inertia of the motor, with factor 10<sup>9</sup>.

#### **TORQUE CONST**

Torque constant of the motor, with factor 10<sup>6</sup>.

#### **INDUCTANCE**

Phase to phase inductance of the motor.

# **RESISTANCE**

Phase to phase resistance of the motor.

# 11.19.4 Position Overflow

For ROTAX® servo motor types and Third Party Rotative Motors, which are operated e. g. as rotary tables always in the same direction of rotation, it can occur that the encoder position reaches very high positive or negative values

In order to ensure that the position can be continuously incremented in positive or negative direction, a controlled overflow mechanism is integrated in XENAX® servo controller.

> The maximum position values correspond to  $2^{31} - 1 = 2' 147' 483' 647$  inc in positive direction and  $-2^{31}$ = $-2'147'483'648$  inc in negative direction. The overflow takes place between these two values.

> > 2'147'483'647 <> -2'147'483'648

#### **Example: positive overflow**

Actual Position: 2'147'483'646 inc Relative Motion: 10 inc

Motion: Start position: 2'147'483'646 inc **2'147'483'647 inc -2'147'483'648 inc**  -2'147'483'647 inc …

Target position: -2'147'483'640 inc

#### **Example: negative overflow**

Actual Position: -2'147'483'648 inc Relative Motion: -20 inc

Motion: Start position: **-2'147'483'648 inc 2'147'483'647 inc**  2'147'483'646 inc

Target position: 2'147'483'628 inc

…

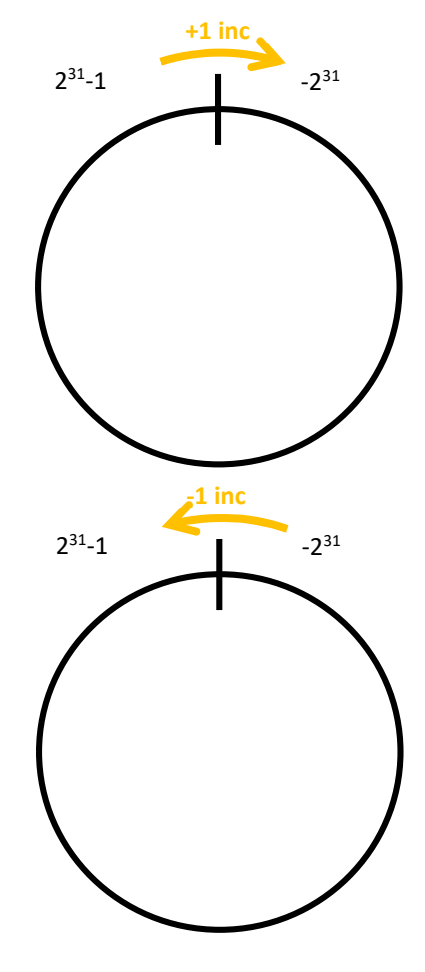

# 11.20 Reference

#### 11.20.1 Reference LINAX®

11.20.1.1 Reference Absolute, According Reference Marks

REFERENCE Selection

Default, reference over two reference marks on the measuring scale with calculation of the absolute position. This position refers to the mechanical zero point of the LINAX® linear motor axes.

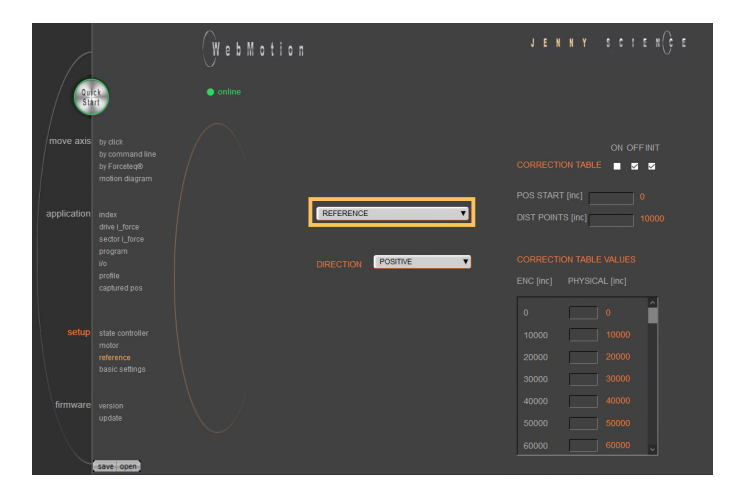

## **DIRECTION**

Enter start direction of the reference travel direction:

- POSITIVE (DEFAULT) = Reference direction up. Away, from absolute zero point, in positive direction.
- NEGATIVE = Reference direction down, direction towards absolute zero point.
- GANTRY => POS = Motors in same direction up, in positive direction (away from zero point).
- GANTRY => NEG = Motors in same direction, negative direction (towards zero point).
- GANTRY<=>POS = Motors in opposite direction up.
- GANTRY<=>NEG = Motors in opposite direction down.

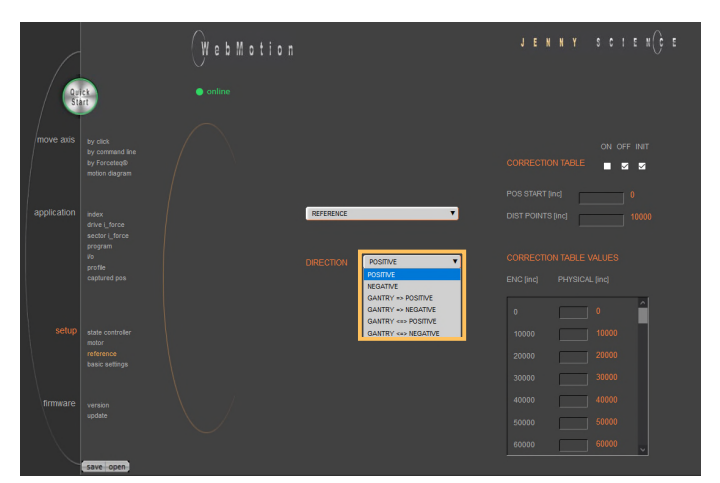

11.20.2 Reference ELAX®

ELAX® does not possess Z-marks on the measuring scale. The absolute position is determined by driving on a mechanical limit. The direction of the reference can be positive or negative (refer to ASCII command "**DRHR"**)

# 11.20.2.1 Reference with Internal Limit

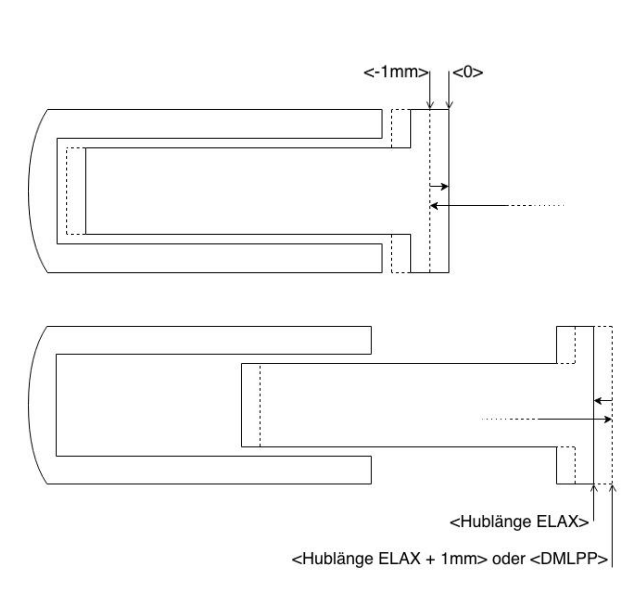

#### 11.20.2.2 Reference with External Limit

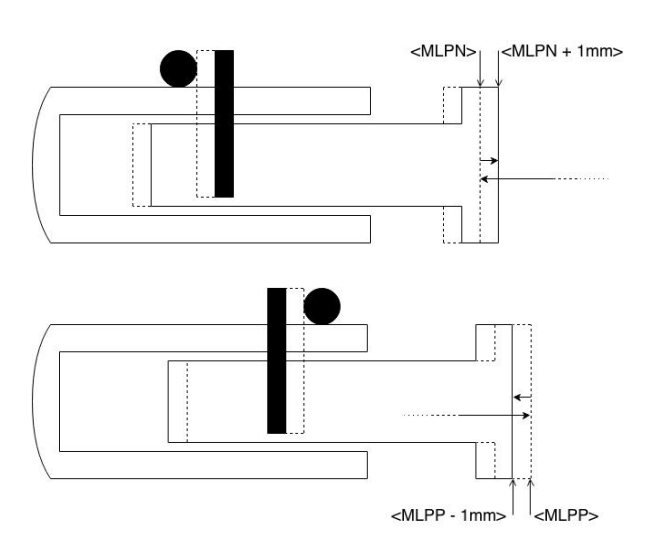

If there are no externally mounted limit stops ("MLPN" = 0 and **"MLPP"** = 0), the reference will be completed by the internal mechanical limits of ELAX® itself. *ASCII command "MLPN"= Mechanical Limit Position Negative ASCII command "MLPP"= Mechanical Limit Position Positive* 

#### **Negative Reference (DRHR = 1)**

The slide drives in negative direction until the mechanical limit is recognized. This position will then be set to <- 1mm> as per definition. In order to complete the reference, the slide moves then to the absolute position 0. *ASCII command "DRHR"= Direction REF* 

#### **Positive Reference (DRHR = 0)**

The slide drives in positive direction until the mechanical limit is recognized. If the calibration of the internal mechanical limit was completed (MLC, Mechanical Limit Calibration)positively, the current position is set to the value **"DMLPP**". If no calibration of the internal mechanical limit was completed positively ("DMLPP" = 0), the current position is set to <stroke ELAX + 1mm> as per definition. In order to complete the reference, the slide moves then to the absolute position <stroke ELAX + 1mm>.

If there are externally mounted limit stops (**MLPN** ≠ 0 **or MLPP** ≠ 0), the reference (REF) will be completed to one of the externally mounted limit stops. *ASCII command "MLPN"= Mechanical Limit Position Negative ASCII command "MLPP"= Mechanical Limit Position Positive* 

#### **Negative Reference**

The slide drives in negative direction until the mechanical limit is recognized. This position will then be set to the value of "MLPN". In order to complete the reference, the slide drives to the absolute position <MLPN +1mm>.

#### **Positive Reference**

The slide drives in positive direction until the mechanical limit is recognized. This position will then be set to the value of "MLPP". In order to complete the reference, the slide drives to the absolute position <MLPP - 1mm>.

#### **Important Note:**

The position of an externally mounted mechanical limit has to be accurate. If the entered position of the externally mounted limit stop is wrong, the alignment of the coils to the magnets cannot be completed and the motor won't be capable to drive. If the ELAX® slide is driven to the internal negative limit position, the slide is positioned at <-1mm> as per definition. The position of an externally mounted limit stop has to be indicated in relation to <-1mm>

# 11.20.3 Reference ROTAX® und Third Party Motors

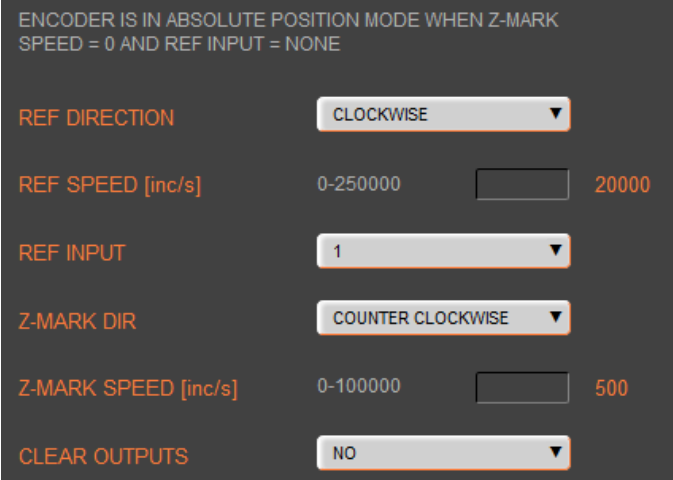

For ROTAX® and third party motors only, for LINAX® or ELAX<sup>®</sup> please use directly command ">REF".

> **CLOCKWISE** = clockwise **COUNTER CLOCKWISE** = counter clockwise

#### **REF DIR**

Defines start direction for searching the external REF sensors 1 = CLOCKWISE, 2 = COUNTER CLOCKWISE

#### **REF SPEED**

Defines speed to search the external REF sensor. If no home sensor exists, then set this value to 0.

#### **REF INPUT**

REF sensor external, input number (NONE or 1-8).

#### **Z-MARK DIR**

Defines start direction for searching the Z-mark on encoder 1 = CLOCKWISE, 2 = COUNTERCLOCKWISE. Or 3 = ON SHORTEST WAY (shortest way, only possible at ROTAX® Rxvp).

#### **Z-MARK SPEED**

Speed to search the Z-mark. If no Z mark (Reference mark) exists, then set this value to 0.

#### **CLEAR OUPTPUTS**

Set all outputs to OFF after reference.

#### **Note for ROTAX® Rxhq:**

Due to the absolute position, the ROTAX® Rxhq is immediately ready for operation after power-on, no reference drive is necessary.

For this purpose, the Z-MARK DIR must be set to 0 and the REF INPUT to NONE.

The position of the encoder immediately after startup always has a value between 0 and 119'999Inc. E.g. in case of a mechanical stop the movable range of the encoder changes depending on the range (between 0 and mechanical stop in positive direction or between 0 and mechanical stop in negative direction) in which the motor is starting up.

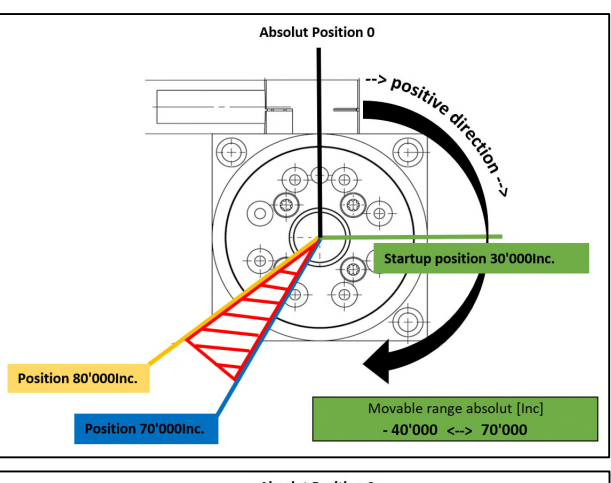

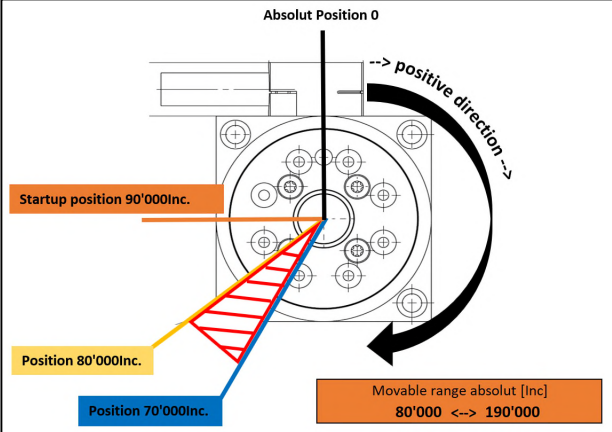

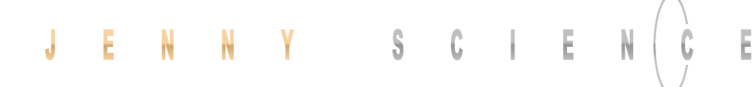

#### Selection REFERENCE LIMIT STOP

After the ordinary reference of a LINAX® or ELAX®, it is possible drive to a mechanical stop.

> Important: This function is optional and has no influence to the absolute positioning counter.

#### **CREEP DIR**

 POSITIVE (Travel direction positive) NEGATIVE (Travel direction negative)

> **CREEP SPEED**  Speed to mechanical stop [Inc/s].

### **CURRENT LIMIT**

Nominal motor current [x10mA] during reference Power F = motor current x force constant

# **REF WINDOW**

Maximal allowed variation compared to last REF position [Inc].

> REF WINDOW = 0, testing off Output Function REF = 1

> REF WINDOW = 1, testing on

Variations within allowed tolerance (REF Window): Output function REF = 1, current REF position will be new reference position.

Variations out of allowed tolerance: Output function REF = 0, The subsequent reference will be the new reference position.

#### 11.20.4 Reference to Mechanical Stop

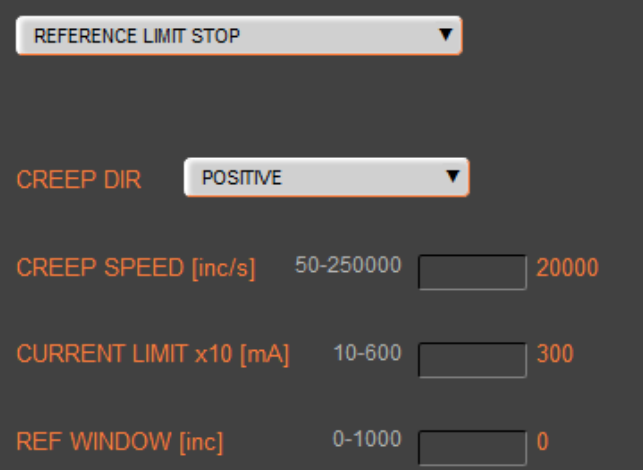

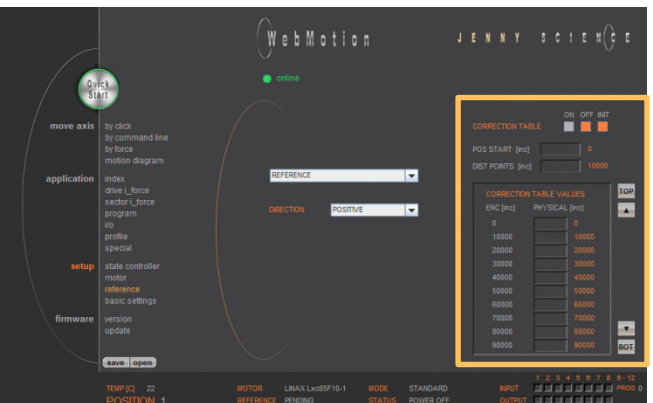

## 11.20.5 Correction Table for LINAX® / ELAX®

Depending on the application's construction in which a LINAX® or ELAX® linear motor axis is used, it is possible that the encoder position does not correspond to the actual physical position of the linear motor slide (e.g. in cross table or for high cantilevered applications with leverage effect).

To a certain degree, the XENAX® servo controller offers the possibility to correlate the encoder position with the actual position. The correction table in WebMotion® offers 51 entries in which the physical position can be entered in fixed distances to the encoder position. The physical position can be measured with an interferometer.

The range for the way can be freely selected. Furthermore, the starting point and the distances between the entries of the table can be defined. If for example the range 0-100'000 increments shall be corrected, the starting position is 0inc and the distance for the 50 remaining table entries is 2'000 inc (100'000 / 50).

The correction values for the table are determined as follows: If the correction table is deactivated, all positions that were entered in the table are being driven to (example above: 0inc, 2'000inc, 4'000inc, …, 100'000inc). At each position, the actual physical position has to be measured and entered in the correction table. When activating the correction table, all driving commands refer to the actual physical position and no longer to the encoder position of the LINAX® or ELAX® linear motor axes.

#### **Limitations**

- Correction table is not supported in case of rotary motors
- Correction table is not supported with communication over Real time Bus module (for example EtherCAT)
- This correction table runs with following commands and functions only: >G, >GP, >GW, >IX, >PRF, >RR, >RW, >TP

With the navigation **setup/reference** in case of LINAX® or ELAX®

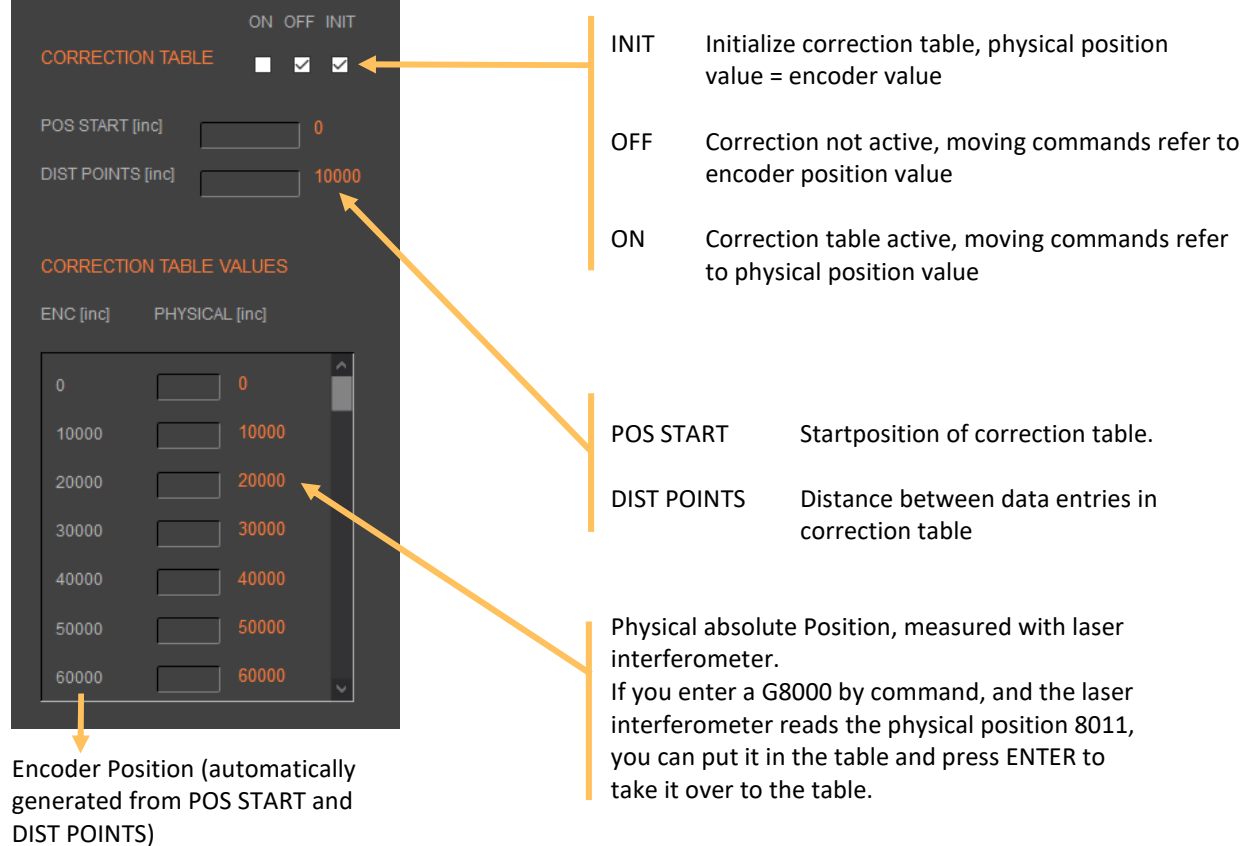

E

#### *Notes to correction table:*

- For the positions outside of the correction table, the correction of the first respectively the last entry in the correction table holds valid. For example, the last entry is "ENC:100'000 -> PHYSICAL 100'017", so for the encoder position of 110'000 the physical value of 110'017 is considered.
- The position values between the table entries are interpolated.
- The correction table is saved in the application data of the XENAX® servo controller.
- After a reset of the XENAX® servo controller (command "RES"), the correction table will be initialized and deactivated (physical position = encoder position).
- During the measurement of the physical position values, the correction table has to be deactivated.

## **Input the correction values with WebMotion®:**

#### **ASCII Commands**

>RES (Reset XENAX®) the correction table status is OFF, encoder values = physical values

 $\triangleright$ CTAB 0 (= OFF)  $\triangleright$ CTAB 1 (= ON)  $\triangleright$ CTAB 3 (= INIT)

>CTPS 0 (set correction table position start) >CTDP 10000 (set correction table distance points)

Setup individual correction table values >CTPO 20000 (preselect absolute encoder position) >CTVA 20003 (set correction table value with measured physical absolute position)

#### **Important:**

The reference point is also depending on the mechanical precision.

Hence this reference point must be always at the same position

We look for Reference REF 2 times.

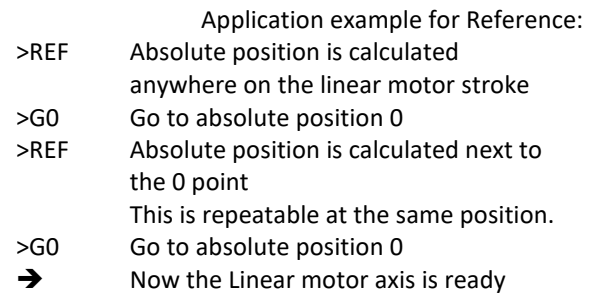

**Remark:** The position (WebMotion®/ TP "Tell Position") is the physical absolute position The POSITION Value is blinking red/white when the correction table is in use.

*Influence of Temperature on Measuring System* 

Besides the position deviation, which can be corrected with the correction table, the temperature influence on the measuring system has to be considered, too. The deviation due to temperature can't be corrected in the correction table and is about 8.5µm per degree Celsius and meter for the optical measuring system. The optical measuring system

Please refer to data sheet of the according motor.

#### **Examples:**

1000mm optical glass scale: per 1° Celsius 8.5µm deviation 230mm optical class scale: Per 1° Celsius 2µm deviation

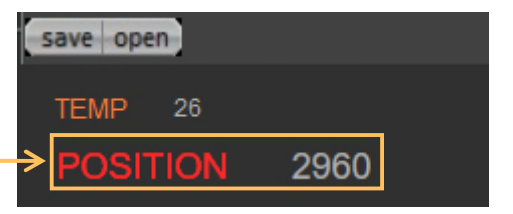

# 11.21 Basic Settings

 $\bar{E}$ 

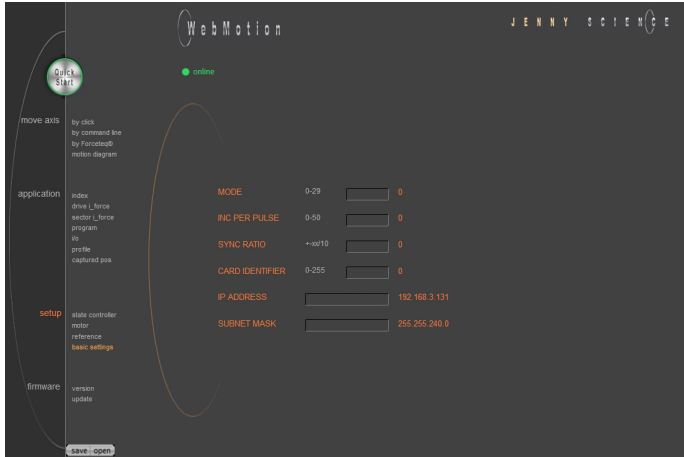

# General basic settings

# **MODE**

Choose mode:

- Standard 0
- Electronic Gear 1
- Stepper Control 2
- Coded Prog No (standard) 10
- Coded Prog No (stepper control) 12

#### **INC PER PULSE**

Inc. pro Pulse, MODE 2, Puls/Direction controlling.

## **SYNC RATIO**

Ratio of electronic gear

# **CARD IDENTIFIER**

Master/Slave, CANopen, Powerlink Read form start-up key (2 x binary coded switch) or set manual if there is no start-up key.

#### **IP ADDRESS**  Ethernet TCP/IP Adresse

**SUBNET MASK**  Ethernet TCP/IP Subnetmask

# 11.22 Load cell

The settings for the force sensor are only possible with a connected Signateq® measuring amplifier. The submenu is not visible without it.

Setup with sensitivity and nominal force from the sensor data sheet as well as the desired measuring range.

#### **SENSOR TYPE**

Manufacturer specification of the connected sensor Type.

**SERIAL NUMBER**  Unique serial number of the connected sensor

**SENSITIVITY [mV/V]** 

Output signal of the sensor according to manufacturer's specification

#### **NOMINAL FORCE [N]**

Nominal measuring range according to manufacturer's specification

**MEASURING RANGE [N]** 

Calibrated measuring range of the sensor

## **FORCE DIRECTION**

COMPRESSION = 0N… +"MEAS. RANGE" COMPR./TENSION = -"MEAS. RANGE"…+"MEAS. RANGE" TENSION = -"MEAS. RANGE"…0N

#### **Apply Sensor Data**

Configuration is saved to the Signateq®. This deletes already existing calibration values.

#### **BANDWIDTH SIGNATEQ**

Bandwidth measurement filter of the Signateq® amplifier. Default setting by "Default" button. Select high enough to achieve the desired reaction time. **Note:** 

The setting must be smaller than the resonance frequency of the sensor.

#### **FORCE OFFSET INITIAL**

Initialization of the measuring range after all settings have been made and loaded "Apply Sensor Data".

# 11.22.1 Test Report

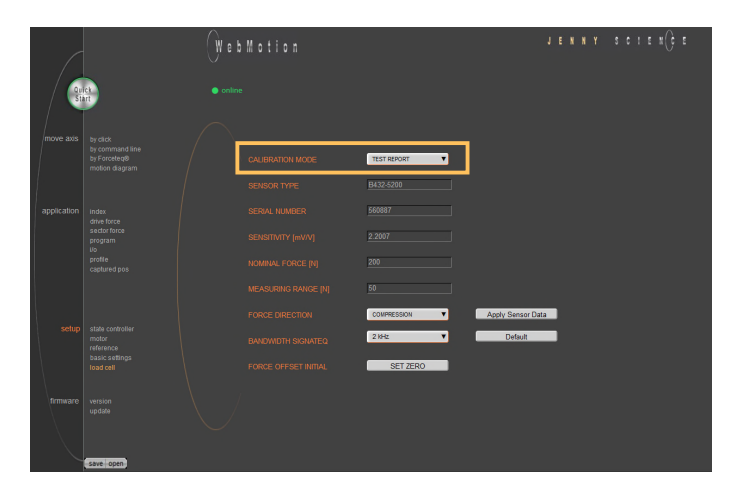

# ENNY SCIEN  $\mathsf J$

# 11.22.2 Custom Calibration

 $\bar{\epsilon}$ 

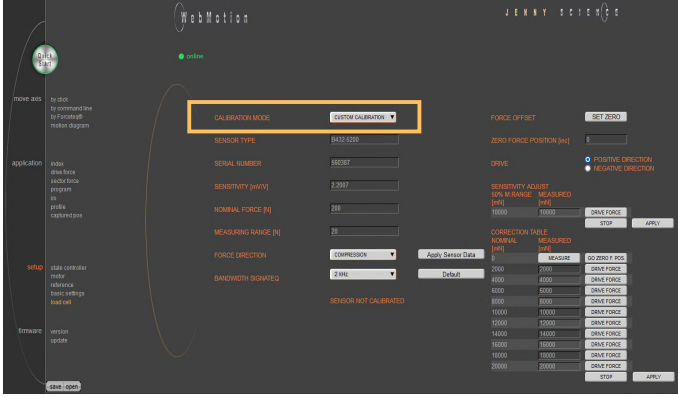

Commissioning and calibration by entering the correction table.

#### **Note:**

Details about this calibration method can be found in the document "Calibration Load Cell\_Forceteq® pro" at [/www.jennyscience.ch/en/download](https://www.jennyscience.ch/en/download).

## 11.22.3 Factory Calibration

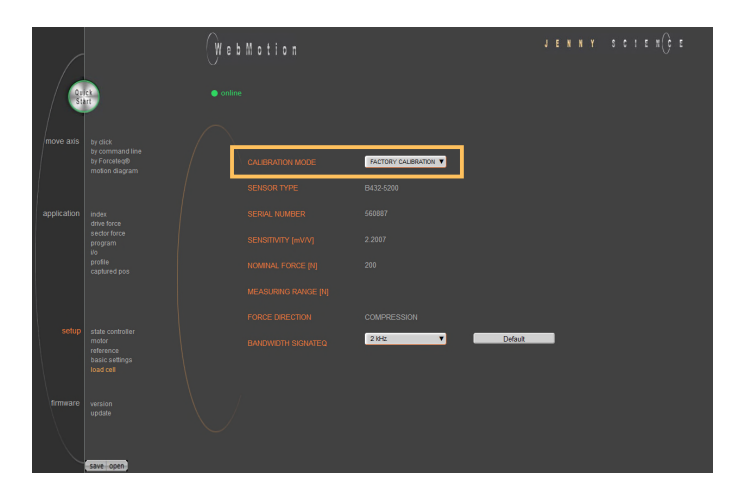

Factory calibration is displayed if the sensor has already been calibrated with the Signateq® at Jenny Science AG.

In this case the settings will be displayed here.

# 11.23 Version

 $\bar{\mathbb{E}}$ 

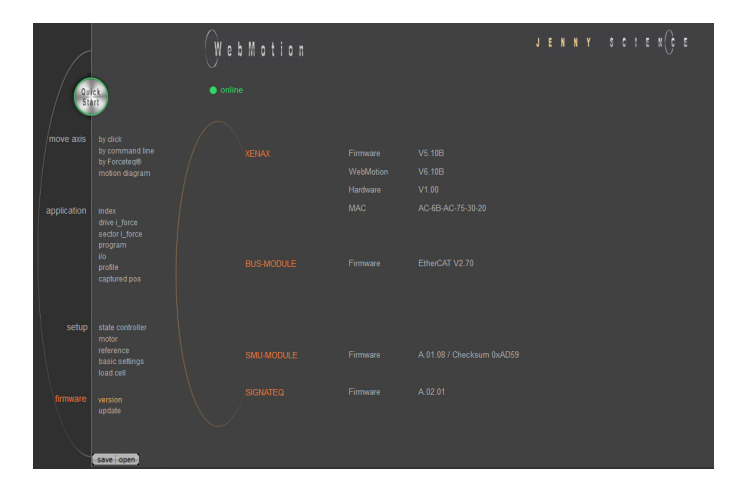

 Overview of hardware and software versions of XENAX®, bus module and SMU module.

#### **XENAX®**

Overview of firmware, WebMotion®, hardware and MAC-address.

# **BUS-MODULE**

Optional bus module with version indication and protocol type.

Mac-address issue with Profinet / Powerlink and EtherNet/IP

If the Mac-address is 0, the Card Identifier is missing. IP address issue with EtherNet/IP

#### **SMU-MODULE**

Optional SMU module with version indication.

### **SIGNATEQ®**

Optional Signateq® measuring amplifier with version indication.

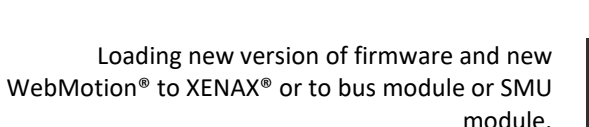

The matching software components and hardware platforms can be found in the release notes.

# **XENAX FW Xvi75V8S**

Update of firmware. After switching to the Update GUI, "FIRMWARE" can be selected in the dropdown menu. Then select the <\*.mot> file by clicking on "from file" in the Explorer window. After installation and switching back to the WebMotion® interface ("Exit Update GUI") all functions are immediately available.

#### **Recommended procedure of firmware download:**  - Save application

- Disconnect PLC-connector and bus module cable if possible.

- We recommend using a point-to-point connection from PC to XENAX®, not via switch.

- After completion of firmware download reset servo controller with command "RES" (reset) in menu *move axis / by command line*

> - Reload the application into WebMotion® and download it to servo controller.

#### **XENAX WebMotion**

Update from WebMotion®. After switching to the Update GUI, you can select "WEBMOTION" in the dropdown menu. Then select the <\*.mot> file by clicking on "from file" in the Explorer window. After installation and switching back to the WebMotion® interface ("Exit Update GUI") all functions are immediately available.

#### **BUS-MODULE Firmware**

Update of Busmodul Firmware (Only available if a bus module is present). Select and load file (\*.flash). It is recommended to load the corresponding EDS (electronic data sheet) file into the PLC. This is contained in the folder of the firmware.

#### **SMU-MODULE FW SMU**

Update of SMU Firmware (Only available if a SMU is present). Select and download file Safety Vx.xx.smu We suggest checking and testing the safety settings after a safety firmware update.

# 11.24 Update Firmware

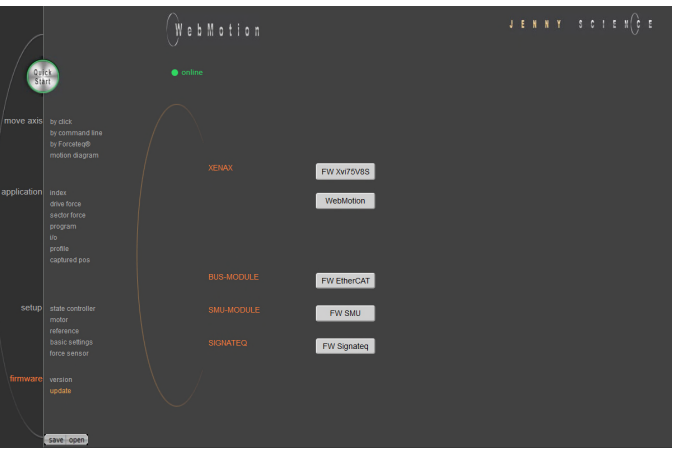

#### $\mathcal{C}$ Ē S

# **SIGNATEQ FW Signateq**

Update of Signateq® measuring amplifier Firmware (only available if a Signateq® is present). Select and download file FW\_Signateq\_Vx.xx.stq. After the update, restart the controller and then read out the force applied to the sensor using the "TF" (Tell Force) command to check that the value changes.

#### **Note:**

Alternatively, the **JSC Ethernet Installer** can be used to update each Firmware on several XENAX® Servo controllers simultaneously.

Saves applications, which contain all from the client saved parameters, data and programs.

#### **to XENAX**

saves applications from WebMotion® to XENAX®.

#### **to file**

 saves applications from WebMotion® to a file on PC/Laptop (Harddisk, Server).

#### **to start-up key**

 Saves applications in the start-up key to load faster on other XENAX®. If "with Ethernet settings" is checked, the Ethernet settings are also saved on the Start-up Key and thus copied to another servo controller when loading.

Opens applications, which contain all from the client saved parameters, data and programs.

#### **from file**

 loads an existing application from a file to WebMotion®. Data will be stored into XENAX®.

# 11.25 Save

E

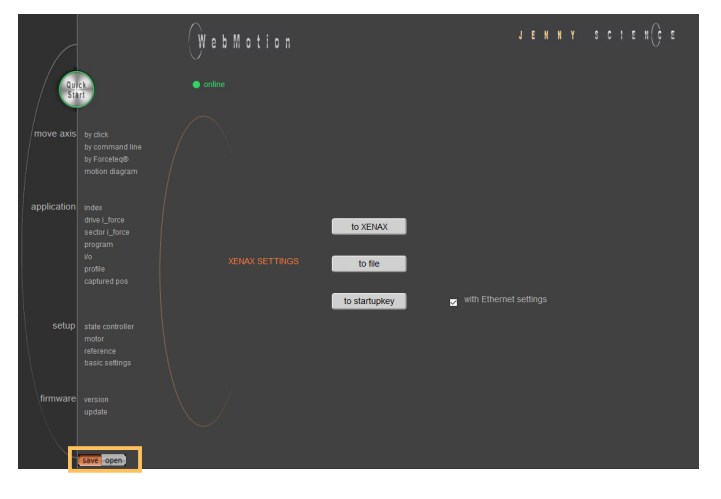

### 11.26 Open

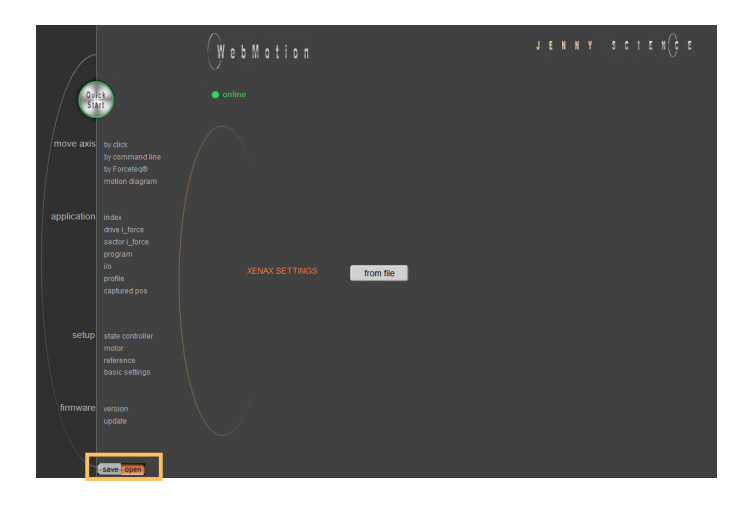

#### $C \qquad |$  $\mathbb{S}$ Ē

# **12 Master / Slave**

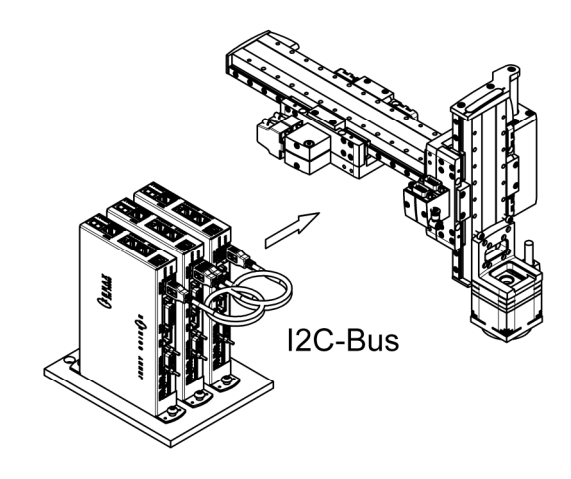

With the master/slave configuration you can control up to 4 axes with one central program.

> Typical applications are handlings modules (pick&place).

The master controls his slave's autonomously in stand-alone operation and can directly be controlled by a superior system over simple I/O signals.

12.1 Master/Slave Configuration

Master and slave devices are absolute identical standard XENAX® servo controllers.

The I<sup>2</sup>C bus is interconnected via short standard USB patch cables. Both plugs (USB-A) are usable.

No difference between input and output.

The parameter CI (Card Identifier) must be set on the involved devices as follows:

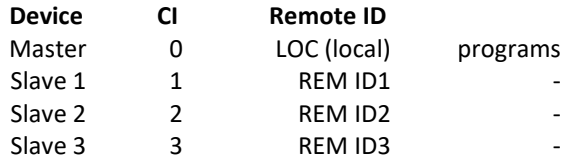

#### **Important:**

The program is running on the master servo controller.

On the slaves servo controller must be no programs loaded.

> The start-up key functionality is disabled in master/slave configuration and must be disconnected.

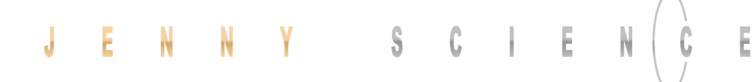

# 12.2 Programming example Pick&Place

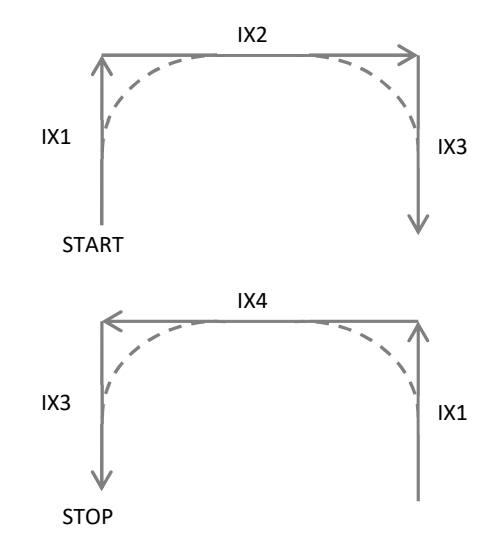

X-Axis Master (LOC) Z-Axis Slave (REM ID1)

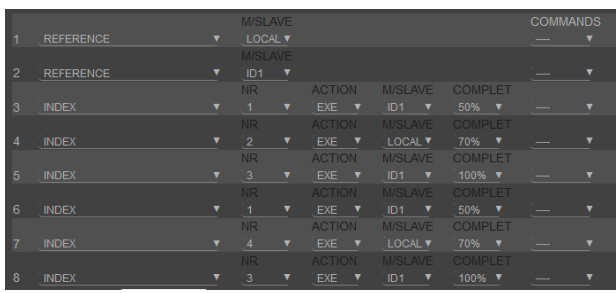

# **Please note:**

All indices and profiles have to be defined exclusively in the master device. After turning on the devices, indices and profiles will be automatically transferred to the slaves.

# 12.3 Timing Master / Slave

The program interpreter is triggered in 1ms intervals. The transmission of a command from the master to the slave takes an additional 0.45ms.

The measurement of time critical sequences is possible with the process timer functionality and the commands: "TIMER\_START" und "TIMER\_STOP". The process time can be read with the command TPT (Tell Process Timer).

# **13 Gantry Synchronized Mode**

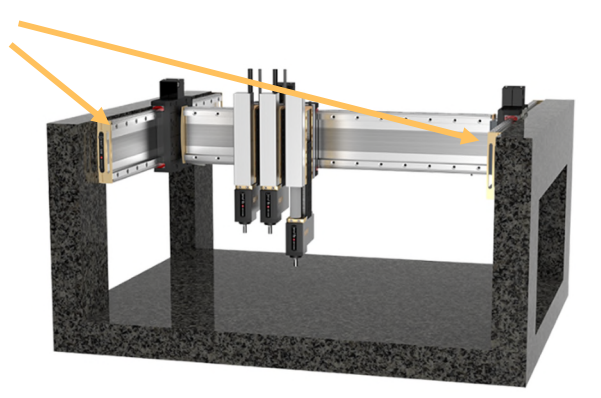

In the gantry mode there are two linear motor axes mounted with the same driving direction. Those two axes have to move synchronously. In this example these are the y-axes marked with the arrows.

When switching on the system, these two Y-axes have to be aligned in order to move without mechanical tension.

The alignment is automatically completed with the function "REFERENCE". For "REFERENCE" function for gantry systems you will need the following information:

The arrangement of the two linear motor axes

Is driving direction from the mechanical absolute zero point the same for both axes or in opposite direction

In which direction should the reference be completed (parameter DRHR)

The axis with which will be communicated by ASCII commands is the master. The slave has to be connected to the master via A-A cable.

The slave has to be assigned a CARD IDENTIFIER between 1 and 3. This can be done by WebMotion® under "*setup / basic / CARD IDENTIFIER"* or with ASCII command

CI x (where  $x = 1-3$ ).

The card identifier (CI) can also be assigned with a start-up key and an address from 1 to 3. When turning on the logic supply the next time, this CI number of the start-up key is set.

**The master has to be assigned to the number 0 or a different Card identifier (CI) than its slave.** 

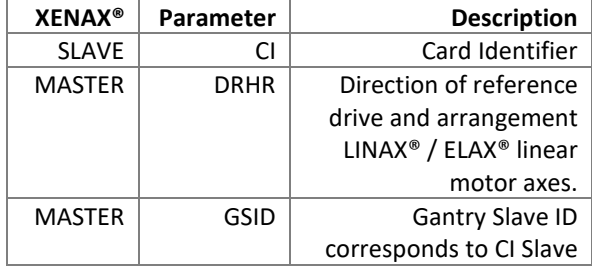

The gantry mode is activated with these settings.

# 13.1 Activate Gantry Mode

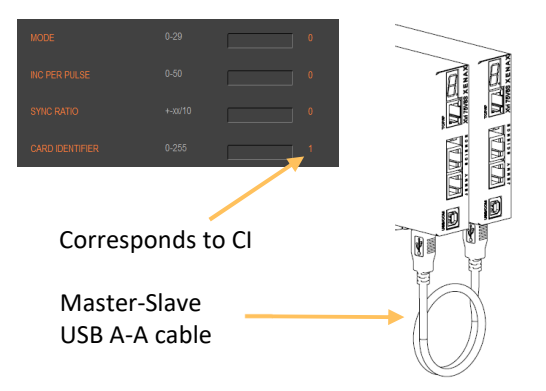

# Settings WebMotion® (settings only necessary on the XENAX® Master)

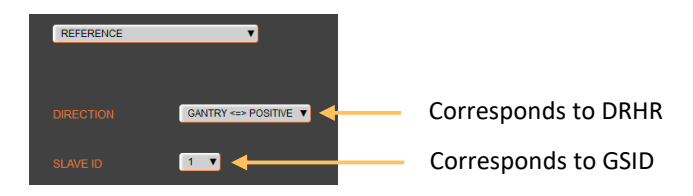

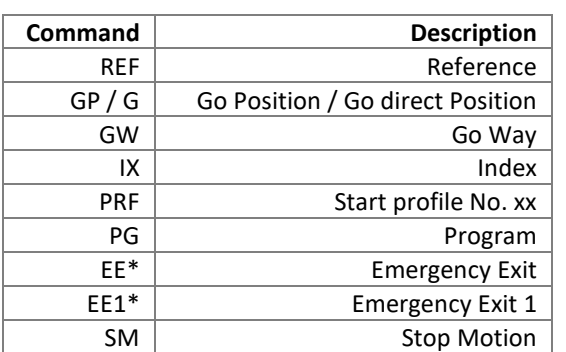

*\* EE and EE1 must only be parameterized in a Gantry Master* 

# 13.2 ASCII Commands for Gantry Synchronized Mode

Can also be triggered as INPUT FUNCTION in the master.

 $\bar{\epsilon}$ 

Reference, profile and indices can also be invoked in a program.

#### $C \qquad |$ **N**  $\boldsymbol{\mathsf{S}}$ E J Ε

# **14 Forceteq® Force Measurement Technology**

# 14.1 Forceteq® basic current based with self calibrated motor

The Forceteq® basic measurement technology is completely integrated in the XENAX® Xvi servo controller. This allows force-monitored control of all Jenny Science linear and rotary motor axes. The force is measured during the production process using the patented Forceteq® measurement technology, no external load cell is required. This allows you to acquire and record qualityrelevant force-distance diagrams for all movements. Assembly operations can be monitored "in-process". Errors and discrepancies are detected immediately. This means better quality and higher throughput. Additional checking stations are no longer necessary.

- For Standalone Operation
- Up to 10 force sectors programm able with WebMotion®

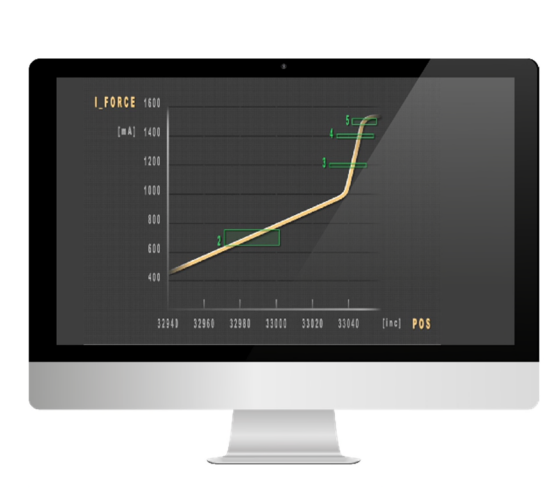

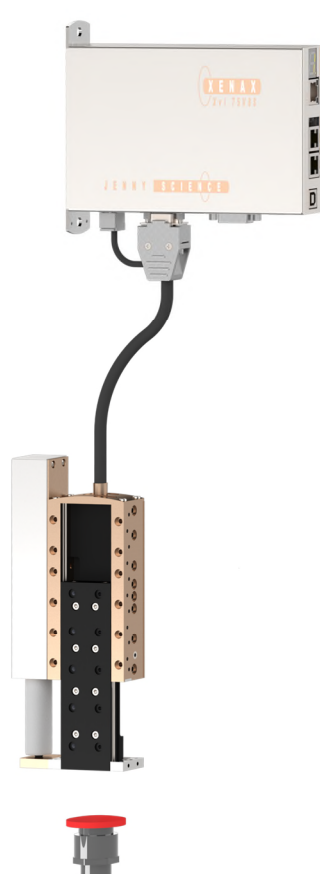

The individual axis types have different resolution and accuracy of the force and the measurable minimally measurable force.

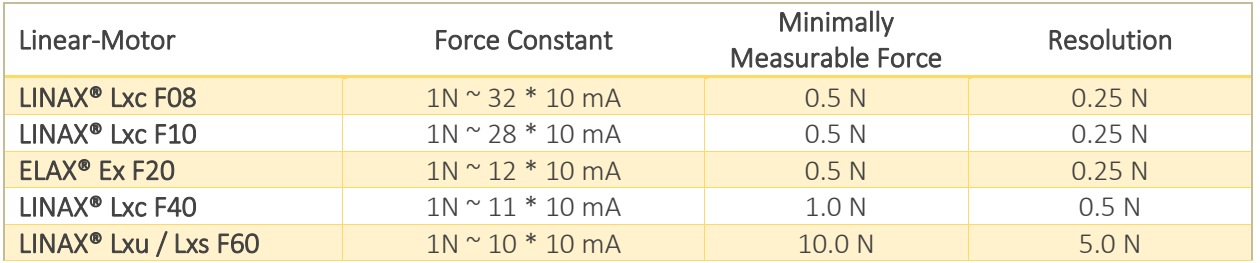

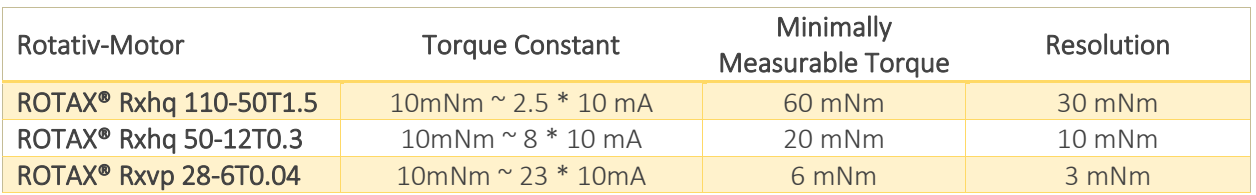

# 14.2 Forceteq® pro precise with Signateq® and external load cell

 $\mathbf{E}$ 

With the new developed Signateq® measuring amplifier, a standard strain gauge load cell can be connected directly to the XENAX® Xvi 75V8S servo controller. By using a load cell, the measurement and control adjustment of Forceteq® measurement technology becomes much more precise.

ENNY SCIE

J

Due to the two-stage measuring amplifier, the signal noise is reduced and sensors with low sensitivity can be used with no problems.

# Signateq® Measuring Amplifier

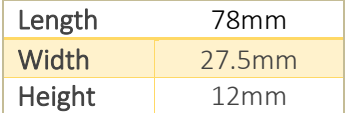

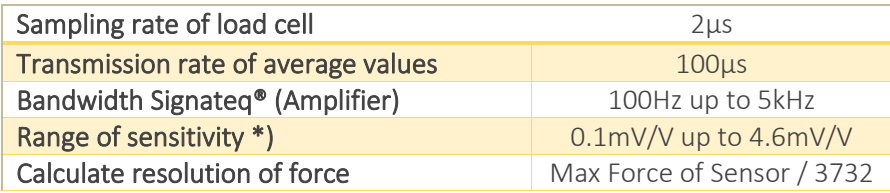

\*) If the sensitivity is higher than 4.6 mV/V the measuring range is limited upwards.

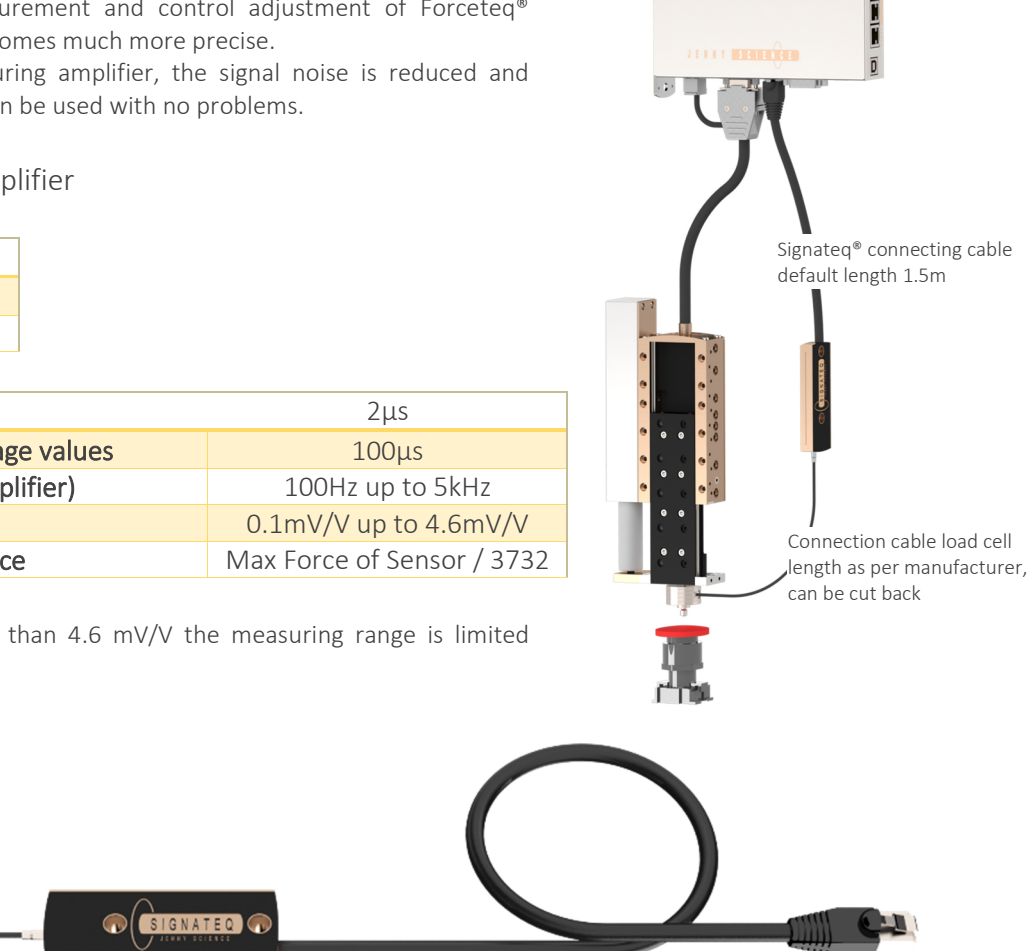

E

Example: Load cell type 8432 from Burster with overload protection.

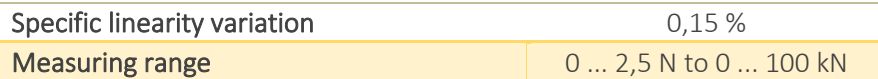

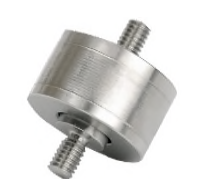

# Resolution of force

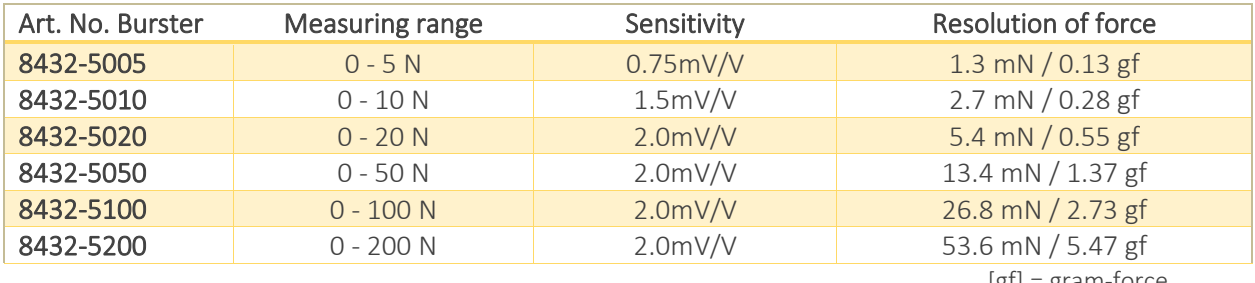

[gf] = gram-force

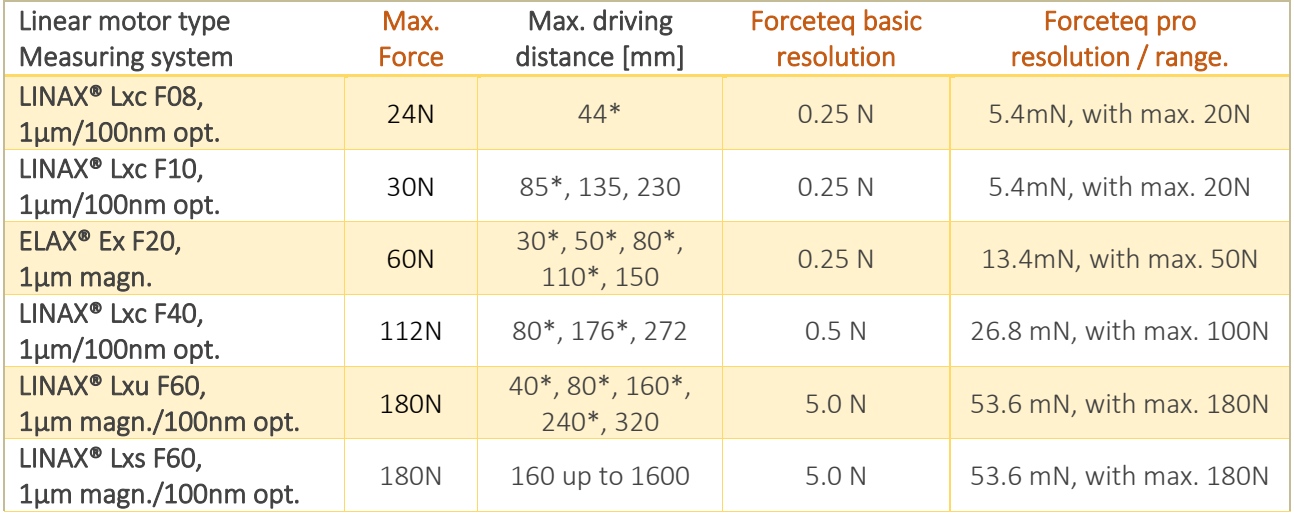

# Specifications of the available linear motor axes

\* Available with weight compensation for vertical installation, can reduce the force resolution of Forceteq® basic

# 14.3 Forceteq® basic via Realtime Bus

The force values are transmitted as process data objects (PDO) cyclically according to the bus cycle time

# 14.3.1 CANopen over Ethernet

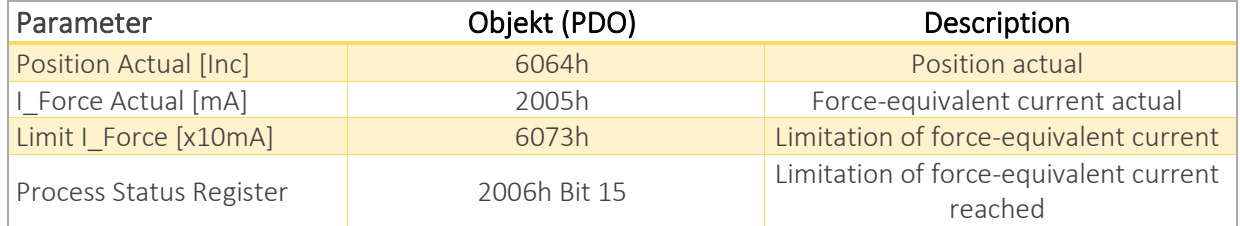

## 14.3.2 Ethernet/IP

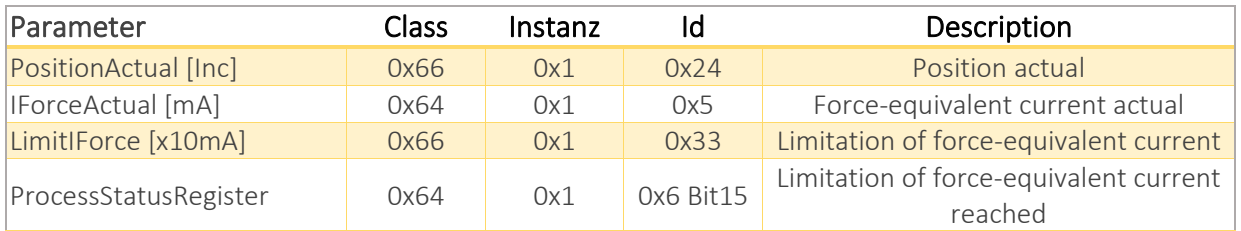

# 14.3.3 Profinet

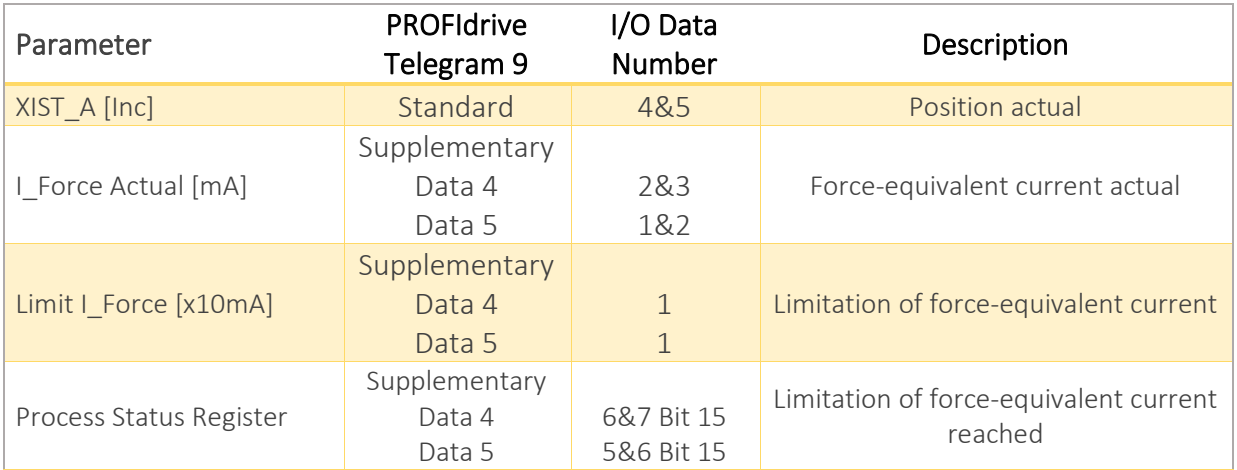

With the patented function "force calibration" of the XENAX® servo controller, the cogging-, load- and friction forces of the iron core LINAX® and ELAX® linear motor axes and the ROTAX® rotary axes from Jenny Science can be detected. This is how it becomes possible to limit, monitor and control forces in processes.

> **START**: Determining the beginning position of calibration process in increments.

**END**: Determining the ending position of calibration process in increments.

In order to increase the accuracy of the detected forces at temperature variations, the temperature drift of the detection is continuously compensated at disabled power stage. The compensation also takes place before each start of a "force Calibration".

The current value "I Force" is proportional to the force. Following graph shows corresponding relations for the different linear motor types.

# 14.4 Forceteq® basic via XENAX®

#### 14.4.1 I\_Force Calibration

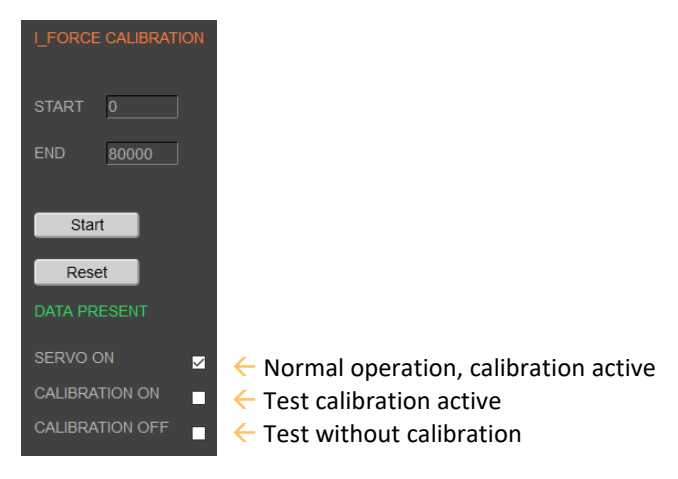

# 14.4.2 I\_Force Limitation

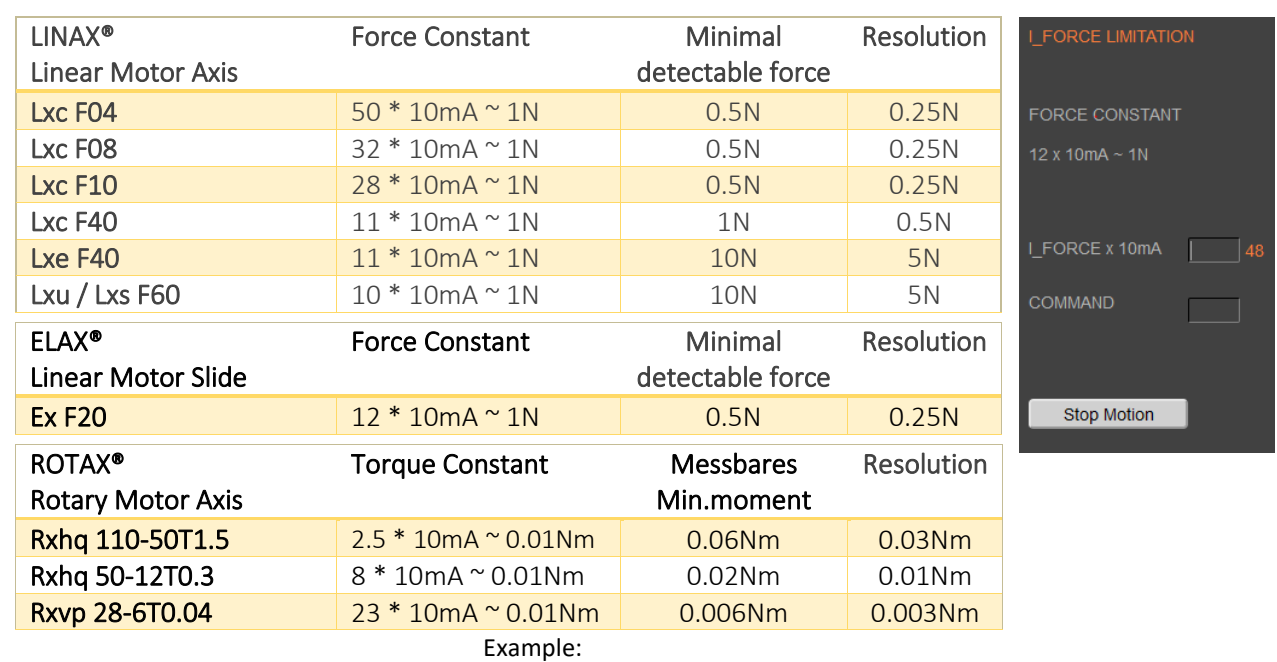

A compression die should apply no more than 4N force on an object. Force Limitation with "LIMIT I-FORCE" e.g.. ELAX<sup>®</sup> force constant: 12 x 10mA ~ 1 N

**48** x 10mA ~ 4 N

# 14.4.3 I\_Force Monitoring

#### 14.4.3.1 Diagram I Force

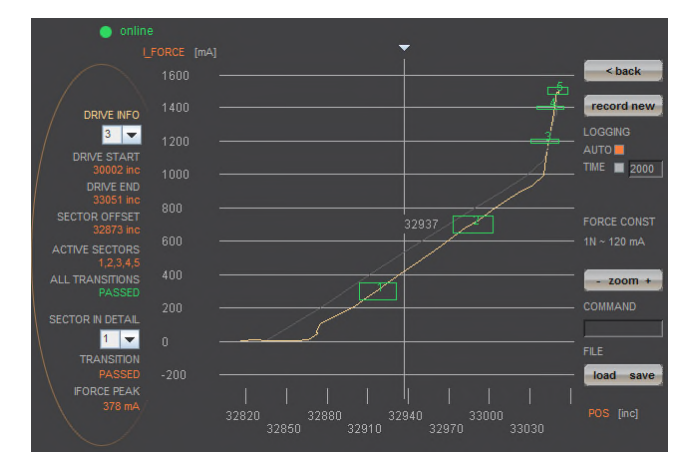

In the menu "Diag I Force" the way/force diagram can be recorded by which the force progression through the sectors can be verified.

# 14.4.3.2 Sector I\_Force

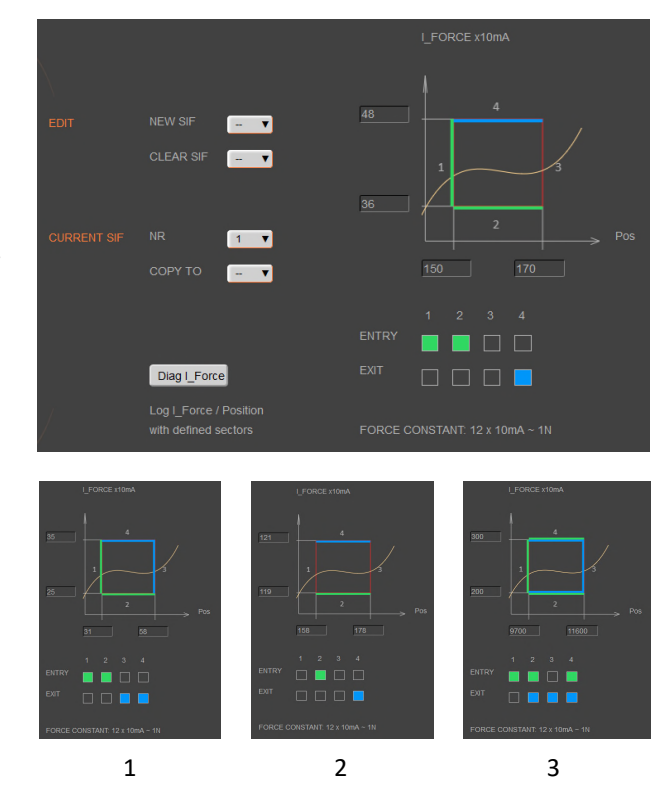

In the WebMotion® program menu "sector i-force" up to 10 different force sectors can be defined.

#### Example:

Once an object is touched the force progression shall be examined in a sector of 150 to 170 Increments. When entering the force sector ("ENTRY") the force should be between 3 and 4N. When exiting the sector ("EXIT"), the force should have reached 4N. These force specifications are defined with the in the force sector incoming and exiting sector boundaries.

#### **Force Specification Examples:**

1) Force curve has to pass through sector from the left/bottom side to right/top side.

2) Force curve has to pass through sector from the bottom to the top side.

3) Force curve has to reach the sector and can pass through incoming and exiting force boundaries multiple times.

#### Note:

If there are defined incoming and exiting force boundaries, it is absolutely necessary that the force curve passes through them. If there are no incoming force boundaries defined, the force curve has to begin somewhere within the force sector. If there are no exiting force boundaries defined, the force curve has to end within the force sector.

# 14.4.4 I\_Force Control

Ë

# 14.4.4.1 Program with I Force Control Commands

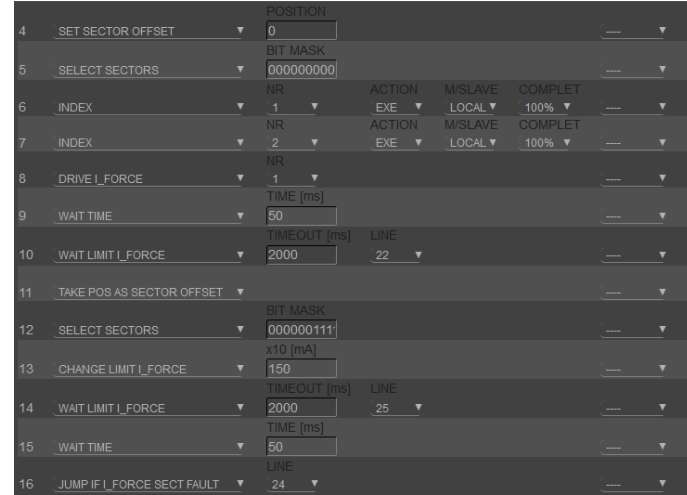

In the WebMotion® menu "program" the different force functions of I\_FORCE CALIBRATION, I\_FORCE LIMITATION and I\_FORCE MONITORING can be combined and defined with the use of the according commands.

> The command can be found in chapter [11.14.1 Program commands](#page-64-0)

#### 14.4.4.2 Drive I\_Force

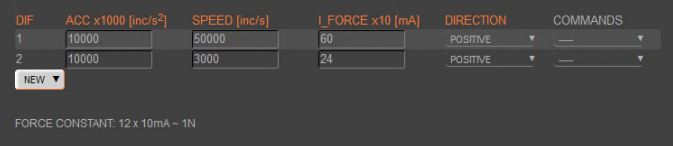

DRIVE I\_FORCE is driving with force consisting of acceleration (ACC), speed (SPEED), current (I\_FORCE) and driving direction (DIRECTION).

After defining and saving the above mentioned parameters, DRIVE I\_FORCE can be included in a program.

Up to 10 DRIVE I\_FORCE can be defined.

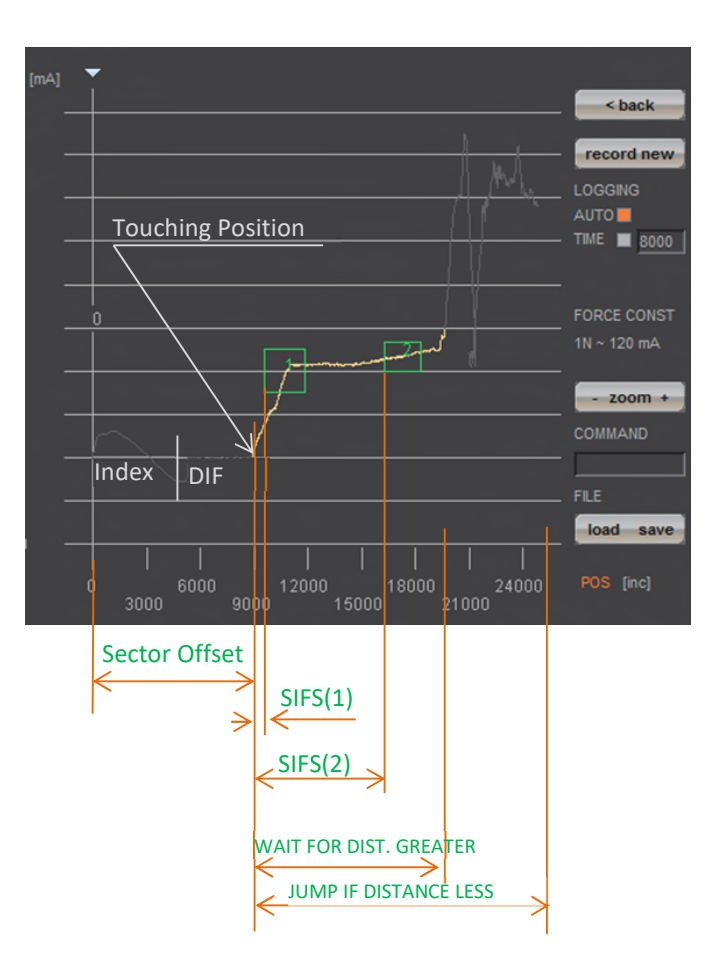

#### 14.4.5 Sector Offset for Touching Position

Typically an object is first touched. All following functions then relate to this touching position. Depending on the size tolerance of the objects, this touching position differs from object to object.

The touching position can very simply be detected with "Drive I\_Force" (by using little force). The command "TPSO" (Take IST-Position as Sector Offset) will take this touching position as sector offset for all functions that follow.

In order to determine the value "Sector I\_Force Start" and "Sector I\_Force End" it is simplest to record the force curve and to calculate the distance to touching position (absolute position – Sector Offset).

"Sector I\_Force Start", "Sector I\_Force End", "Wait for Distance greater/less" and "Jump if Distance greater/less" are distances relative to the touching position (sector offset).

With  $n$ , SSO" Set Sector Offset = 0 the distances correspond to the absolute positions.
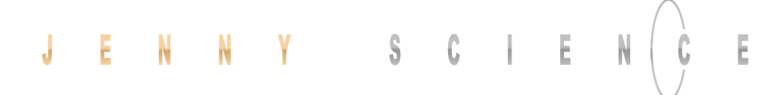

A force sensor consisting of a little mounting plate, ceramic and strain gauge elements glued on the top shall be tested upon its functionality.

The force sensor measures the external force applied to the small ball (upper left corner in picture).

With the ELAX® linear motor slide and the XENAX® servo controller the ball shall be touched and the touching position detected. The touching position is the offset of the actual force curve measurement. This offset compensates the height tolerances of the different measuring objects.

# **Air** gap

Rubber buffer

After touching position, the force curve of the ceramic plate shall be recorded.

After an air gap of only 200 µm, the ceramic plate hits the rubber buffer. At this position the force increases steeper as the rubber buffer acts against the ceramic plate. The maximal force is limited to approximately 12N ~150 x 10mA. Of interest is the increase in force while the plate is bending and the position where the force curve is making a kink upwards when hitting the rubber buffer. For this example, five different sectors are defined on the force-/way curve, which have to be passed correctly.

Hereinafter you can find the according program example 1) as stand-alone version programmed and stored in the XENAX® servo controller 2) as Ascii command set controlled via a superior controller.

### 14.4.6 Application Example

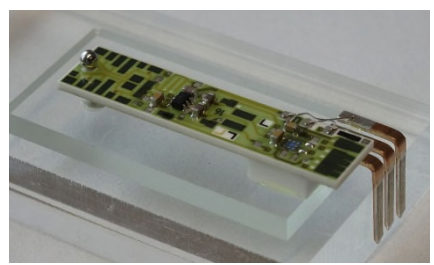

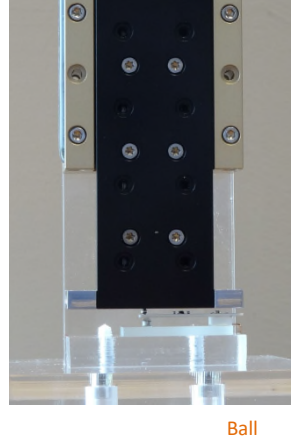

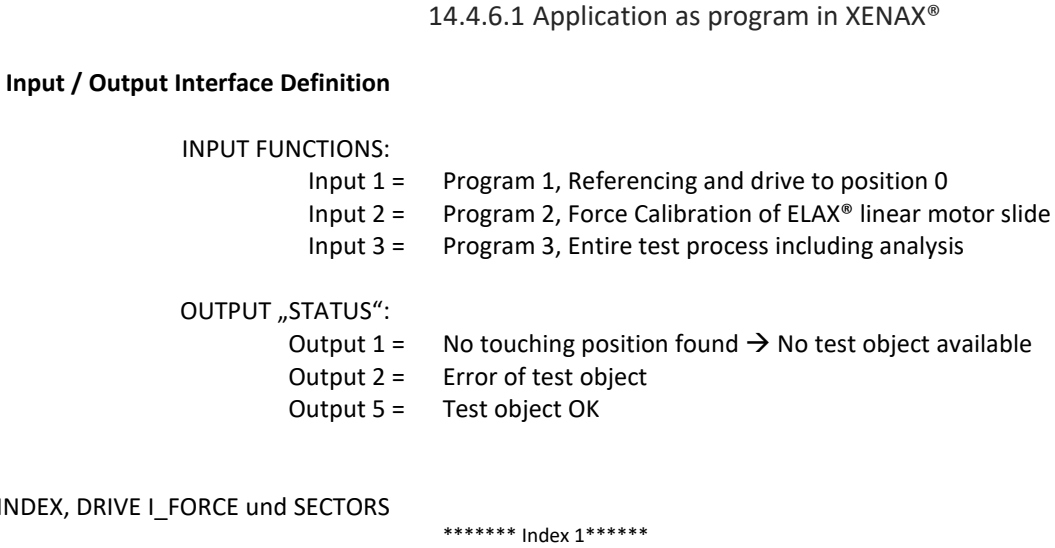

### INDEX, DR

Drive INDEX 1 to 0Inc. absolute  $(1$ Inc =  $1 \mu m)$ 

Drive INDEX 2 to 30'000Inc. absolut

Drive with Force, Force on 0.5N in order to recognize touching position.  $(1N = 12 \times 10m)$ 

In order to determine the following sector parameters, we recommend the following approach: 1. Drive towards test object (Drive I Force) with little force (e.g. 0.5-1.0N) and remember the touching position (offset corresponds to the position at arrowhead)

2. Record Force/Way diagram of a correct test object. Then place the testing sectors according to the force curve and retrieve parameters. For Sector I\_Force Start/End the offset has to be subtracted of the touching position.

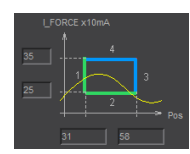

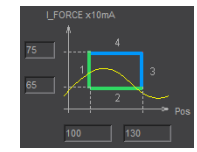

Acc x1000 = 1000 Speed = 100000  $Dist = 0$ AbsRel  $= 1$ \*\*\*\*\*\*\* Index 2\*\*\*\*\*\* Acc  $x1000 = 1000$ Speed = 100000  $Dist$  = 30000  $AbsRel = 1$ 

\*\*\*\*\*\*\*\* Drive I\_Force 1 \*\*\*\*\*\*\*\*\*\*\*\*\*\*\*\* Acc  $x1000 = 100$ <br>Speed = 5000  $= 5000$ IForce x10mA = 6 Direction  $= 0$ 

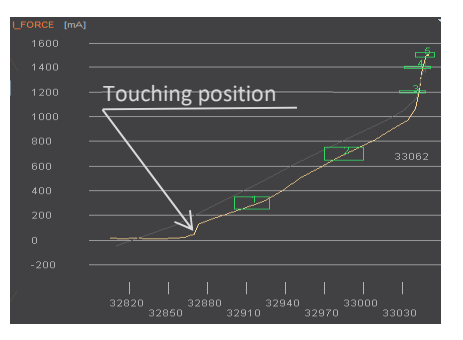

\*\*\*\*\*\*\*\* Sector I\_Force 1 \*\*\*\*\*\*\*\*\*\*\*\*\*\*\*\* Sector IForce Start =  $31$ Sector IForce End = 58 IForce Low x10mA = 25 IForce High x10mA = 35 Sector Transit Config = 12480

\*\*\*\*\*\*\* Sector | Force 2 \*\*\*\*\*\*\*\*\*\*\*\*\*\*\* Sector IForce Start = 100 Sector IForce End = 130  $IForce Low x10mA = 65$ IForce High  $x10mA = 75$ Sector Transit Config = 12480

### moving precisely, within tight space

\*\*\*\*\*\*\*\* Sector | Force 3 \*\*\*\*\*\*\*\*\*\*\*\*\*\*\*\*

\*\*\*\*\*\*\*\* Sector I\_Force 4 \*\*\*\*\*\*\*\*\*\*\*\*\*\*\*\*

\*\*\*\*\*\*\*\* Sector | Force 5 \*\*\*\*\*\*\*\*\*\*\*\*\*\*\*\*

Sector IForce Start = 158 Sector IForce End = 178 IForce Low x10mA = 119 IForce High  $x10mA = 121$ Sector Transit Config = 8320

Sector IForce Start =  $162$ Sector IForce End = 182 IForce Low x10mA = 139 IForce High x10mA = 141 Sector Transit Config = 8320

Sector IForce Start = 170 Sector IForce End = 185 IForce Low x10mA = 148 IForce High  $x10mA = 152$ Sector Transit Config = 12288

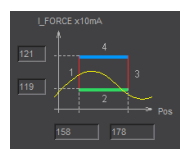

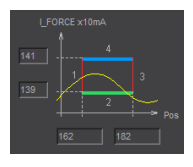

No FXIT<sup>6</sup> Ending position has to be in sector.

\*\*\*\*\*\*\* Program 1 \*\*\*\*\*\* Line 1 REFERENCE Line 2 INDEX 1, DEVICE = LOCAL COMPLETION = 100% \*\*\*\*\*\*\* Program 2 \*\*\*\*\*\* Line 1 FORCE CALIBRATION POSITION START = 0 POSITION END = 50000 \*\*\*\*\*\*\* Program 3 \*\*\*\*\*\* Line 1 CLEAR OUTPUT 1 M/SLAVE DEVICE = LOCAL Line 2 CLEAR OUTPUT 2 M/SLAVE DEVICE = LOCAL Line 3 CLEAR OUTPUT 5 M/SLAVE DEVICE = LOCAL Line 4 SET SECTOR OFFSET POSITION = 0 Line 5 SELECT SECTORS 0 Line 6 INDEX 1 LOCAL COMPLETION = 100% Line 7 INDEX 2 LOCAL COMPLETION = 100% Line 8 DRIVE I\_FORCE 1 Line 9 WAIT TIME TIME [ms] = 50 Line 10 WAIT LIMIT I\_FORCE TIMEOUT = 2000ms LINE = 23 Line 11 WAIT TIME TIME [ms] = 20 Line 12 TAKE POS AS SECTOR OFFSET Line 13 SELECT SECTORS 11111 Line 14 CHANGE LIMIT I\_FORCE I\_FORCE = 150 Line 15 WAIT LIMIT I\_FORCE TIMEOUT = 2000ms LINE = 26 Line 16 WAIT TIME TIME [ms] = 20 Line 17 DRIVE I\_FORCE END Line 18 JUMP IF I\_FORCE SECT FAULT LINE = 25 Line 19 SET OUTPUT 5 M/SLAVE DEVICE = LOCAL Line 20 SELECT SECTORS 0 Line 21 INDEX 1 LOCAL COMPLETION = 100% Line 22 PROGRAM END Line 23 SET OUTPUT 1 M/SLAVE DEVICE = LOCAL Line 24 GOTO LINE 26 Line 25 SET OUTPUT 2 M/SLAVE DEVICE = LOCAL Line 26 DRIVE I\_FORCE END Line 27 INDEX  $1 =$  LOCAL COMPLETION = 100%

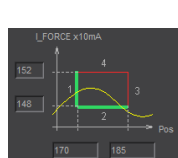

Referencing and driving to position 0, INDEX 1

Calibration of linear motor slide by recording all forces (cogging, friction, weight etc.)

Entire testing process with analysis of result

Reset output status display

Initializing sector offset to 0 (not mandatory) Selected sectors 0 (not mandatory)

Drive to position 0, all the way to the top Drive to position 30000, fast driving to pre-position Drive to touching position with little force (0.5N) Short wait time, in case the force has been exceeded while accelerating (when using little forces). Wait until LIMIT I\_FORCE is reached. If there is no touching position during timeout frame, jump to error "no object in place", output 1 ON Short wait time in order to stabilize touching position Takes touching position as offset for the following tests Selecting sectors 1-5

Change I\_FORCE forcurrent Drive I\_Force from, 6 to 150 = 12.5N Timeout in case that force is not reached, then no output no 5. Short wait time after force reaches limit to "stabilize".

Drive I\_Force ends Testing the selected sectors, in case of an error, jump to error output 5 ON, meaning testing object OK

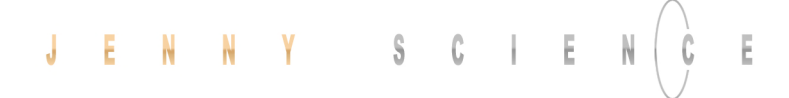

### 14.4.6.2 Force Process with ASCII Commands

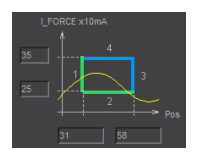

Parameter Sector 1 laden >NSEC 1 >SIFS 31 >SIFE 58 >IFL 25 >IFH 35 >STC 12480

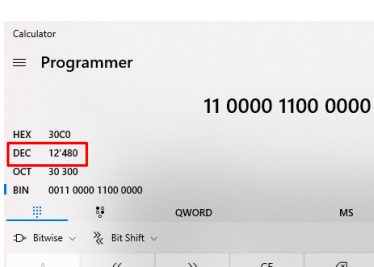

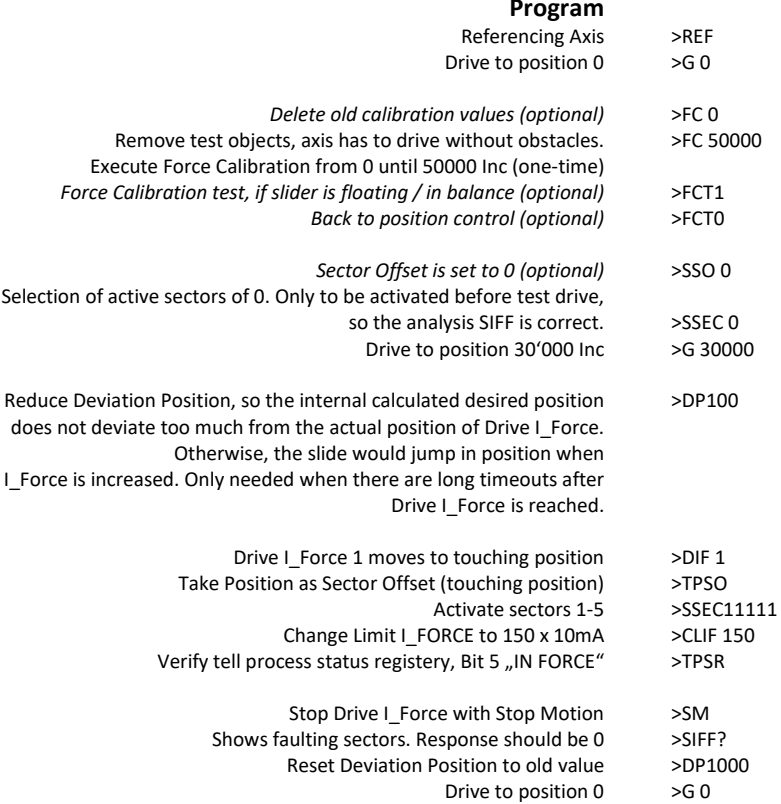

Download the determined sector parameters into XENAX® servo controller. There are 5 sectors all in all.

Below you find the description for sector 1. Sectors 2- 5 are structured in the same way.

> Pre-selection of sector number Sector I\_Force Start [Inc] Sector I\_Force End [Inc] IFL I Force Low [x10mA] IFL I\_Force High [x10mA] Sector Transition Configuration

In ordert o be able to see those parameters in the webbrowser under "sector i\_force", the site has to be re-loaded. This is how the values are transferred from the XENAX® to the Webbrowser.

> Calculate STC parameter with Win Calc (view of programmer)

Decimal value can be negative if highest Bit, Entry 4 is set.

*Force Calibration test, if slider is* 

Shows faulting Reset

Selection of active sectors of 0. Only to

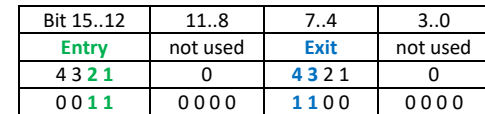

### **Program**

### 14.5 Forceteq® pro via Realtime Bus

The force values are transmitted as process data objects (PDO) cyclically according to the bus cycle time

### 14.5.1 CANopen over Ethernet

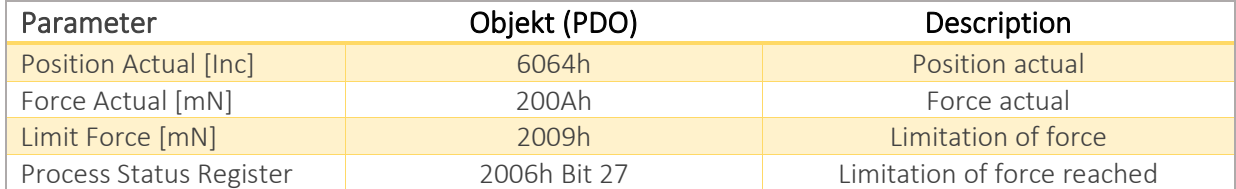

### 14.5.2 Ethernet/IP

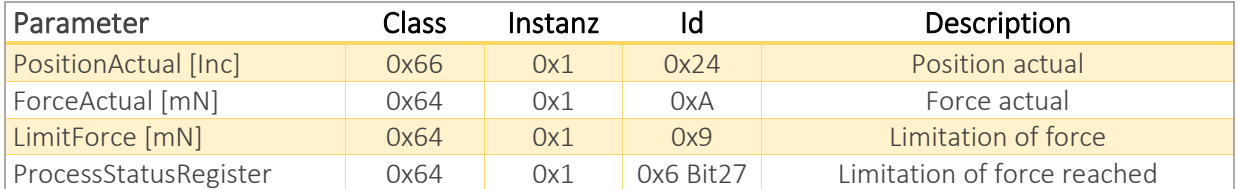

### 14.5.3 Profinet

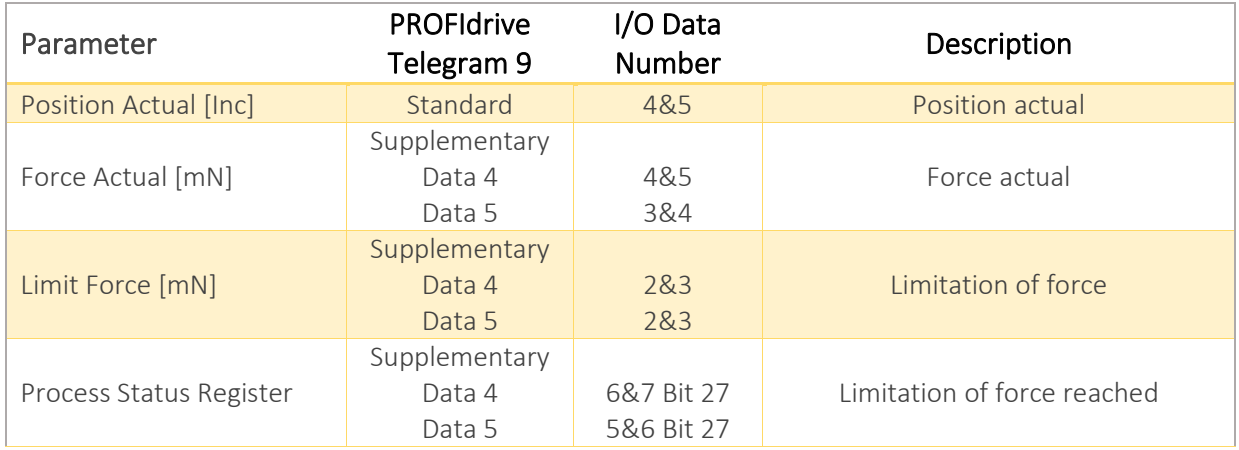

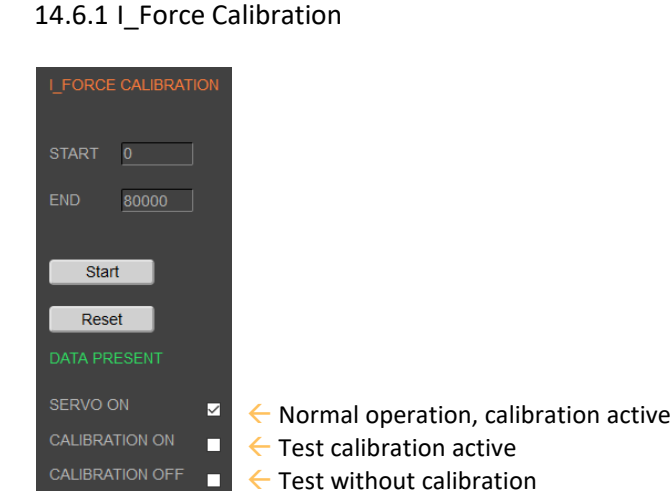

14.6 Forceteq® pro via XENAX®

With the patented function "force calibration" of the XENAX® servo controller, the cogging-, load- and friction forces of the iron core LINAX® and ELAX® linear motor axes and the ROTAX® rotary axes from Jenny Science can be detected.

This is how it becomes possible to limit, monitor and control forces in processes.

> **START**: Determining the beginning position of calibration process in increments.

**END**: Determining the ending position of calibration process in increments.

In order to increase the accuracy of the detected forces at temperature variations, the temperature drift of the detection is continuously compensated at disabled power stage. The compensation also takes place before each start of a "force Calibration".

Motion with limited force to an object or end position if no objects are present (e.g. insert parts). Or move with very little force to detect the "object touching position".

Example:

A compression die should apply no more than 1.5N force on an object.

Force Limitation with "LIMIT FORCE" 1500mN

### 14.6.2 Force Limitation

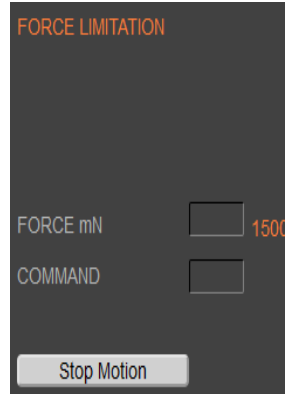

In the menu "Diag Force" the way/force diagram can be recorded by which the force progression through the sectors can be verified.

### 14.6.3 Force Monitoring

### 14.6.3.1 Diagram Force

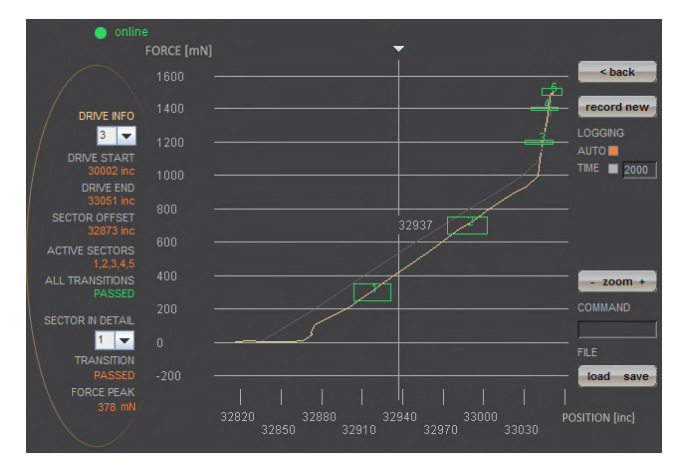

14.6.3.2 Sector Force

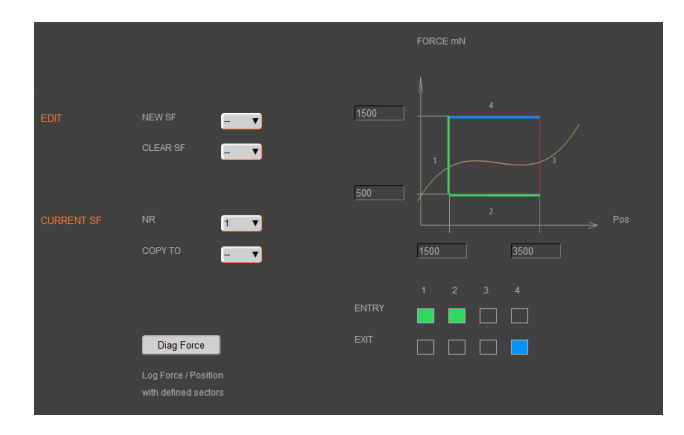

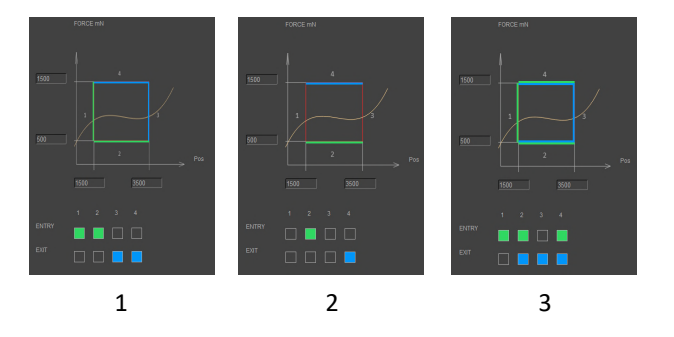

In the WebMotion<sup>®</sup> program menu "sector force" up to 10 different force sectors can be defined.

### Example:

Once an object is touched the force progression shall be examined in a sector of 1500 to3500 Increments. When entering the force sector ("ENTRY") the force should be between 0.5 and 1.5N. When exiting the sector ("EXIT"), the force should have reached 1.5N. These force specifications are defined with the in the force sector incoming and exiting sector boundaries.

### **Force Specification Examples:**

1) Force curve has to pass through sector from the left/bottom side to right/top side.

- 2) Force curve has to pass through sector from the bottom to the top side.
- 3) Force curve has to reach the sector and can pass through incoming and exiting force boundaries multiple times.

### Note:

If there are defined incoming and exiting force boundaries, it is absolutely necessary that the force curve passes through them. If there are no incoming force boundaries defined, the force curve has to begin somewhere within the force sector. If there are no exiting force boundaries defined, the force curve has to end within the force sector.

### 14.6.4 Force Control

 $\bar{\mathbb{E}}$ 

### 14.6.4.1 Program with Force Control Commands

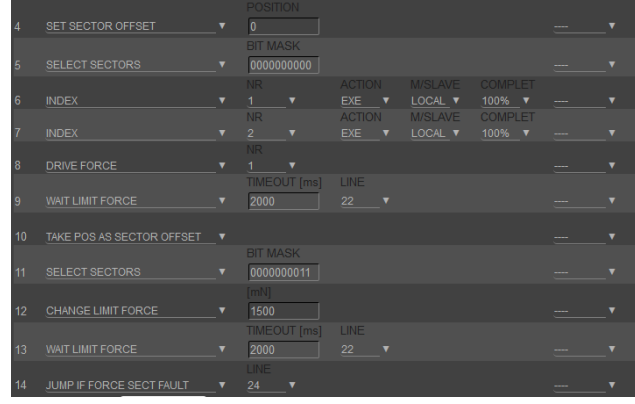

In the WebMotion<sup>®</sup> menu "program" the different force functions of I\_FORCE CALIBRATION, FORCE LIMITATION and FORCE MONITORING can be combined and defined with the use of the according commands.

The command can be found in chapter [11.14.1 Program commands](#page-64-0)

### 14.6.4.2 Drive Force

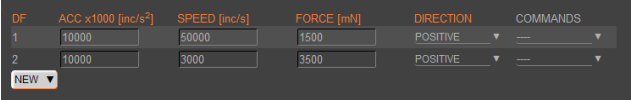

DRIVE FORCE is driving with force consisting of acceleration (ACC), speed (SPEED), force (FORCE) and driving direction (DIRECTION).

> After defining and saving the above mentioned parameters, DRIVE FORCE can be included in a program.

> > Up to 10 DRIVE FORCE can be defined.

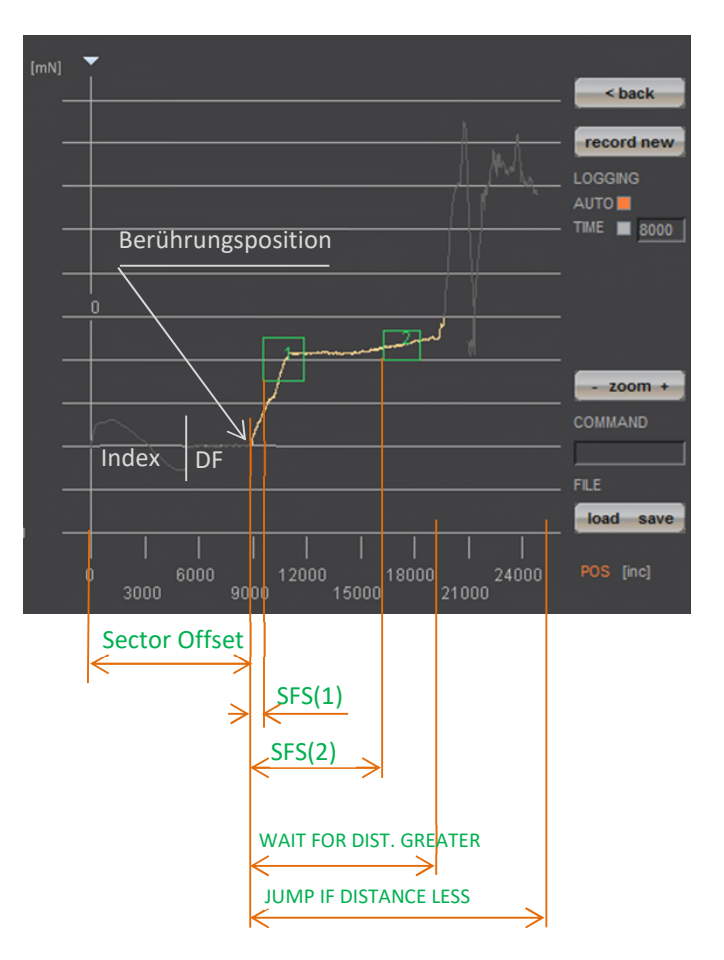

### 14.6.5 Sector Offset for Touching Position

Typically, an object is first touched. All following functions then relate to this touching position. Depending on the size tolerance of the objects, this touching position differs from object to object.

The touching position can very simply be detected with "Drive Force" (by using little force). The command "TPSO" (Take IST-Position as Sector Offset) will take this touching position as sector offset for all functions that follow.

In order to determine the value "Sector Force Start" and "Sector Force End" it is simplest to record the force curve and to calculate the distance to touching position (absolute position – Sector Offset).

"Sector Force Start", "Sector Force End", "Wait for Distance greater/less" and "Jump if Distance greater/less" are distances relative to the touching position (sector offset).

With "SSO" Set Sector Offset = 0 the distances correspond to the absolute positions.

### **15 Operating Status on 7-Segment Display**

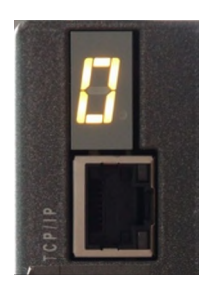

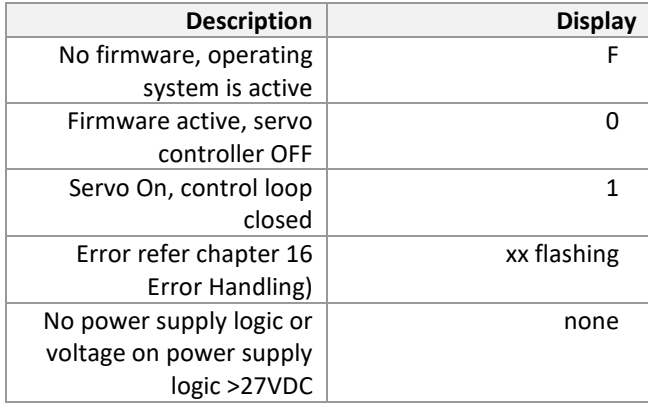

# 

### <span id="page-117-1"></span>**16 Error Handling**

 $\bar{\epsilon}$ 

<span id="page-117-0"></span>Errors are displayed on the XENAX® servo controller's 7-segment display by flashing a two digit number. With the command "TE" (Tell Error) they can be retrieved.

There are 3 different categories to differentiate:

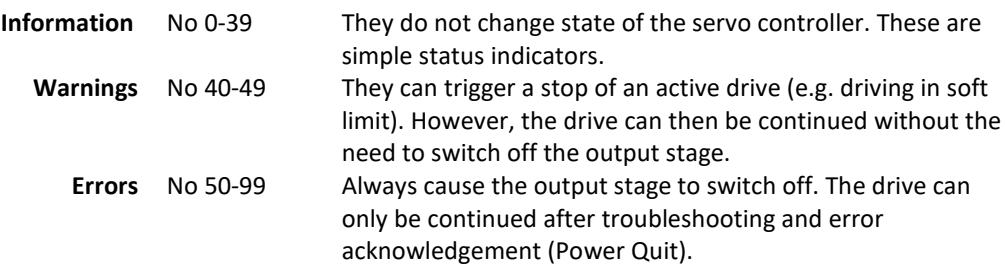

The first information/warning/error is always displayed first. A possible follow-up error won't be displayed. Each warning can overwrite information and each error can overwrite a warning or information. The error history can be retrieved with ASCII command "TEB".

### 16.1 Error Codes

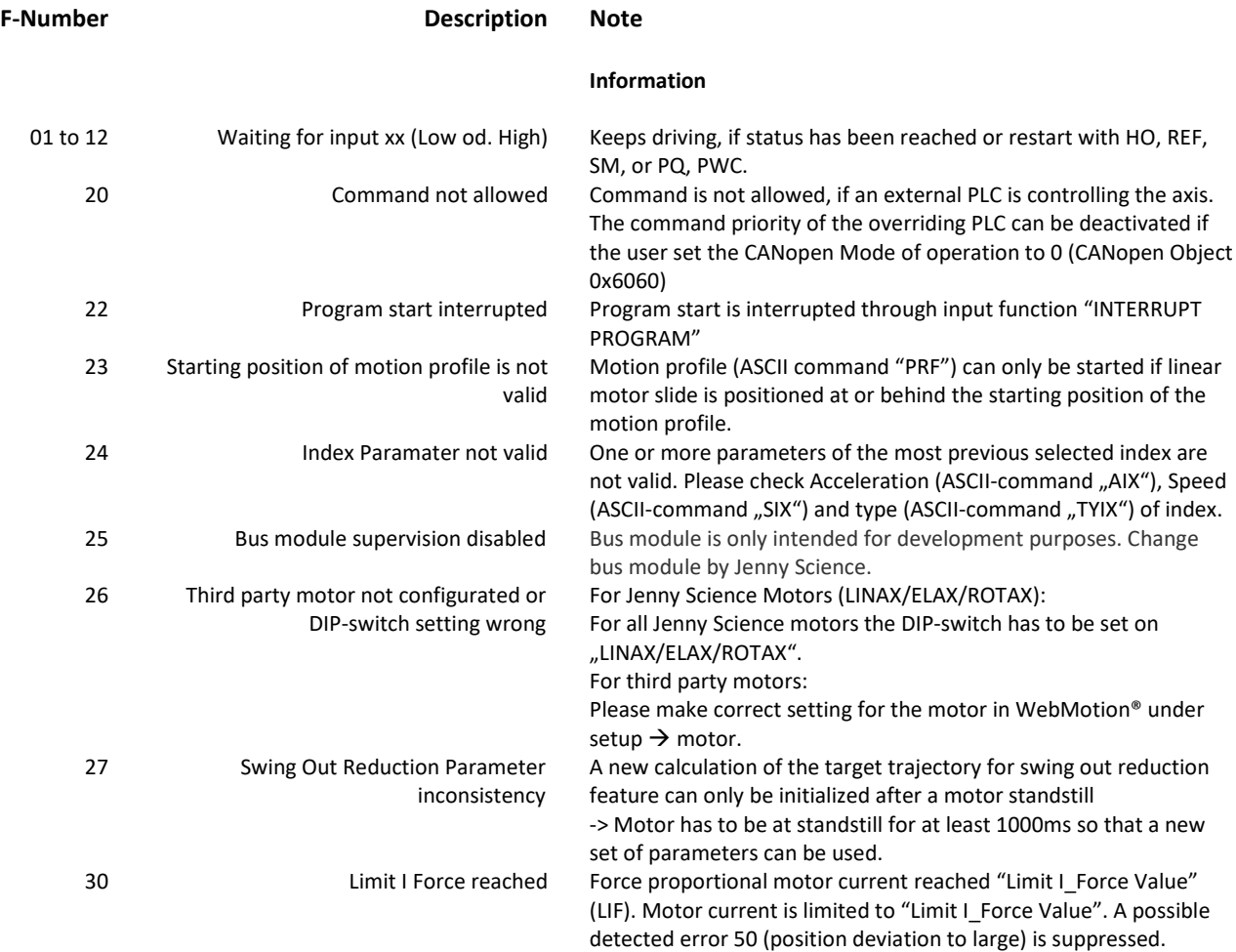

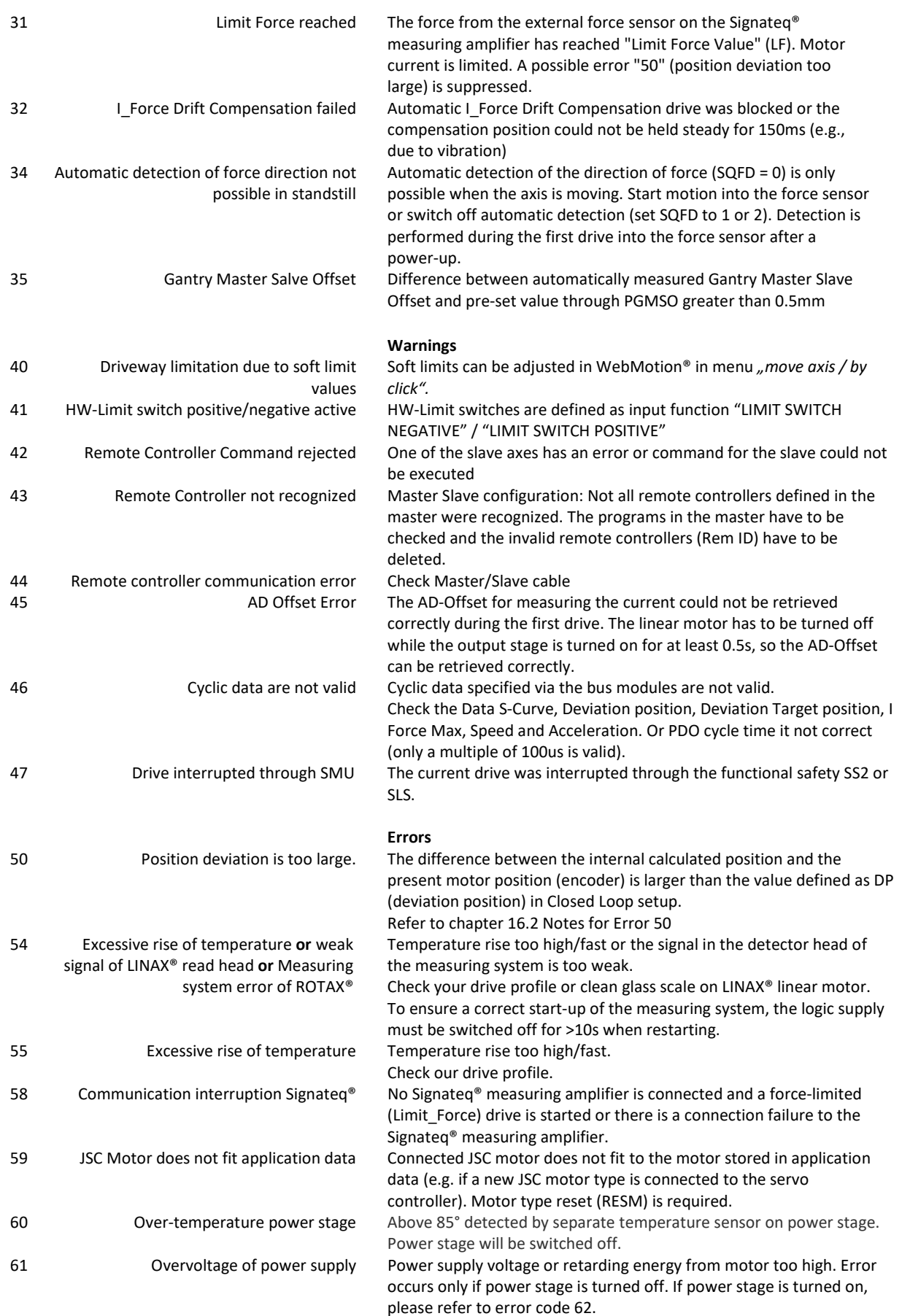

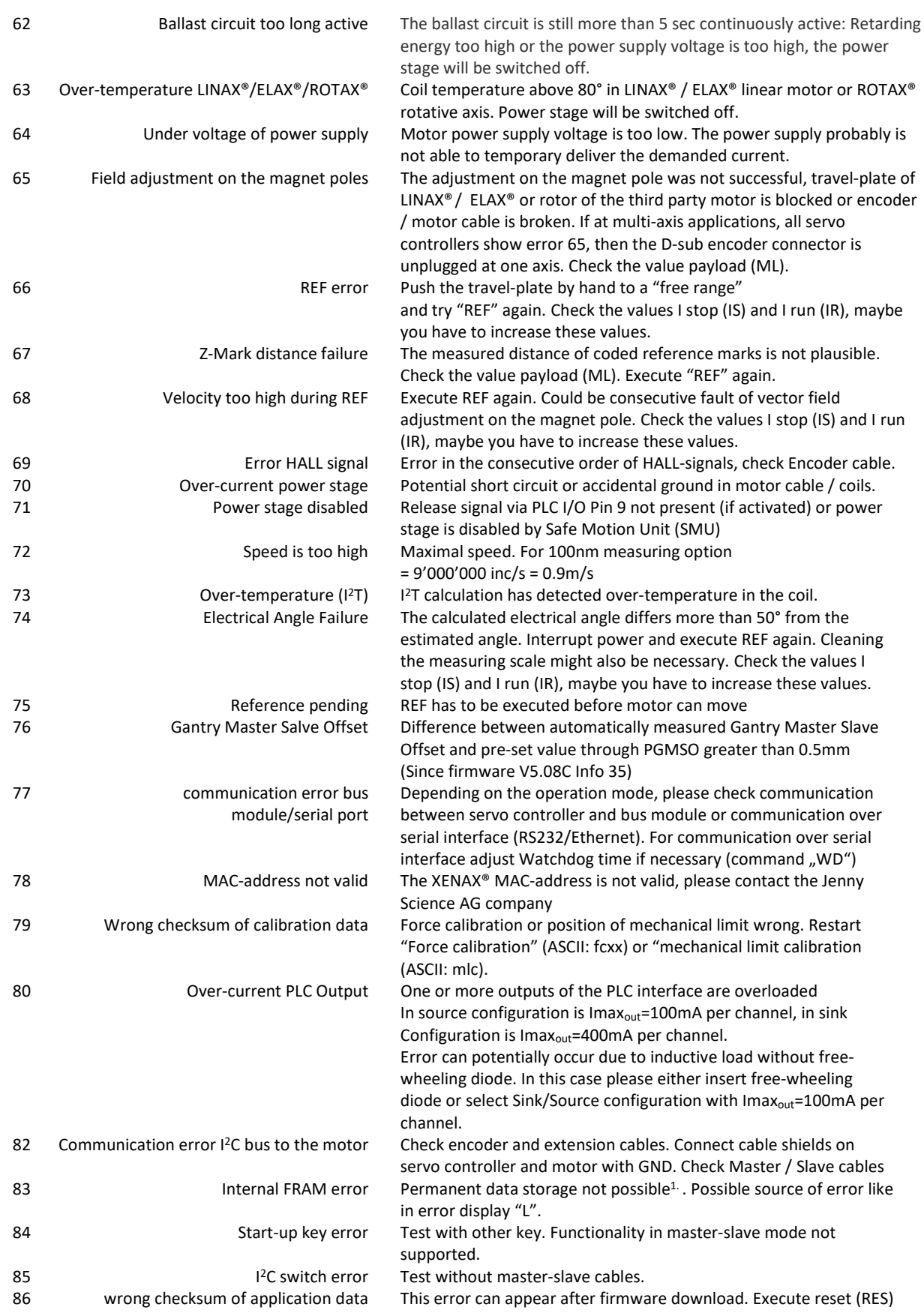

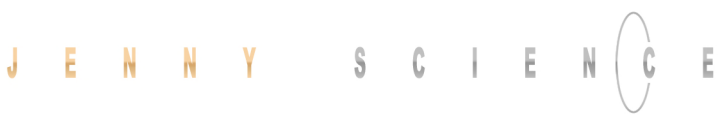

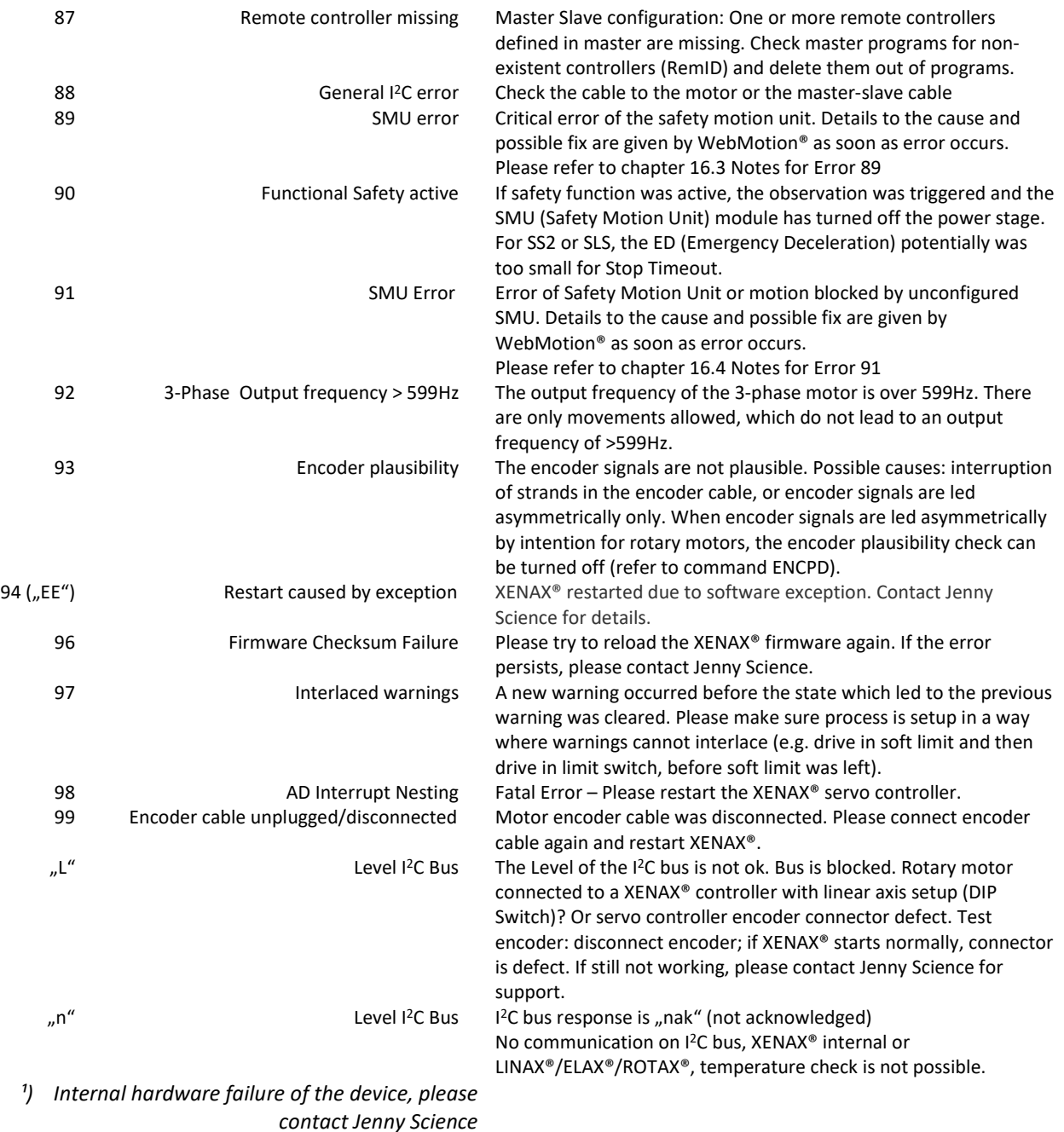

121

<span id="page-121-0"></span>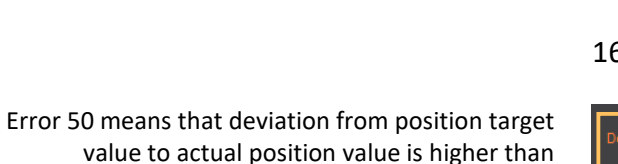

"DEVIATION POS ACT" ( *WebMotion®, setup, state controller*).

There are different possible causes which lead to this error. Please check the following:

# <span id="page-121-1"></span>16.2 Notes for Error 50

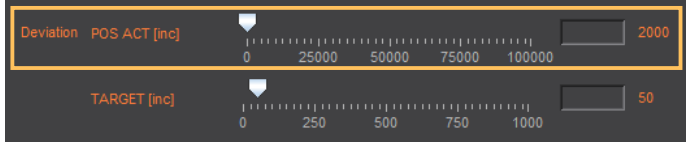

### Test POSITION Encoder counter

45000

25 **POSITION** 

Status Display XENAX® WebMotion®

When the carriage slider of a linear motor axis or the rotary linear motor is being moved by hand, the position encoder counter has to adjust accordingly. If not check cable, signal encoder (check A/A\* and  $B/B^*$ ).

If a shaft of a rotary motor is being turned clockwise (when looking at front shaft), the POSITION encoder counter has to count positive. When turned counter clockwise, the POSITION encoder counter has to count negative. Compare to chapter [6.2.5 Definition](#page-22-0)  [of Rotating Direction for Servo Motors.](#page-22-0) 

### Check parameters in setup

DEVIATION POS 2000 (Default) DEVIATION TARGET POS 50 (Default)

I STOP sufficient? I RUN sufficient?

Check power supply unit

Is there enough voltage and enough power supply?

For LINAX® rotating field adjustment Lxc F04 at least 5,2A Lxc F08 at least 6,1A Lx F10 at least 5,5A Lx F40 at least 6.0A Lx F60 at least. 8.0A

For ELAX® rotating field adjustment Ex F20 at least 5,5A

### moving precisely, within tight space

*When using LINAX® linear motor axes and ELAX® electric slides, we suggest executing the Quick Start function with automatic system-check.*  Test of brushless servo motors for hall signals encoder A/B and motor phase (wiring and colors). There is no common standardization for servo motor connectors. Jenny Science is happy to support you during the setup process. Test if motor is running at low velocity **With WebMotion®**  Menu Motion: S-CURVE 20% AC (x1'000) 100 SPEED 10'000 Power Rep Reverse 10'000 **Menu Terminal:**  SCRV20 AC100000 SP10000 WA10000

E

<span id="page-122-1"></span>16.3 Notes for Error 89

<span id="page-122-0"></span>The error 89 shows a critical SMU error, which cannot be deleted by a command. The source of the error has first to be cleared and then the XENAX has to be restarted in order to delete the error. The description of the error is shown in WebMotion. If the error cannot be cleared or if the error occurs multiple times, please contact Jenny Science.

PWC RR100

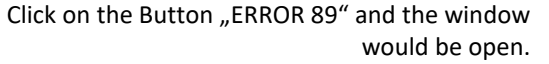

N N Y S C I E

J

E.

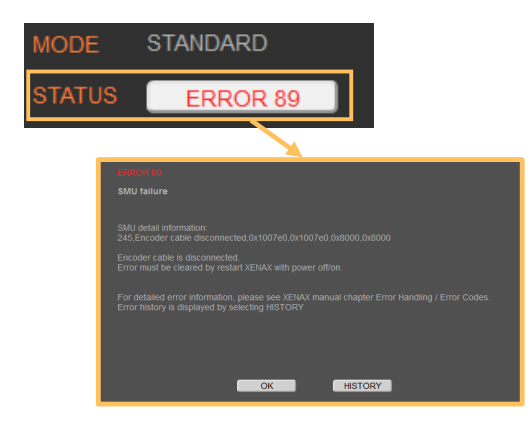

The Fault description without WebMotion®

Open a terminal program and give in the command "TESM".

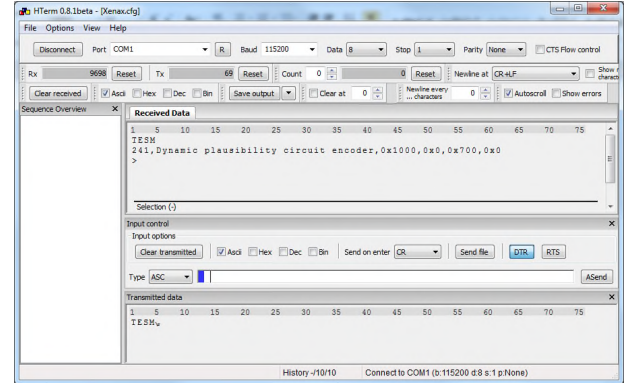

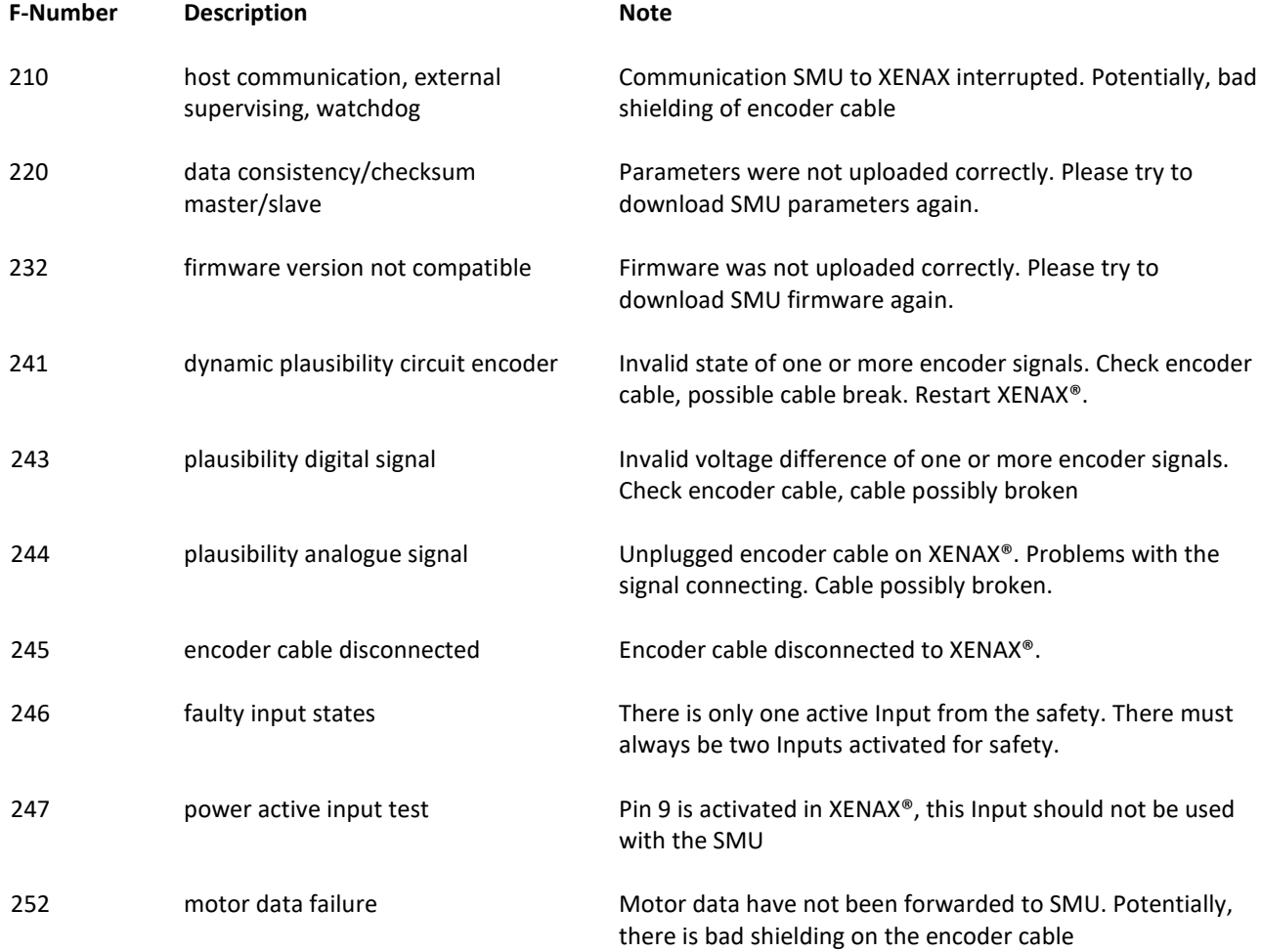

All other error codes are internal hardware failures. If error repeats multiple times, please contact Jenny Science.

### <span id="page-124-1"></span>16.4 Notes for Error 91

<span id="page-124-0"></span>Error 91 shows not a critical SMU error. The source of the error, however, needs to be cleared. After that, the error can be normally deleted. The description of the error is shown in WebMotion.

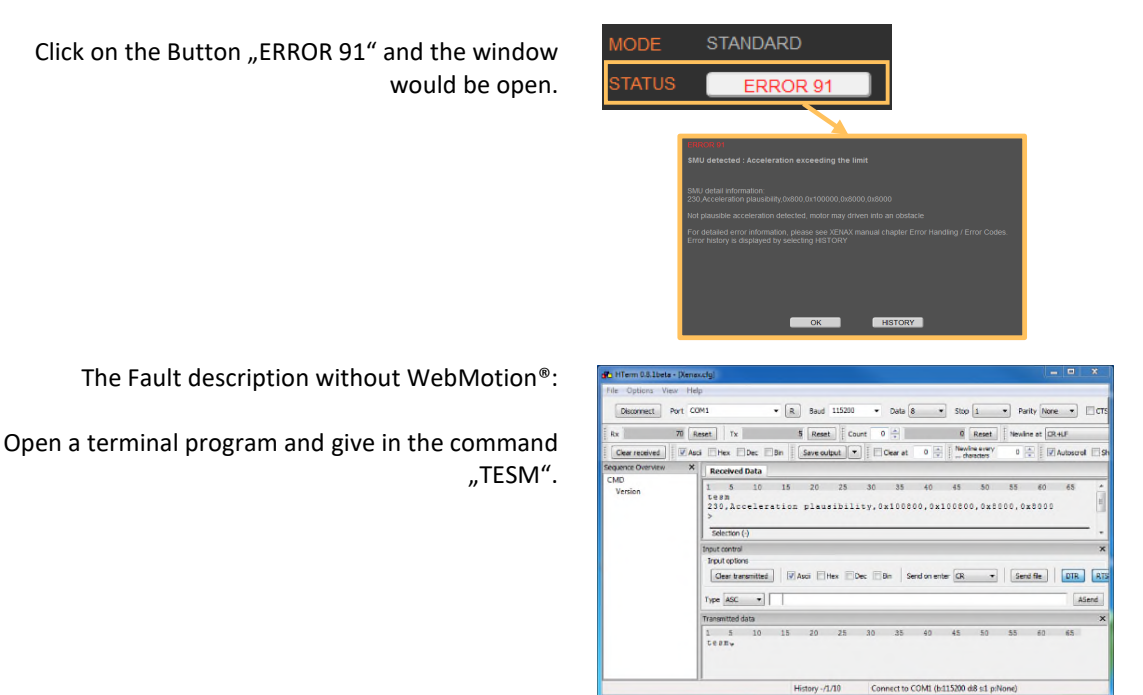

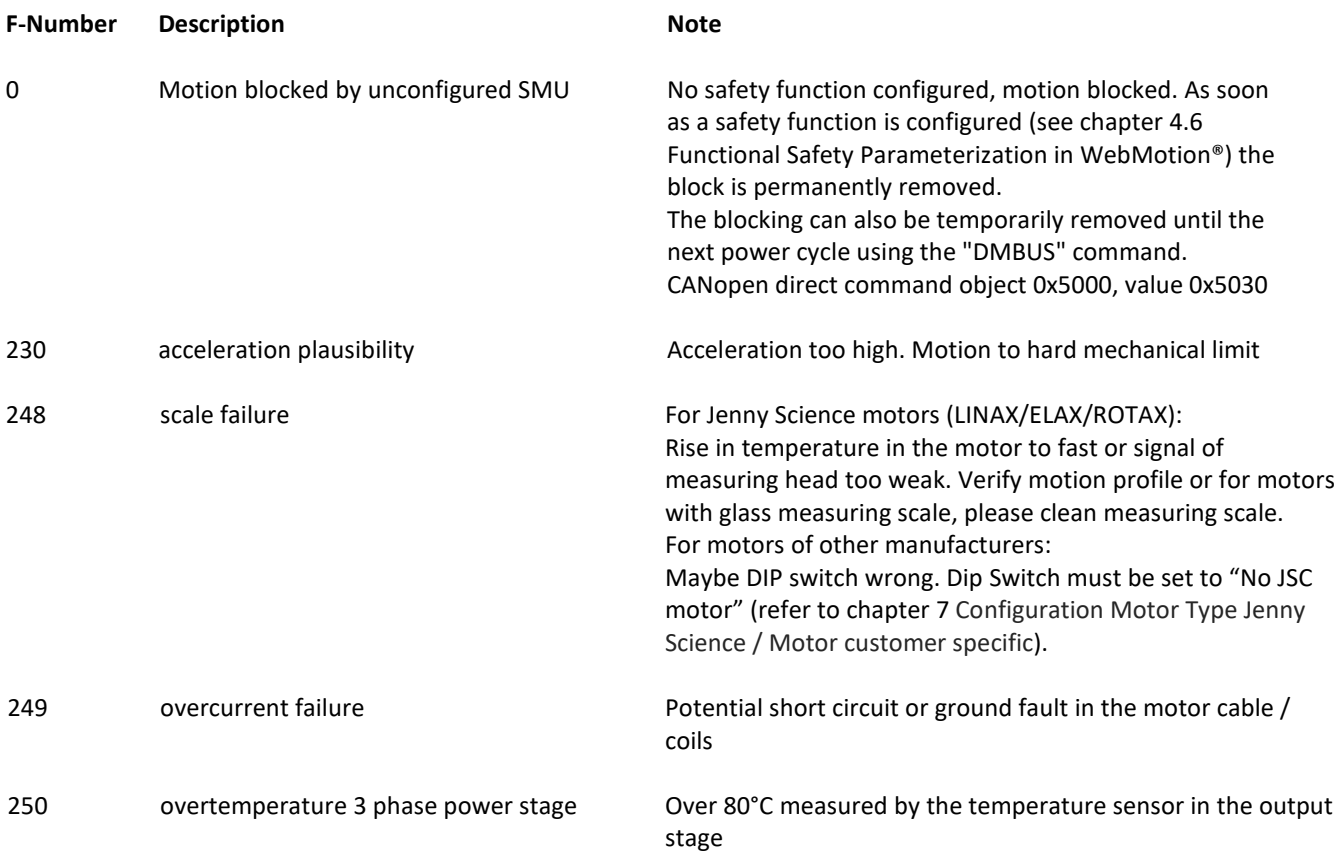

After turning on the logic supply (24V), typically a "0" appears on the display. The green LED of the RJ45 connector lights up green when using active Ethernet connection.

If there is an arbitrary sign e.g. "8." or if the display is flickering, there are the following causes possible:

16.5.1 Defective adapter for logic supply

For the logic supply the adapter should deliver 24V DC and at least 300mA. Provides the adapter 24V DC for the logic as well as the power, 5A are required. **Measure logic supply (24VDC), change adapter if necessary.** 

### 16.5.2 Defective Firmware

OFF ON

If a wrong or corrupt firmware data was loaded or another cause:

Delete XENAX® with DIP switch firmware recorder and start boot loader:

DIP switch 1 ON Logic supply ON, firmware recorder is being deleted, wait until "F" on display, logic supply off, DIP switch 1 OFF Logic supply ON, display " $F'' \rightarrow$  boot loader active, Ethernet connection to PC/Laptop and load new firmware with WebMotion®.

## 16.5 Arbitrary Display on 7-Segment

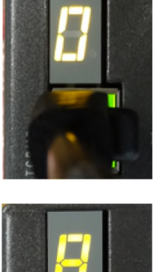

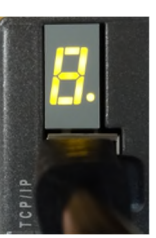

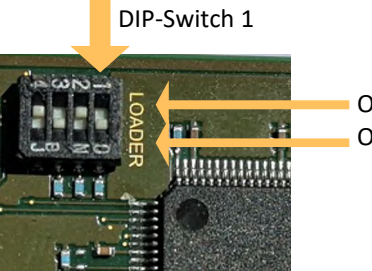

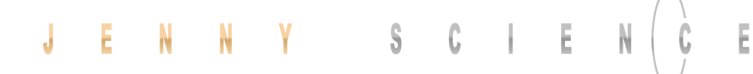

### **MRL 2006/42/EC notes**

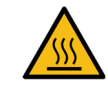

- Surfaces may become hot, up to 85°C

### **Copyright, Disclaimer**

This data sheet contains proprietary information protected by copyright. All rights are reserved. This document may not be photocopied, reproduced or translated in whole or in part without the prior agreement of Jenny Science AG.

Jenny Science AG can neither guarantee nor be made responsible for any consequences resulting from incorrect information.

These manual is subject to change without notice.

Jenny Science AG Sandblatte 11 CH-6026 Rain, Switzerland

Tel +41 (0) 41 255 25 25

www.jennyscience.ch alois.jenny@jennyscience.ch

### © Copyright Jenny Science AG 2022